# CPLD 工具軟體介紹

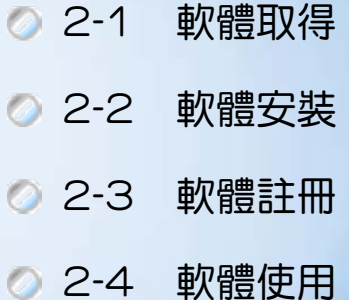

第二章

## ■ 2-1 軟體取得

## 2-1-1 如何取得 MAX+PLUS II 軟體

因軟體更新速度極快,要取得 MAX+PLUSⅡ最新版本之軟體,可上網到 ALTERA 公司網站上下載最新版,下載步驟如下:

*1* 

打開瀏覽器 Internet Explorer 至 altera 公司網址http://www.altera.com

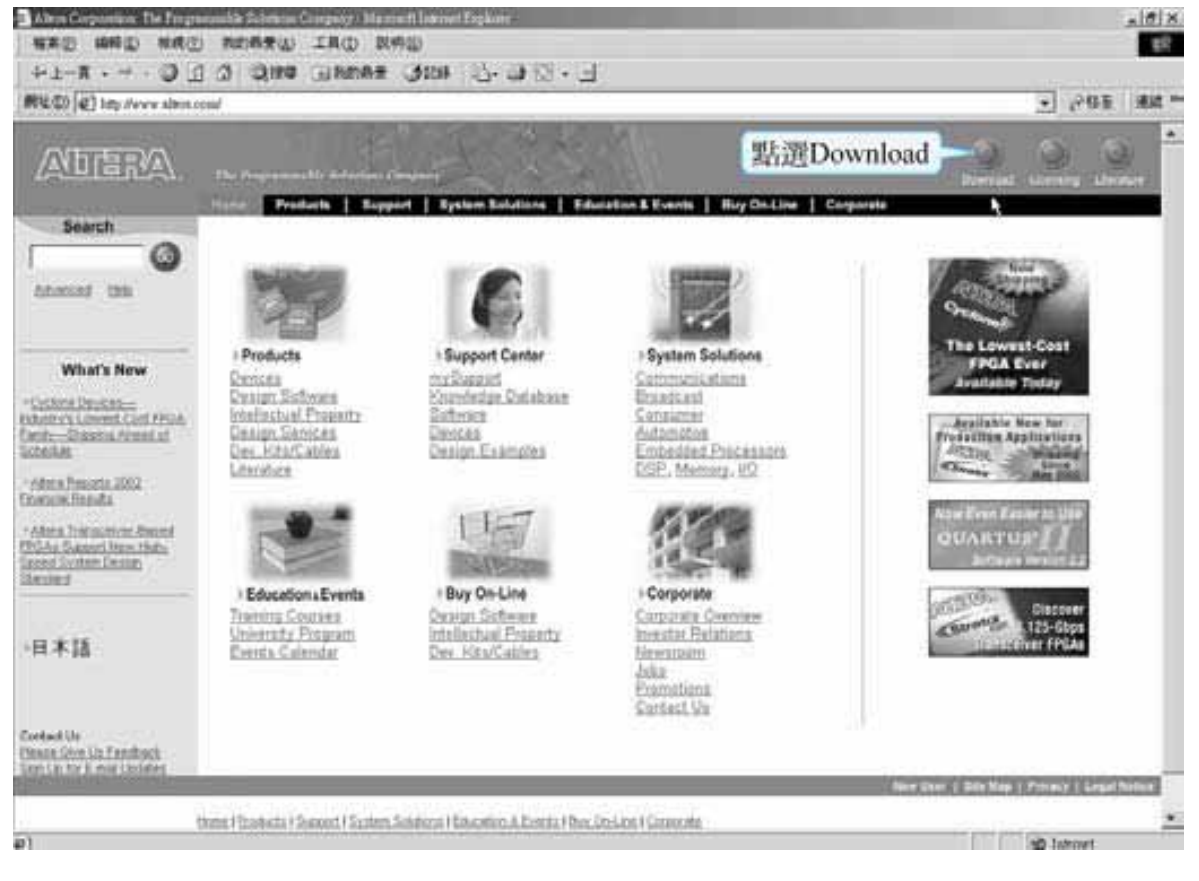

#### 圖 2-1-1 **ALTERA** 公司網頁

點選 Download 進入圖 2-1-2 視窗

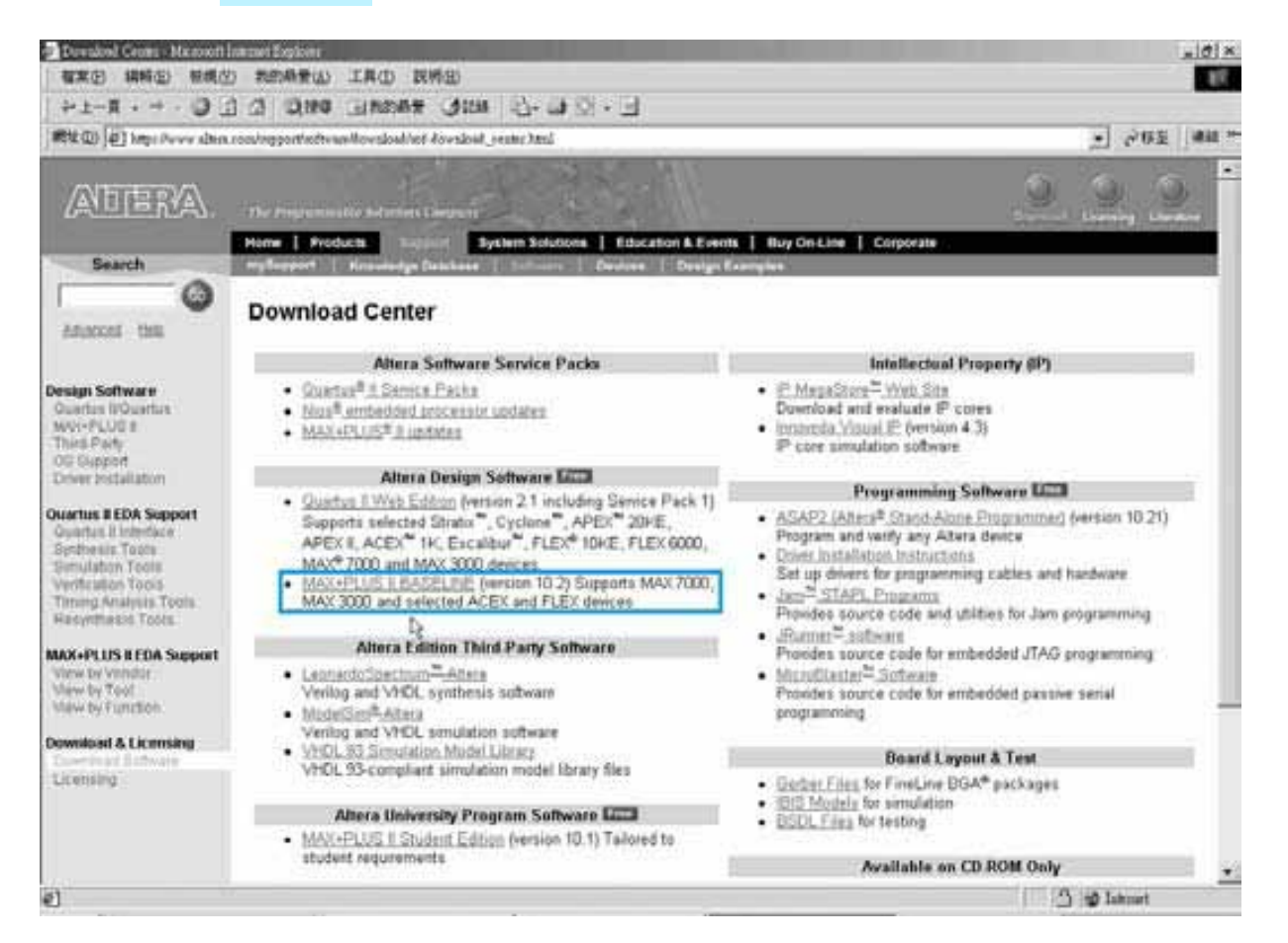

圖 2-1-2 **ALTERA** 公司網頁

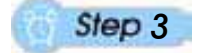

選擇 MAX+PLUS Ⅱ BASELINE (version 10.2)或更新版本,進入圖 2-1-4 視窗(進入前會有如圖 2-1-3 之安全性警告,可選擇確定)

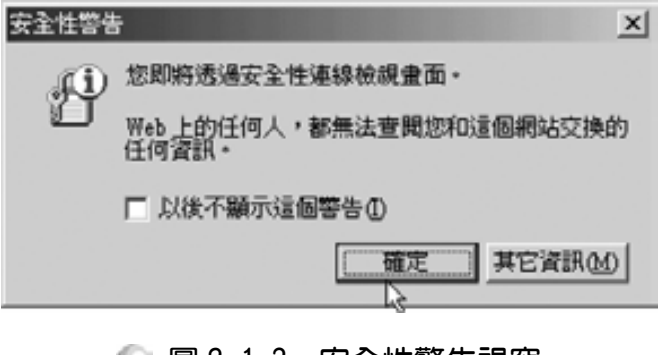

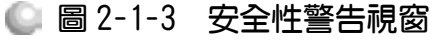

.........................

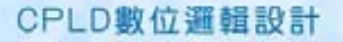

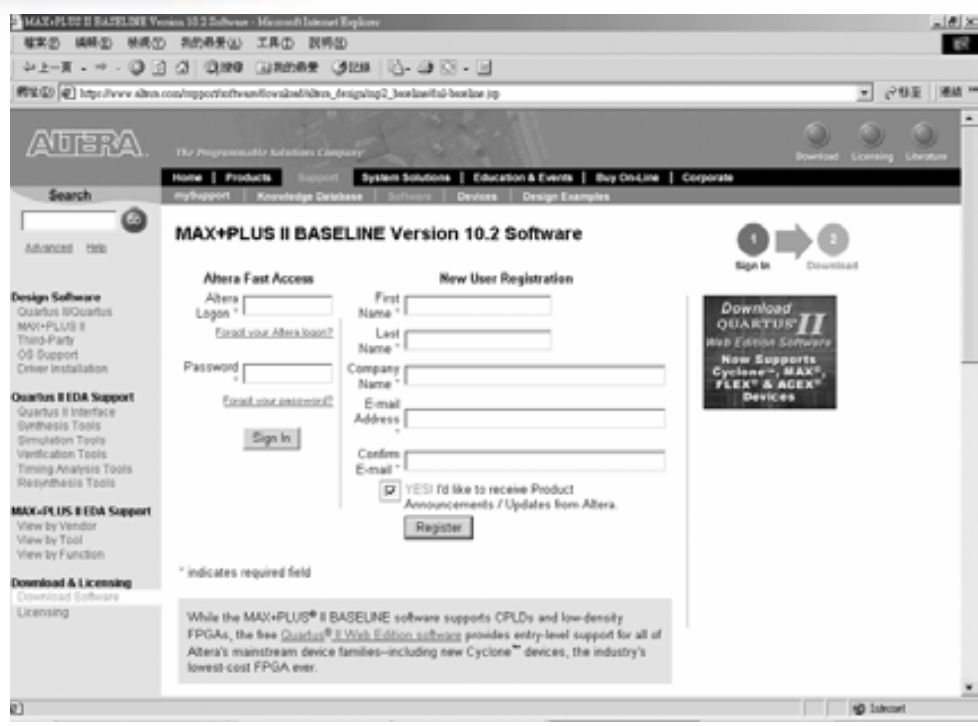

#### 圖 2-1-4 **ALTERA** 公司網頁

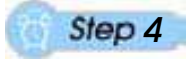

如圖 2-1-5 輸入資料後按註冊(Register),進入圖 2-1-6 視窗。

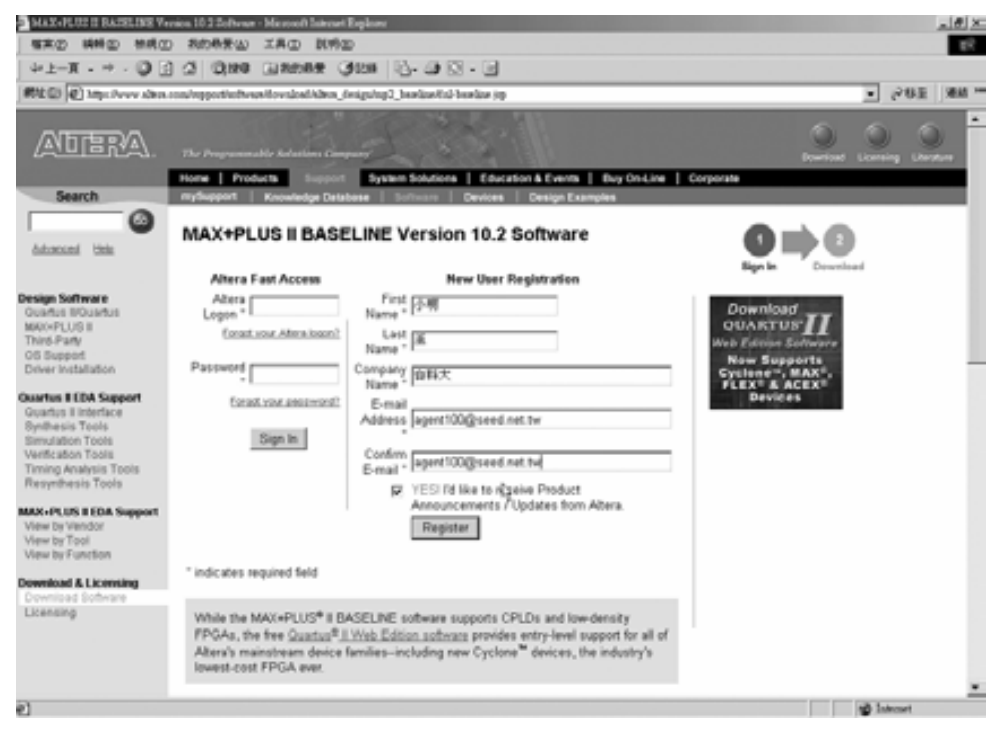

圖 2-1-5 **ALTERA** 公司網頁

## 第 2 章

## CPLD 工具軟體介紹

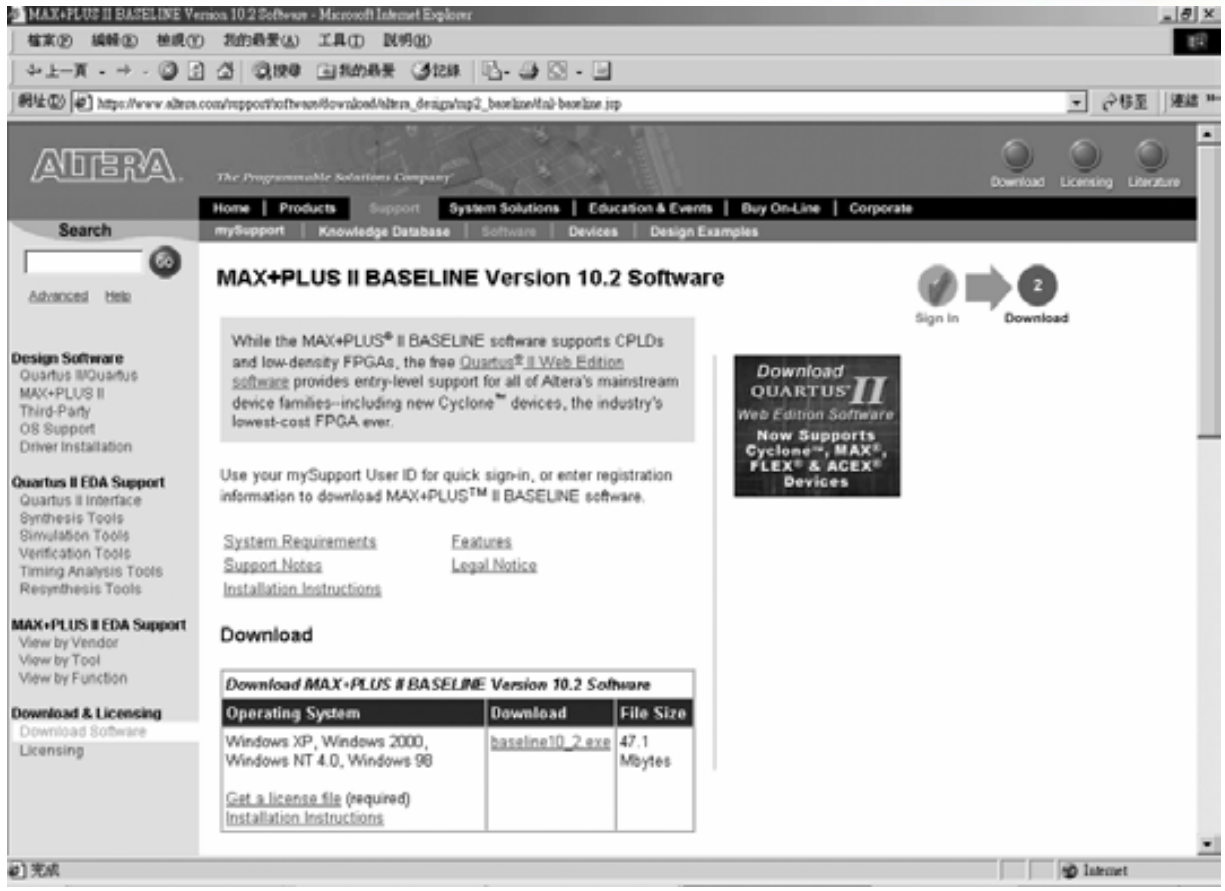

## 圖 2-1-6 **ALTERA** 公司網頁

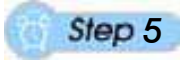

點選 baseline10\_2.exe 出現圖 2-1-7 檔案下載對話框。

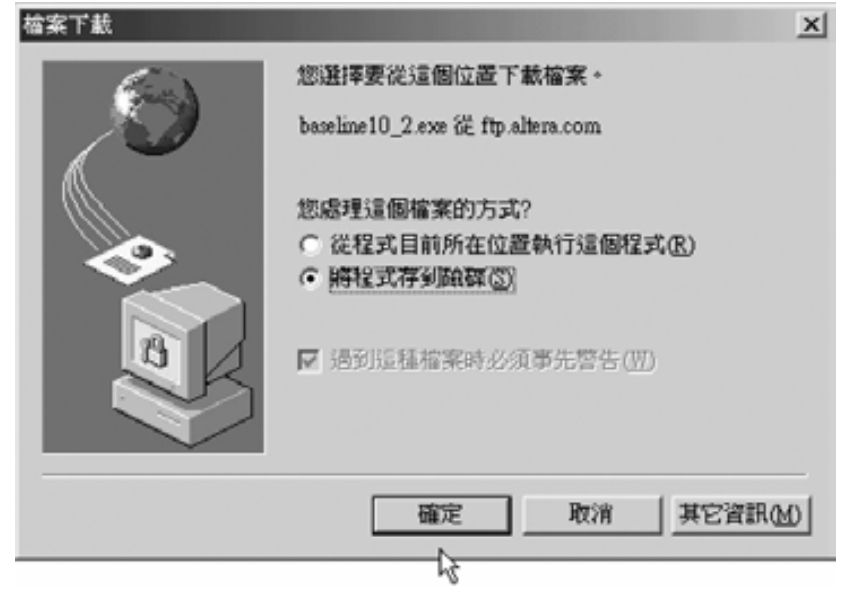

#### ■ 圖 2-1-7 檔案下載對話框

選擇將程式存到磁碟,點選確定後,指定下載資料儲存於哪一個資料夾, 可自行建立一個 MAX+PLUSⅡ資料夾,將下載資料儲存於內。如圖 2-1-8 所示 視窗,按存檔後開始下載,如圖 2-1-9 所示視窗;檔案下載完成後會自行結束對 話方塊,可自行查看所下載檔案。

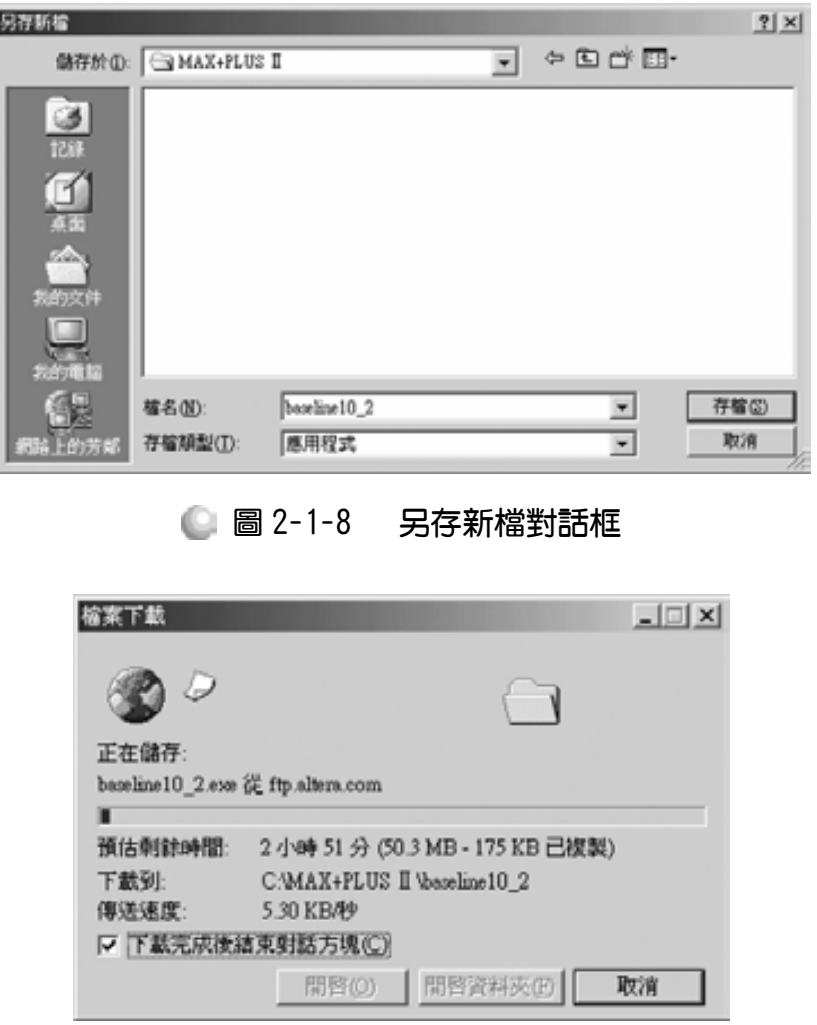

■ 圖 2-1-9 檔案下載視窗

## 2-1-2 如何取得 ISP 軟體

因軟體更新速度極快,要取得 ISP 最新版本之軟體,可自行上網到 ATMEL 公司網站上下載最新版,下載步驟如下:

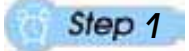

打開瀏灠器 Internet Explorer 至 ATMEL 公司網址http://www.atmel.com

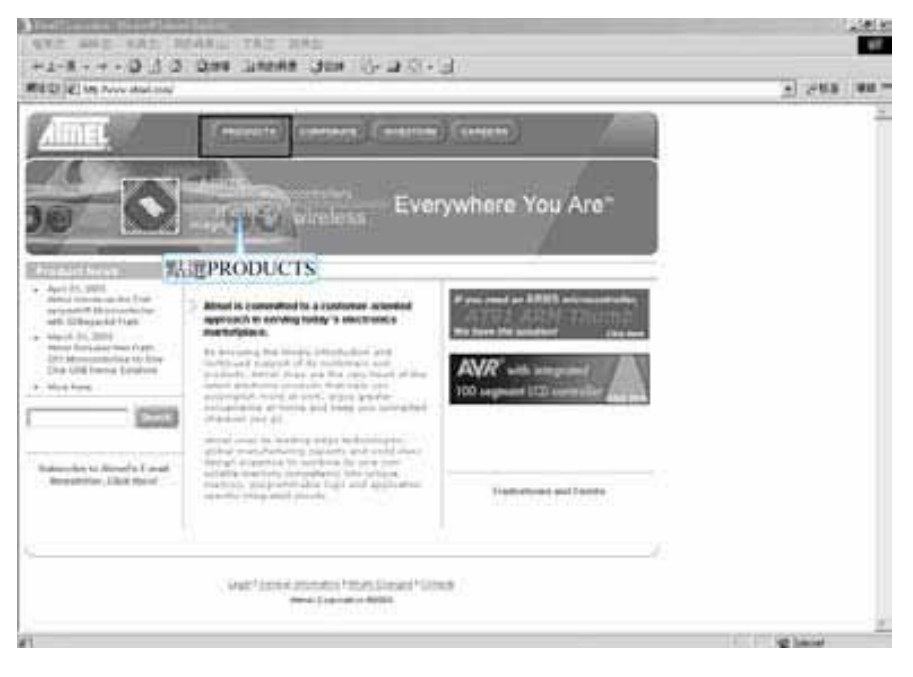

圖 2-1-10 **ATMEL** 公司網頁

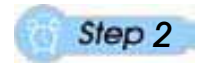

如圖 2-1-10 點選 software and shareware 進入圖 2-1-11 視窗。

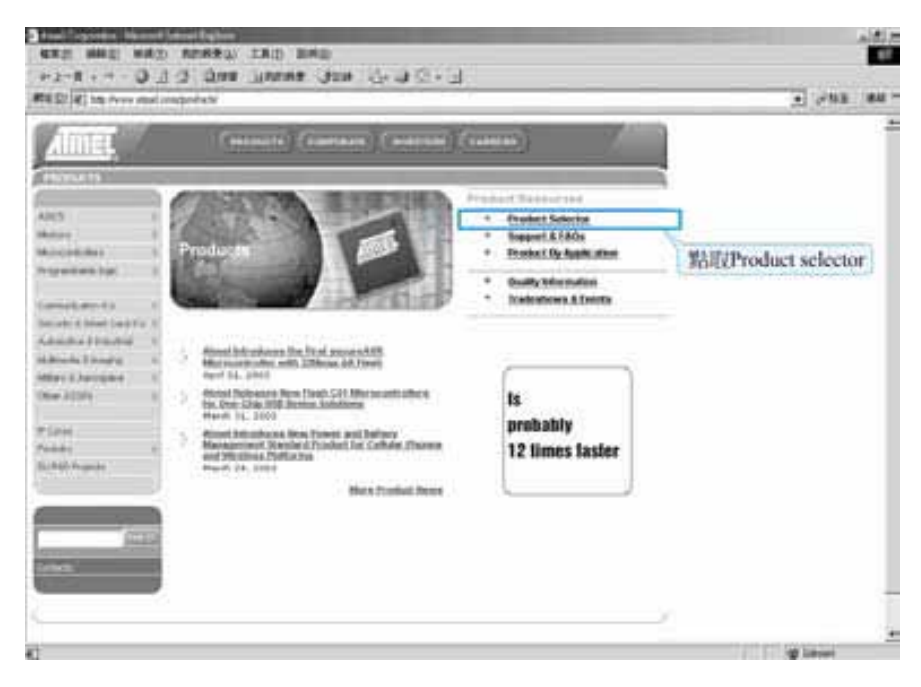

圖 2-1-11 **ATMEL** 公司網頁

2-7

如圖 2-1-11 所示,點選 Product Selector 進入圖 2-1-12 視窗。

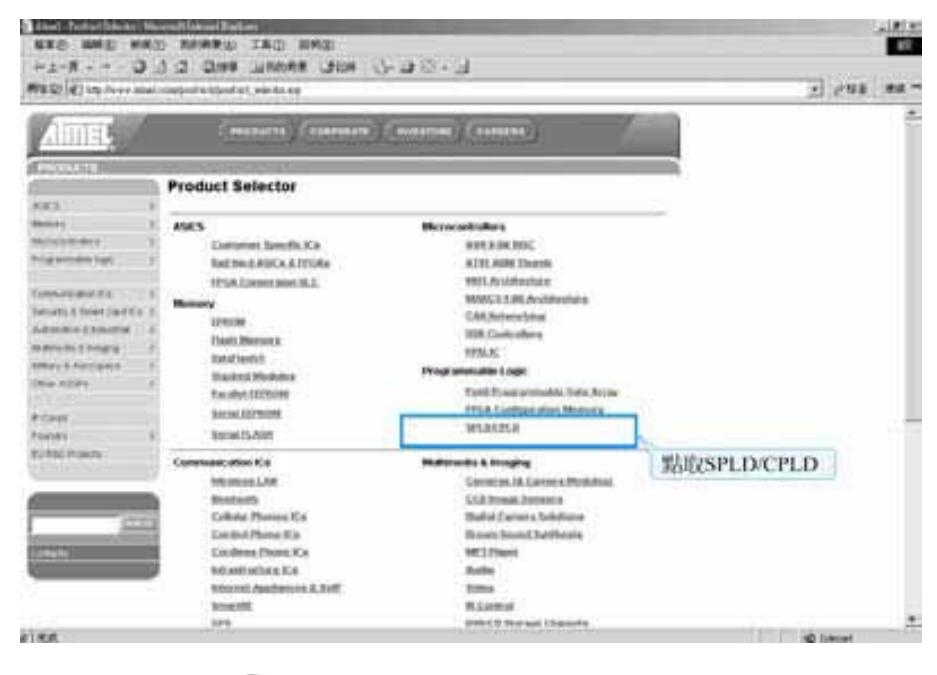

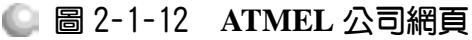

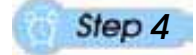

如圖 2-1-12 所示,點選 SPLD/CPLD 進入圖 2-1-13 視窗。

| Almet<br><b>ANGELIA</b>                                       |                               |           |                                               |                              |                |                      |                 |                                   |                       |                        |
|---------------------------------------------------------------|-------------------------------|-----------|-----------------------------------------------|------------------------------|----------------|----------------------|-----------------|-----------------------------------|-----------------------|------------------------|
|                                                               |                               |           | PROVIN EXPRAIS ( HISTOR) COMEN-               |                              |                |                      |                 |                                   |                       | ۵                      |
|                                                               |                               |           |                                               |                              |                |                      |                 |                                   |                       |                        |
| WANTER                                                        | Saduk   SSHISSAT Preview Town |           |                                               |                              |                |                      |                 |                                   |                       |                        |
| <b>Zomystra</b>                                               | Parametric Table              |           |                                               |                              |                |                      |                 |                                   |                       |                        |
| $20 - 24 + 6$<br><b>Fash &amp; Suffrage</b>                   |                               |           | EPLT/CPLD - Dock are Daramous arrows to eart. |                              |                |                      |                 |                                   |                       |                        |
| <b>Suite group &amp; aprove</b><br><b>Gauss &amp; Faula</b>   |                               |           | 點取Tools & Software                            | <b><i>SAMMONTEE</i></b><br>嬲 | <b>STARTED</b> | <b>STATE</b><br>Pat. |                 | <b>Britishers</b><br><b>Sales</b> | <b>PIXABILISTYSIN</b> | <b>Package Options</b> |
| <b>Healtery Sweet</b>                                         | <b>ATZICSTR</b>               | ĩž        | 18.58                                         | 36.35                        | 祥              | <b>Xhita</b>         | N               | 366                               | INGHZ                 | 利尼巴尔萨 斜面               |
| <b>Newark Caraneer</b><br><b><i><u>Student</u></i></b> Rental | 4128,539.                     | 11        | 34.39                                         | ж                            | 16             | <b>DHA</b>           | ×               | 366                               | 1/249                 | FLIG. PDP, SIN         |
|                                                               | RIVING                        | 53        | $+4$                                          | <b>EXHELPS</b>               | ш              | 1008                 | ш               | <b>Kilder</b>                     | <b>EDWAYARD</b>       | PLOO, TIGHT            |
|                                                               | <b>RITISHING</b>              | 1916      | $\pm$                                         | 28                           | 32             | 1008                 | $\overline{11}$ | 1808                              | UZW.                  | PLCC, TOPP.            |
|                                                               | <b>ATCHAINE</b>               | 13.7      | $\bullet$                                     | 未无相                          | 32             | 1002                 | ×               | 156                               | <b>STRIKIWES</b>      | FLOO, YOFF             |
| <b>EES</b>                                                    | <b>ATFINING</b>               | XX.       | w                                             | Ħ                            | 13             | 1953                 | ш               | 764                               | 1,099                 | <b>PLCC, TOFF</b>      |
|                                                               | <b><i>ATTIMUMS</i></b>        | 30        | w                                             | 78, 16, 16                   | 화              | 1002                 | Ħ               | 725                               | <b>ITACAR</b>         | TOFF, FLCC             |
|                                                               | <b>ATPROXIMA</b>              | 35        | w                                             | ж                            | 跬              | 1503                 | 坩               | 753                               | 1,098                 | <b>TUPP PLOT</b>       |
|                                                               | <b>ATFIDIZATO</b>             | 33        | m                                             | 35, 26                       | 32             | 1803                 | 33              | 362                               | EDACHRU               | TOPK PLCC              |
|                                                               | ATPHAINE                      | 3.8       | W                                             | <b>KK7.18</b>                | Ħ              | <b>EMIS</b>          | н               | 368                               | <b>STANDARE</b>       | <b>PLECTORY</b>        |
|                                                               | <b>ATF HINIHER</b>            | 天島        | ü                                             | ×                            | 1ä             | <b>HRIS</b>          | 15              | 765                               | 1,044                 | FLOO, TOPP             |
|                                                               | <b><i>ETFTSMAKE</i></b>       | 32        | 44, 86, 198                                   | 天艺样                          | W              | <b>HSG</b>           | w               | 1988.                             | <b>STAKOARD</b>       | FLOO, TOFF, TOIA, T    |
|                                                               | AUCTOBANQU                    | <b>WW</b> | 04, 45, 100                                   | м                            | <b>H</b>       | 1534                 | m               | 1109.                             | 1,044                 | PLOG, TOPP, ORIM.T     |
|                                                               |                               |           |                                               | 15,16,19                     | m              | 1004                 | <b>Vd</b>       | 9400                              | <b>ETAMOMIED</b>      | PLOS, PSFR, TSF        |
|                                                               | 0.123.00905                   | 38        | 94, 35, 54, 105                               |                              |                |                      |                 |                                   |                       |                        |
|                                                               | RITTORWIL                     | 3.8       | #4, NH, NH, 7100                              | 28                           | m              | 1004                 | 14              | 7908                              | 4,294                 | <b>PLOG PSFP, TUFF</b> |

圖 2-1-13 **ATMEL** 公司網頁

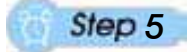

如圖 2-1-13 所示,點選 Tools & Software 進入圖 2-1-14 視窗。

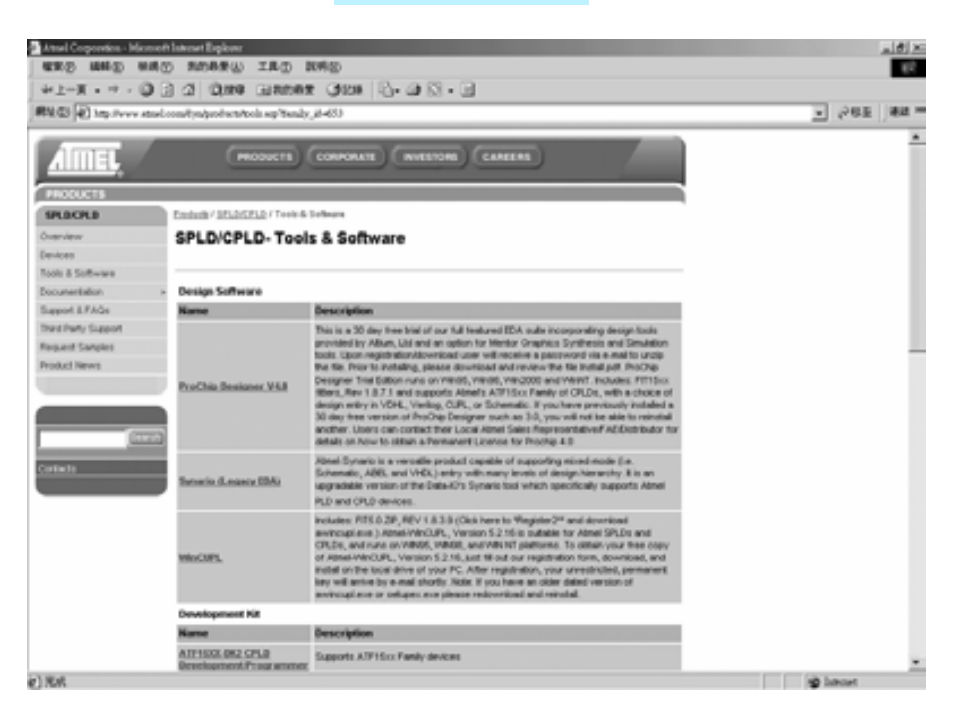

## 圖 2-1-14 **ATMEL** 公司網頁

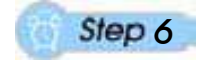

將捲軸下拉至 ATMELISP.EXE 位置(如圖 2-1-15),點選 ATMELISP.EXE。

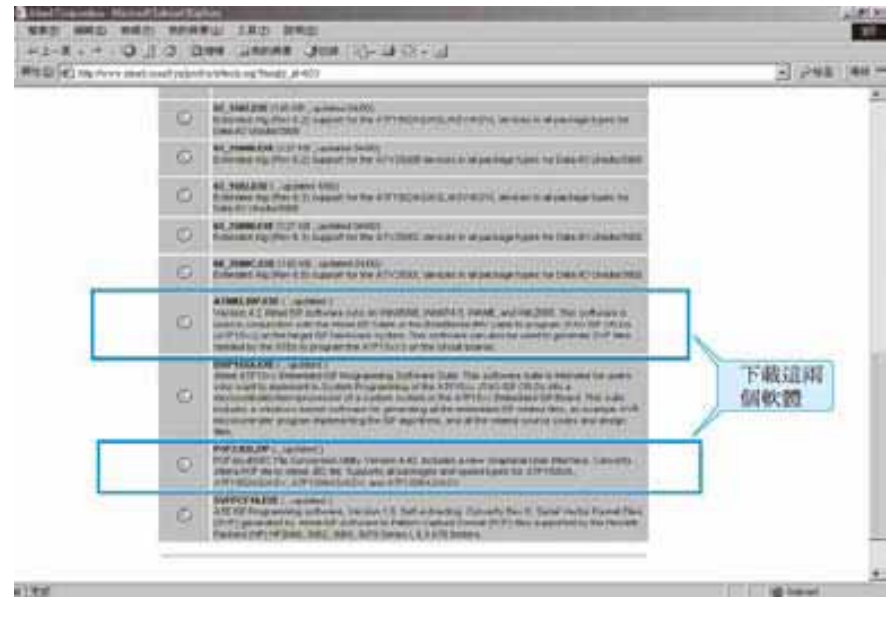

圖 2-1-15 **ATMEL** 公司網頁

.........................

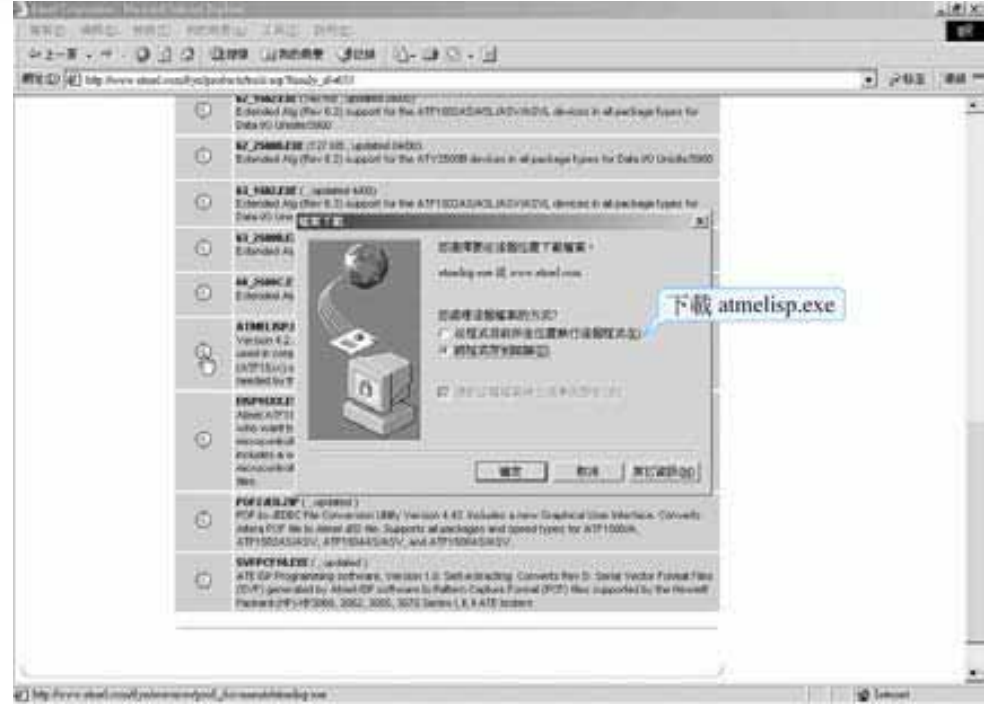

## 圖 2-1-16 **ATMEL** 公司網頁

*7* 

進入圖 2-1-16 視窗,選擇"將這個檔案存到磁碟"後按確定,進入圖 2-1-17 視窗。

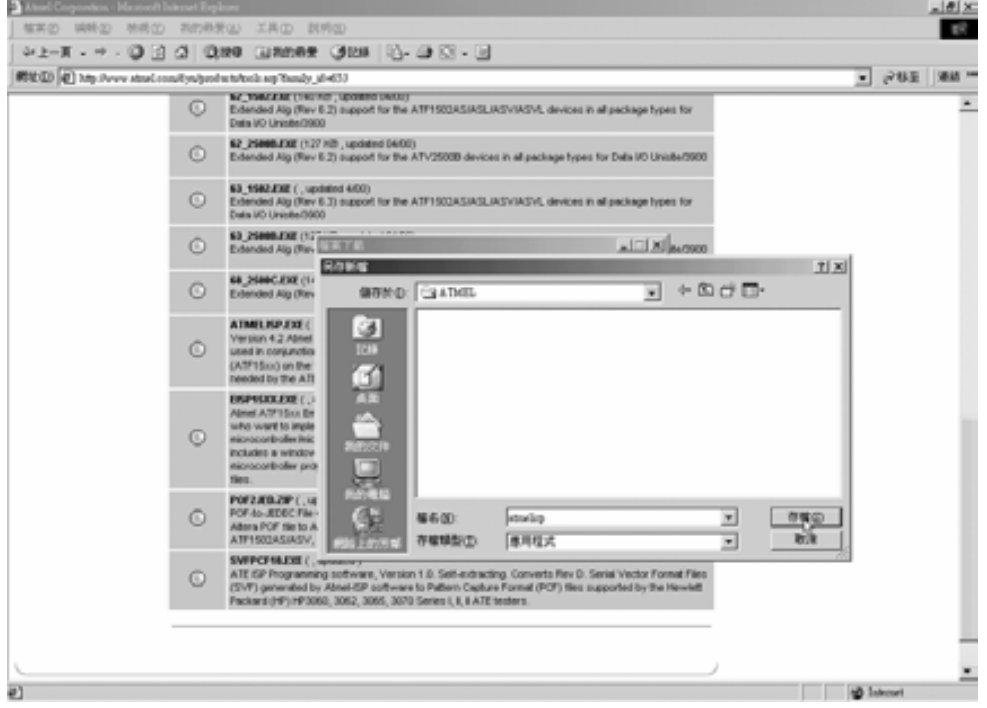

## 圖 2-1-17 **ATMEL** 公司網頁

2-11

*8* 

建立一個名為 ATMEL 的新資料夾,並選其為下載位置後按存檔即開始下 載,如圖 2-1-18 下載完成後,自動關閉視窗即完成。

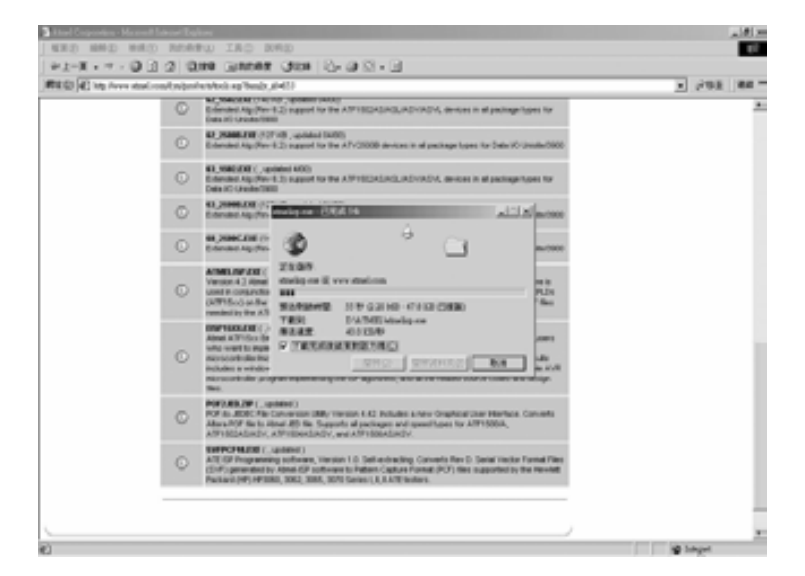

#### 圖 2-1-18 **ATMEL** 公司網頁

## 2-1-3 **如何取得 Pof2jed 軟**體

## *1*

如同前一章節取得 ISP 的方法到達圖 2-1-15 視窗,如圖 2-1-19 點選 Pof2jed.ZIP 後,進入圖 2-1-20 視窗。

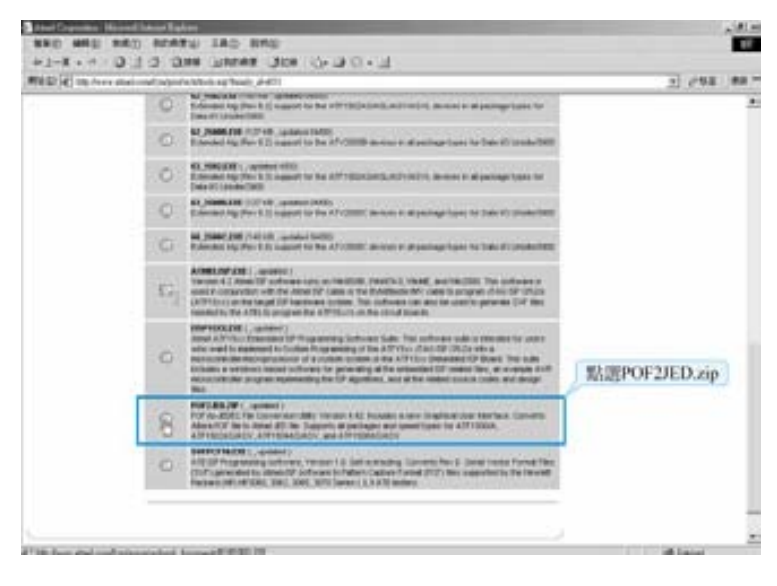

#### 圖 2-1-19 **ATMEL** 公司網頁

如圖 2-1-20 視窗,按確定後,選擇剛才建立的 ATMEL 資料夾為下載位置, 按存檔即開始下載,如圖 2-1-22 下載完成後,自動關閉視窗即完成。

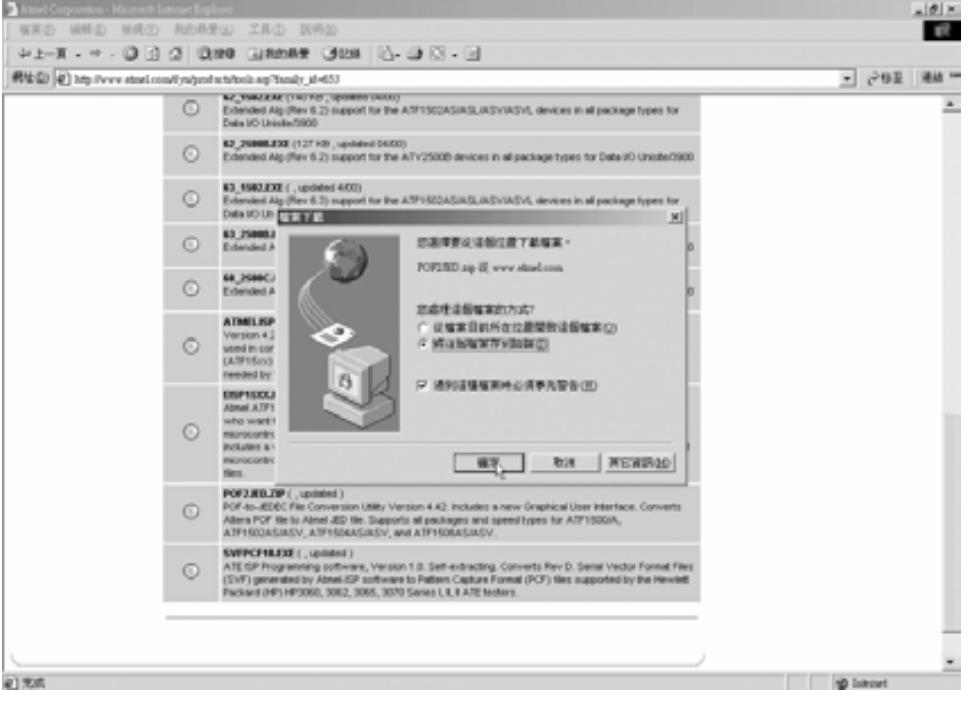

圖 2-1-20 **ATMEL** 公司網頁

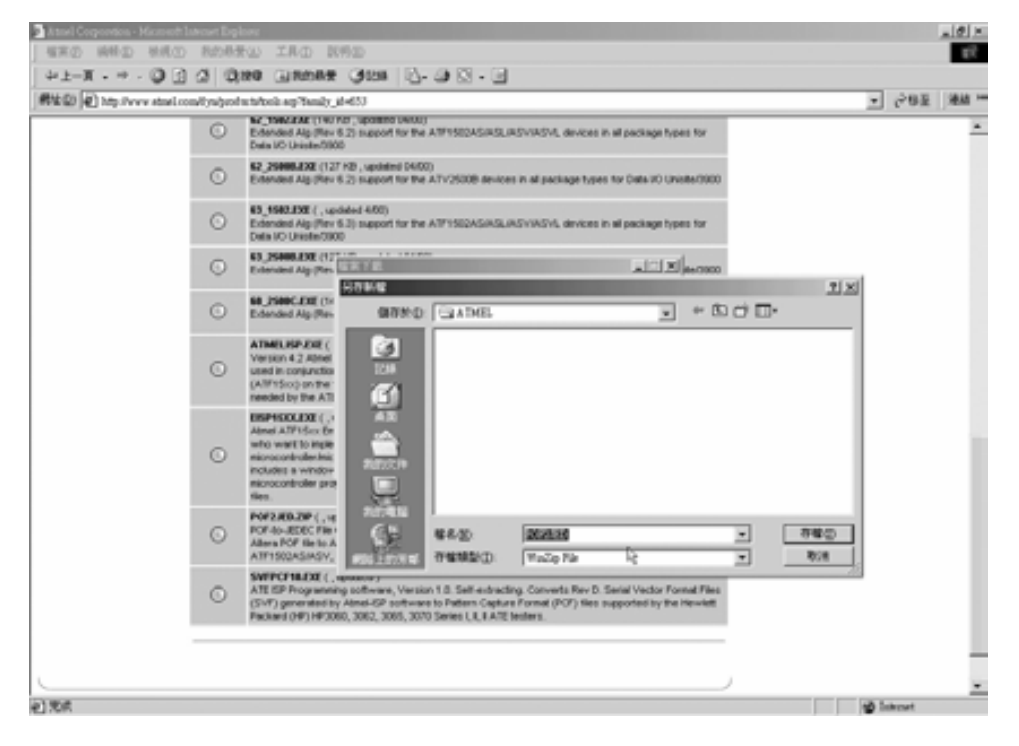

#### 圖 2-1-21 **ATMEL** 公司網頁

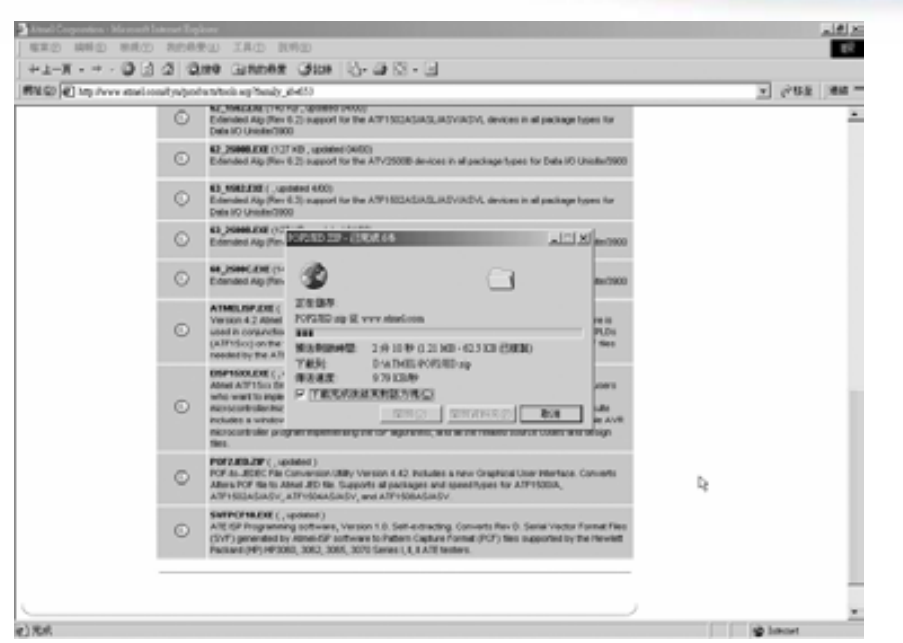

第 2 章

CPLD 工具軟體介紹

圖 2-1-22 **ATMEL** 公司網頁

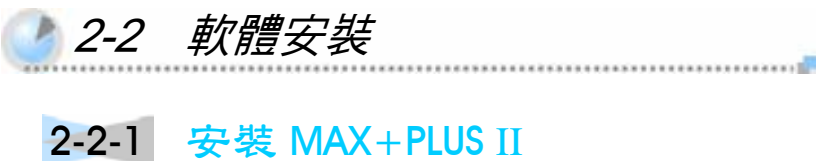

## *1*

打開存放 MAX+PLUS II 軟體的資料夾,在 2022 (baseline10\_2)上滑鼠左 鍵連點兩下,打開封裝檔,進入圖 2-2-2 視窗, 2-2-3 視窗, 2-2-4 視窗。

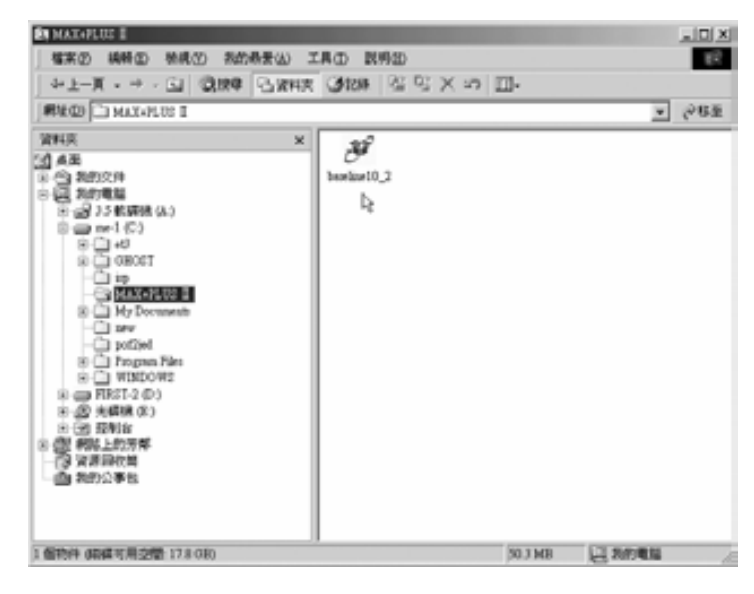

## 圖 2-2-1 執行 **MAX+PLUS**Ⅱ安裝

CPLD數位邏輯設計

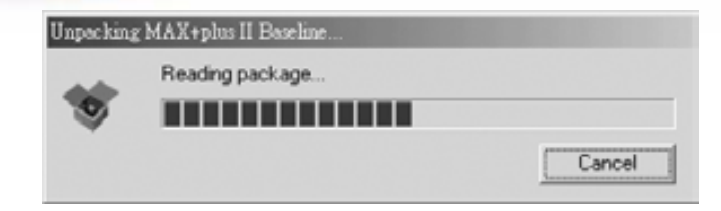

圖 2-2-2 開啟 **MAX+PLUS**Ⅱ封裝

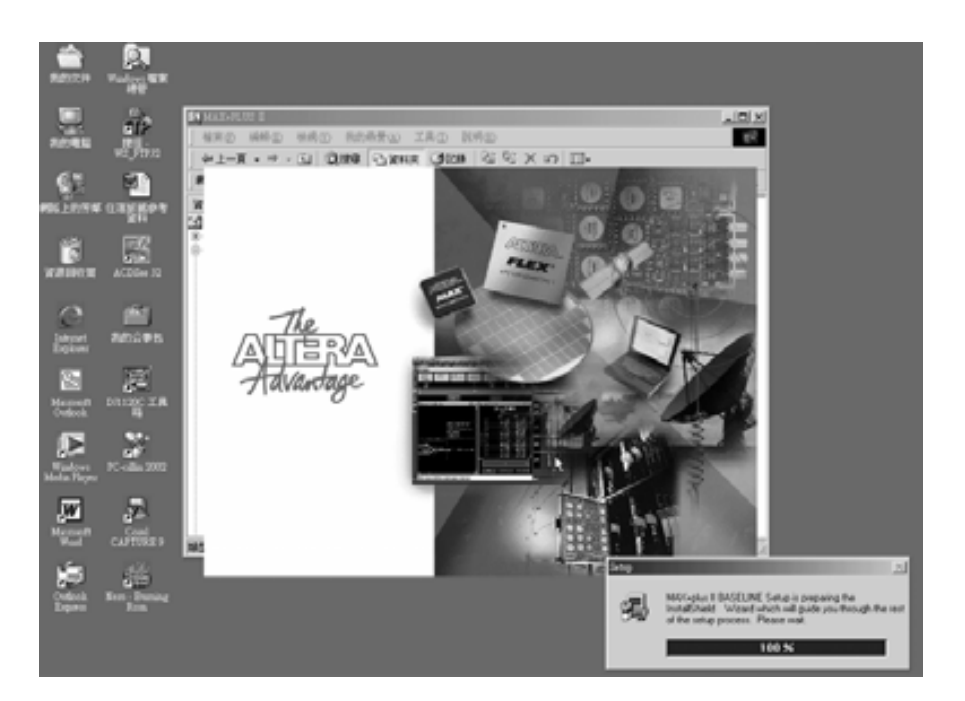

圖 2-2-3 安裝 **MAX+PLUS**Ⅱ

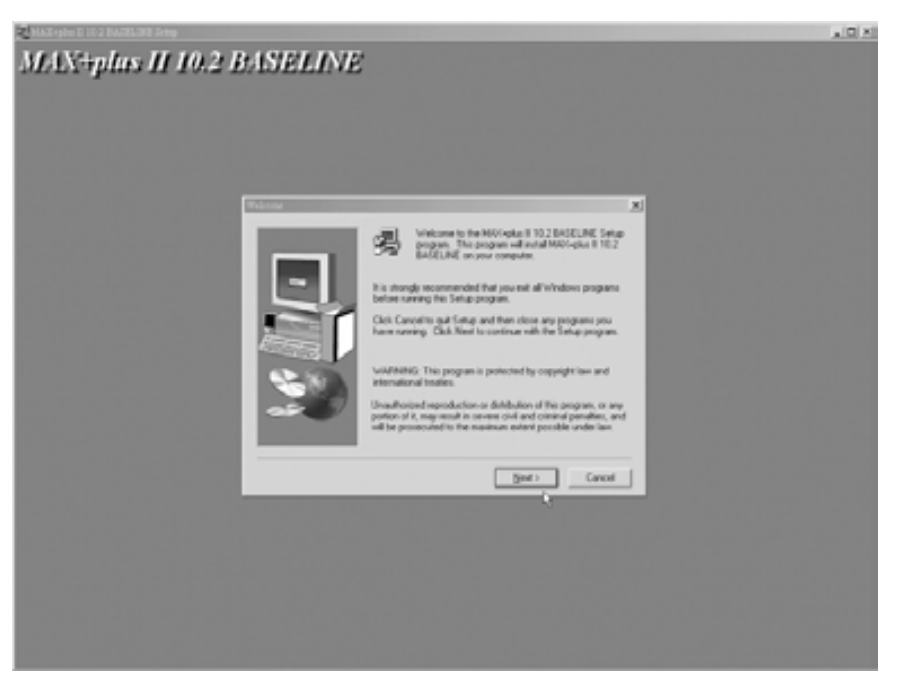

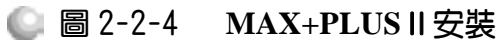

進入圖 2-2-4 視窗為安裝書面,圖中內容建議您在安裝之前先關閉其它執行 的程式,可選擇 Cancel 退出安裝程式去關閉其它正在執行的程式,若無其它正 在執行的程式,即可按 Next 進入圖 2-2-5 視窗繼續執行下一步安裝程式。

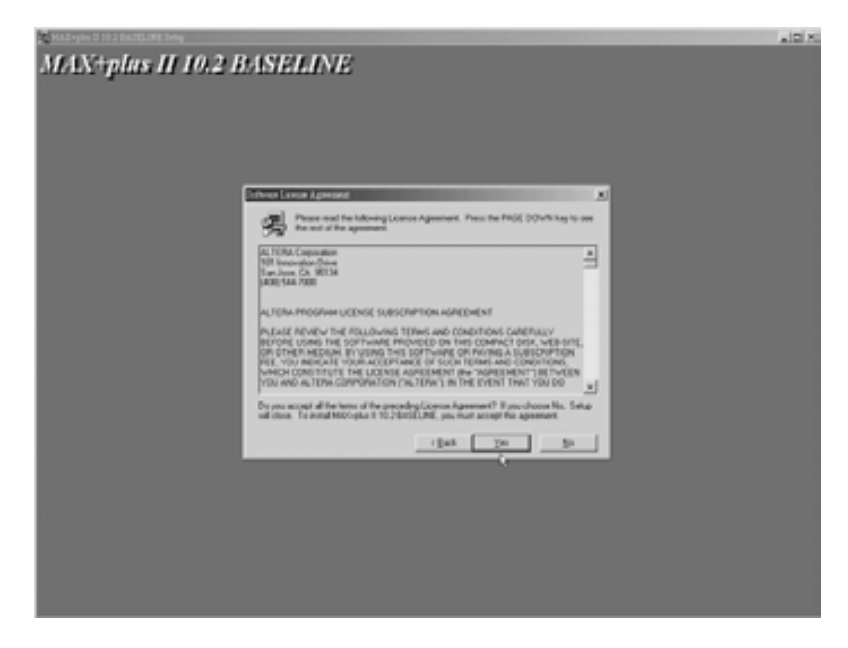

圖 2-2-5 **MAX+PLUS**Ⅱ安裝

## *3*

圖 2-2-5 視窗內容為此軟體版權宣告及使用協議,閱讀後若同意請選 擇 Yes, 以進行下一步安裝, 按 Yes 後進入圖 2-2-6 視窗。

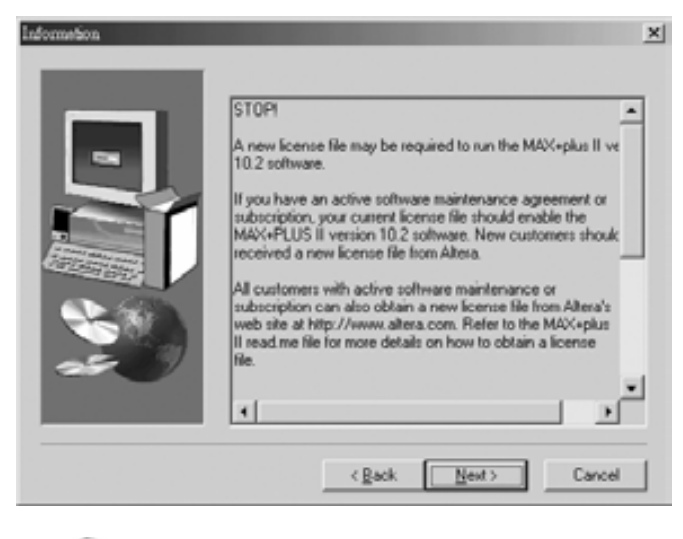

圖 2-2-6 執行 **MAX+PLUS**Ⅱ安裝

.......................

圖 2-2-6 視窗內容說明安裝 MAX+PLUS Ⅱ 10\_2 後要執行軟體時, 尚需有軟 體使用認證(license)方可正常執行,讀者可在 ALTERA 公司網站取得軟體使用 認證,本書將在下一節介紹如何取得認證,在此請讀者按 Next,進行下一步安 裝,進入圖 2-2-7 視窗。

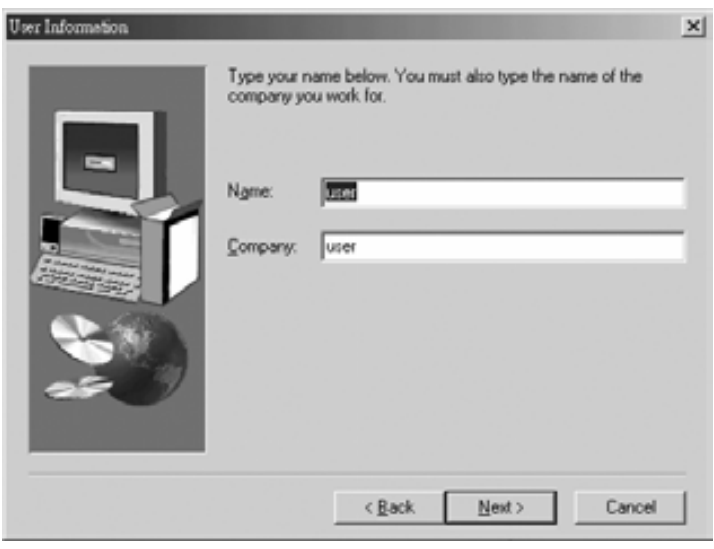

圖 2-2-7 執行 **MAX+PLUS**Ⅱ安裝

## *5*

如圖 2-2-7 視窗,填入名字與公司名稱,按 Next 進行下一步,進入圖 2-2-8 視窗。

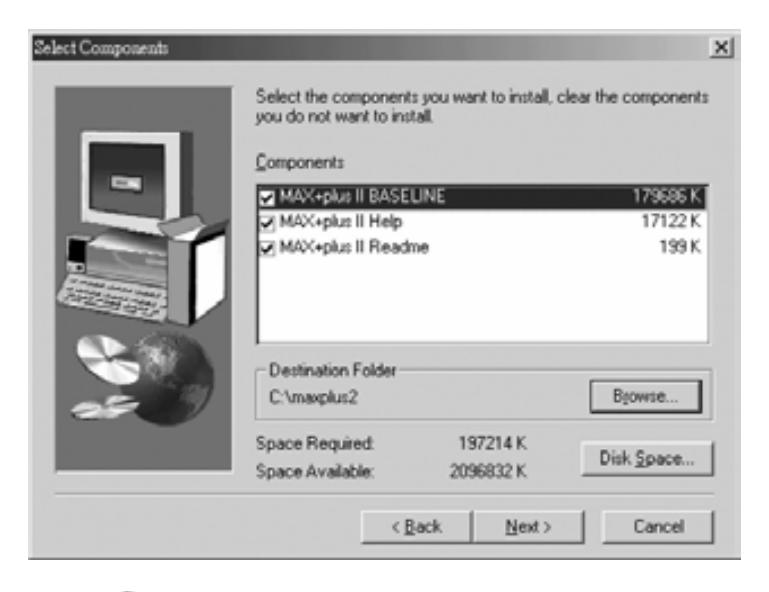

圖 2-2-8 執行 **MAX+PLUS**Ⅱ安裝

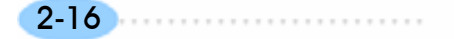

 $-2-17$ 

........................

*6* 

圖 2-2-8 視窗為選擇安裝元件及安裝路徑,請讀者選擇其預設值,安裝所有 選項及路徑選擇在 C:\maxplus2, 在此請直接按 Next 進入圖 2-2-9 視窗。

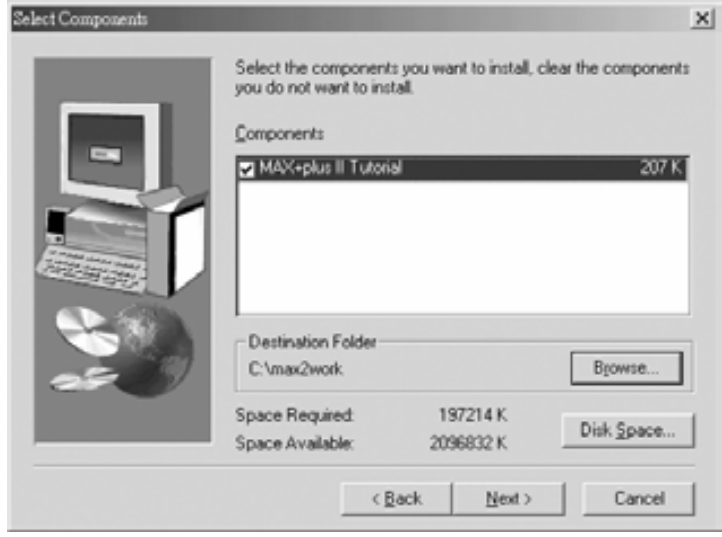

圖 2-2-9 執行 **MAX+PLUS**Ⅱ安裝

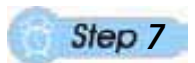

圖 2-2-9 視窗也是選擇安裝元件及安裝路徑,請讀者選擇其預設值,安裝預 設選項及路徑選擇在 C:\max2work,請直接按 Next 進行安裝,如圖 2-2-10 視窗。

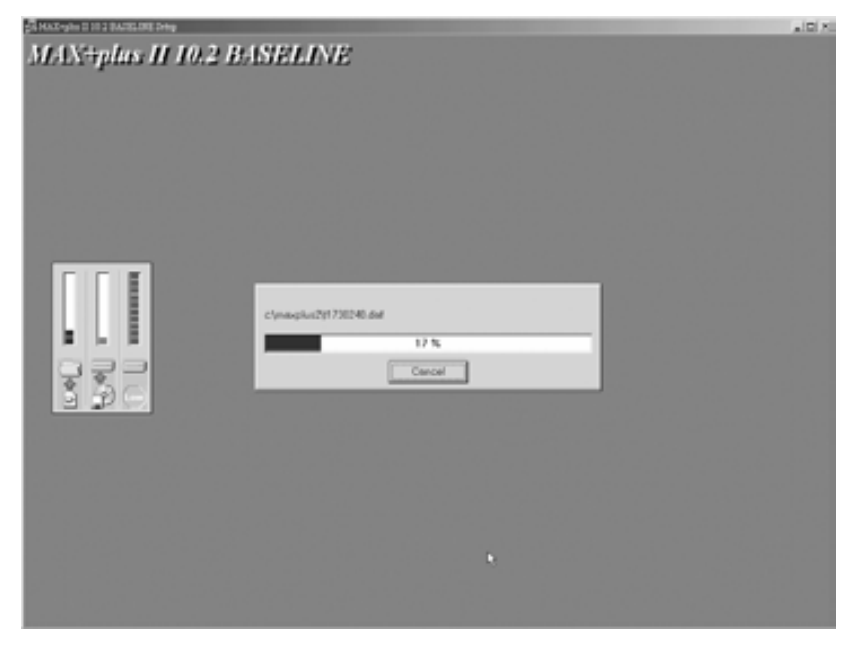

## 圖 2-2-10 執行 **MAX+PLUS**Ⅱ安裝

## 2-2-2 安裝轉檔程式 POF2JED

由 ATMEL 網站上所下載的轉檔程式 Pof2jed 為 ZIP 的壓縮檔 Pof2jed.zip, 如圖 2-2-11 視窗,檔案總管開啟後,在 Pof2jed.zip 圖案上用滑鼠左鍵按兩下, 開啟 WinZip 程式對其解壓縮,產生 Pof2jed.exe 檔,如圖 2-2-12 視窗所示。

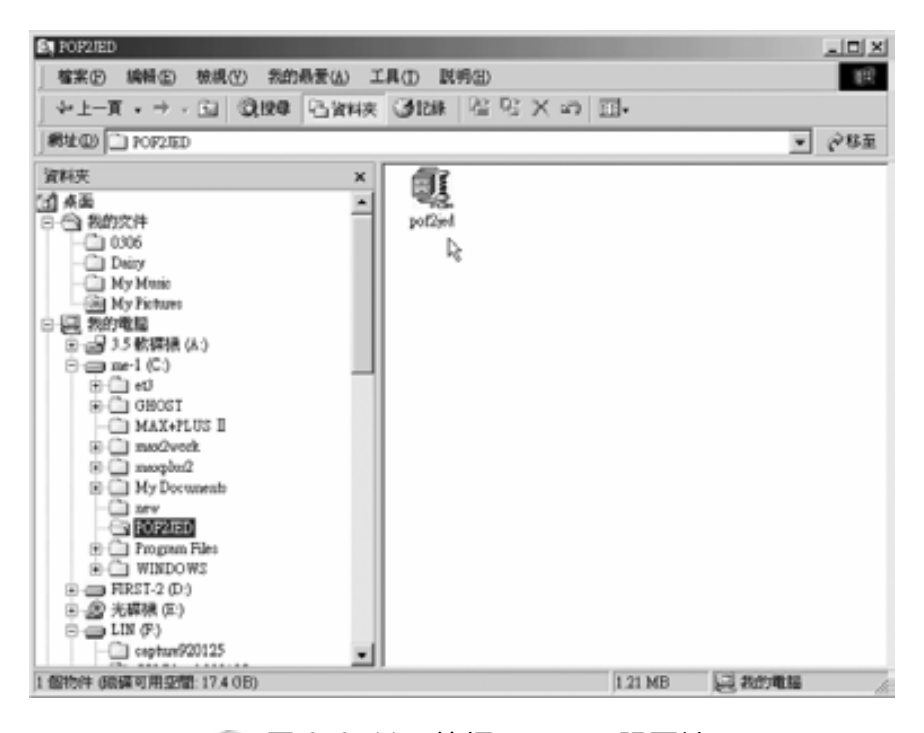

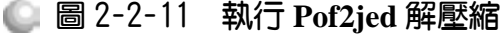

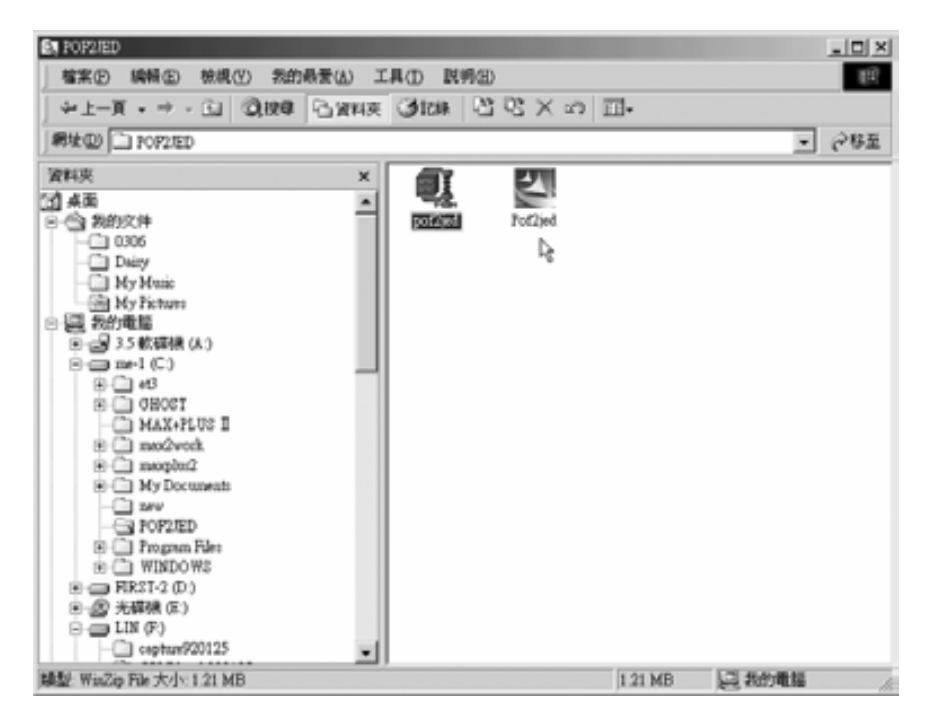

圖 2-2-12 執行 **Pof2jed** 安裝

如圖 2-2-12 視窗,用滑鼠左鍵在 Pof2jed.exe 圖案上按兩下,開始 Pof2jed 轉檔程式安裝,進入圖 2-2-13 視窗,按是後開始執行安裝,進入圖 2-2-14 視窗。

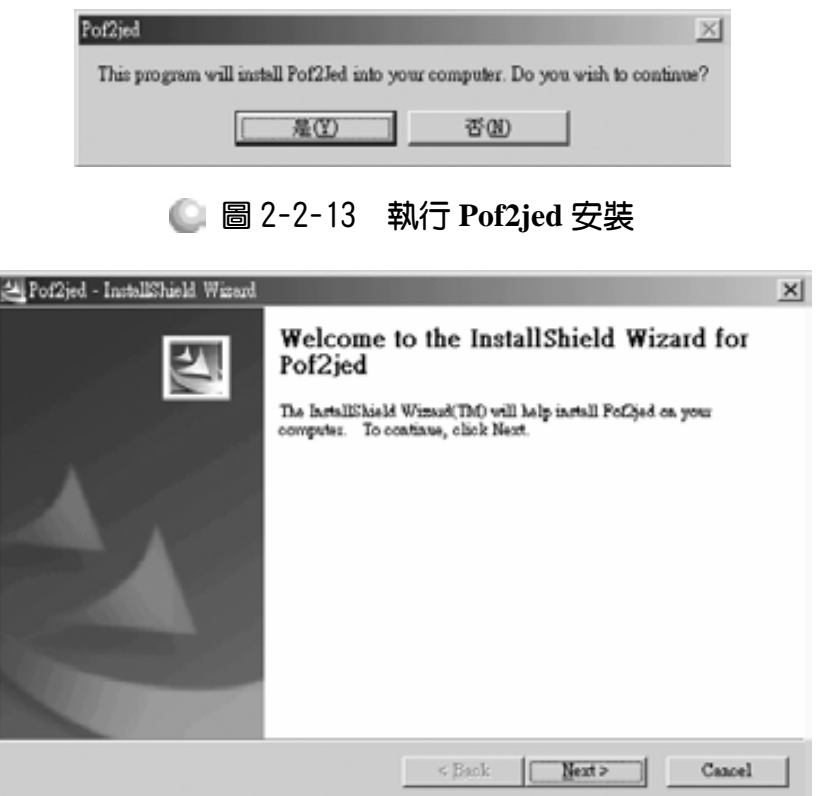

## 圖 2-2-14 執行 **Pof2jed** 安裝

*2* 

如圖 2-2-14 視窗為進入 Pof2jed 轉檔程式之安裝精靈之歡迎畫面, 按 Next 進行下一步。

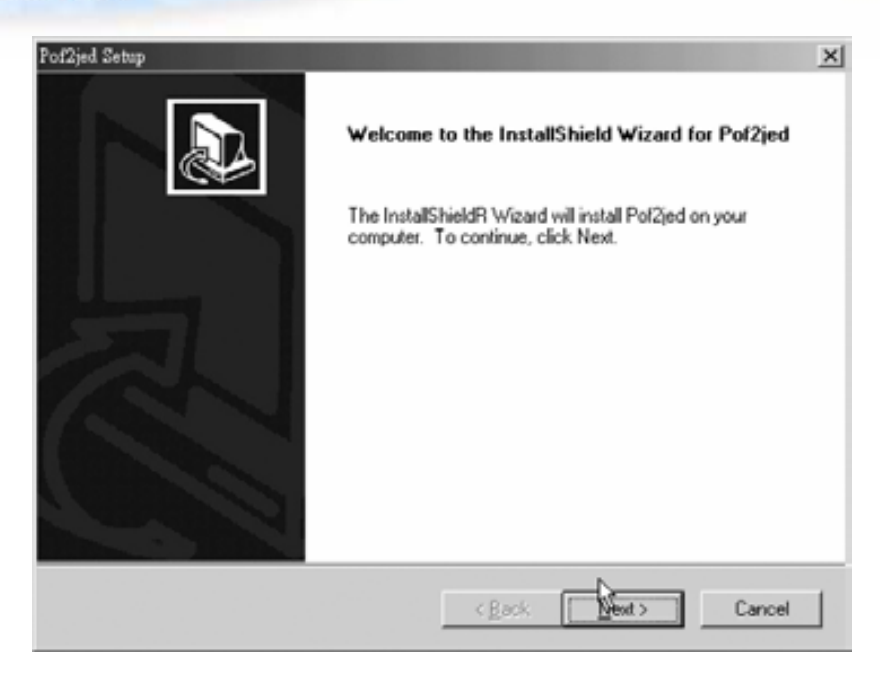

圖 2-2-15 執行 **Pof2jed** 安裝

如圖 2-2-15 視窗,告知按下 Next 之後,安裝精靈將執行安裝,在此選擇按 下 Next, 進入圖 2-2-16 視窗。

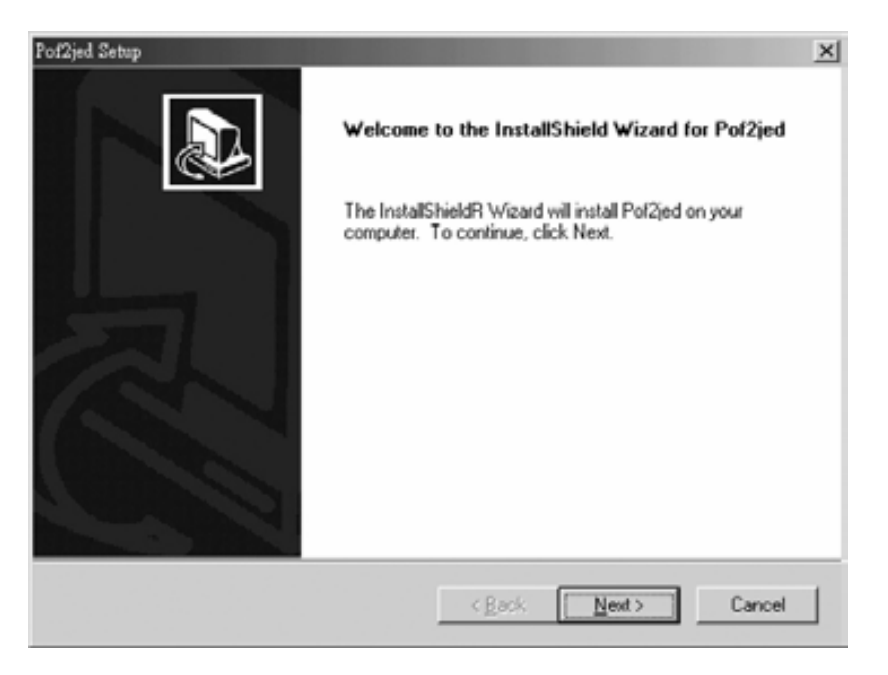

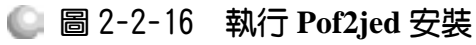

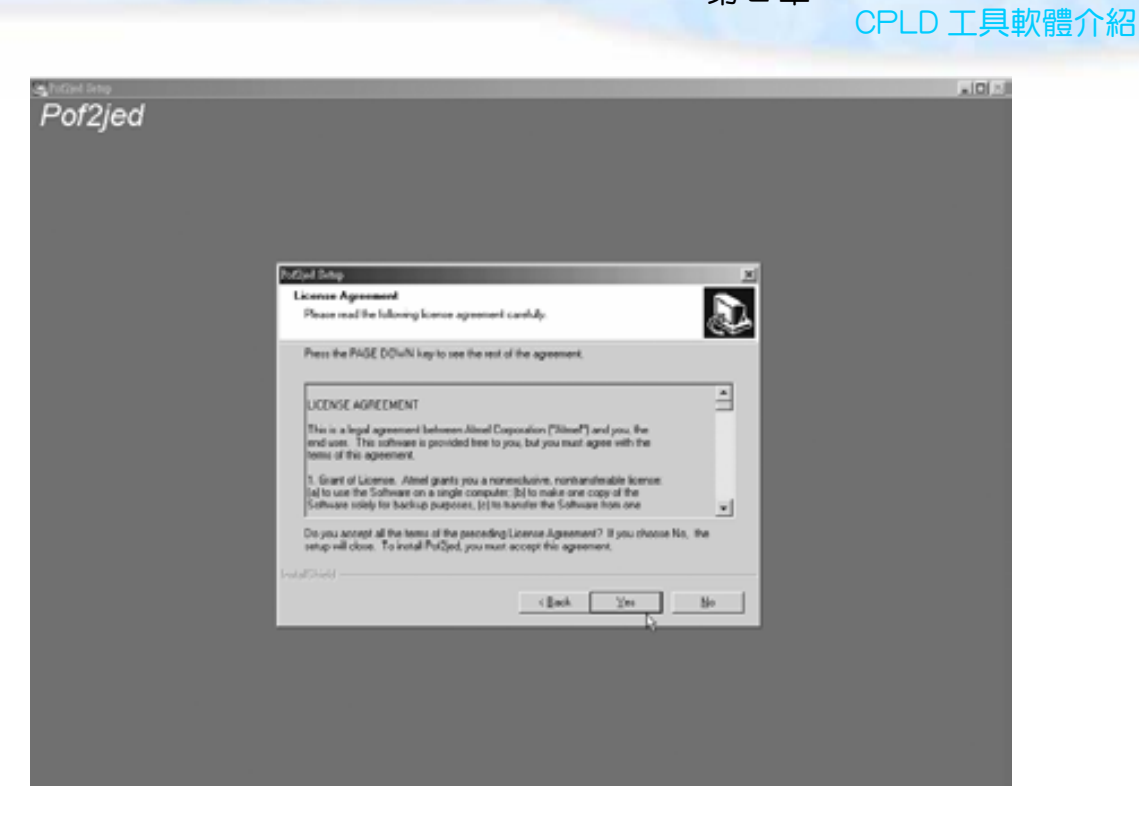

第 2 章

#### 圖 2-2-17 執行 **Pof2jed** 安裝

*4* 

如圖 2-2-16 視窗,此內容為 Atmel 公司對此軟體版權宣告及使用協議,閱 讀後若同意請選擇 Yes, 以進行下一步安裝, 按 Yes 後進入圖 2-2-17 視窗。

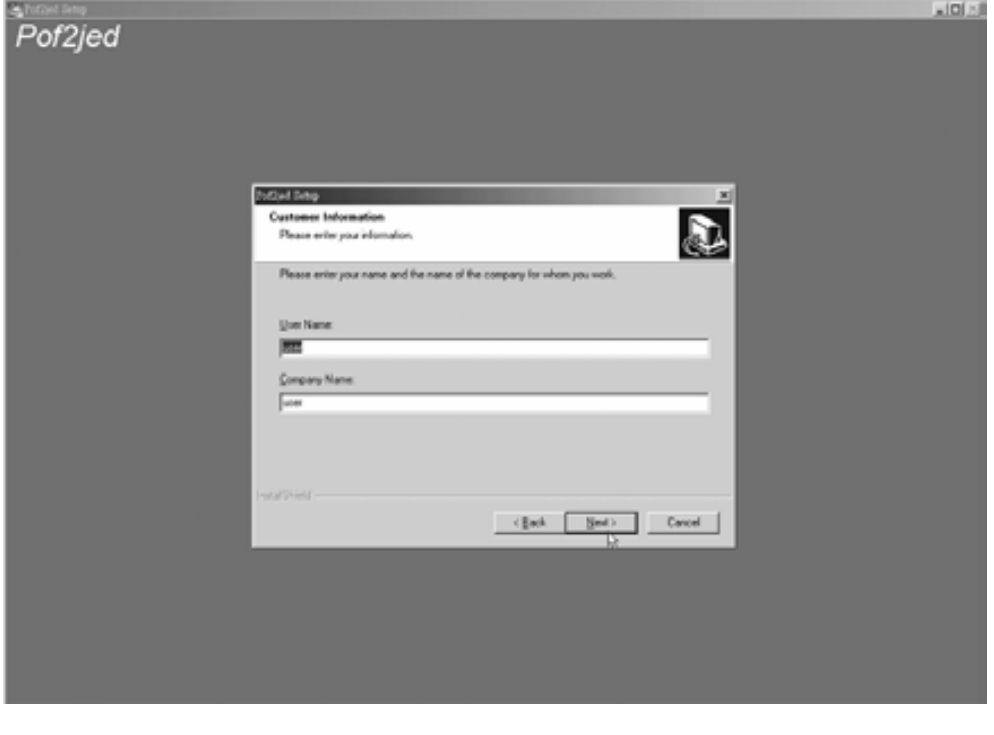

圖 2-2-18 執行 **Pof2jed** 安裝

2-21

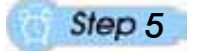

如圖 2-2-18 填入姓名及公司後按 Next。

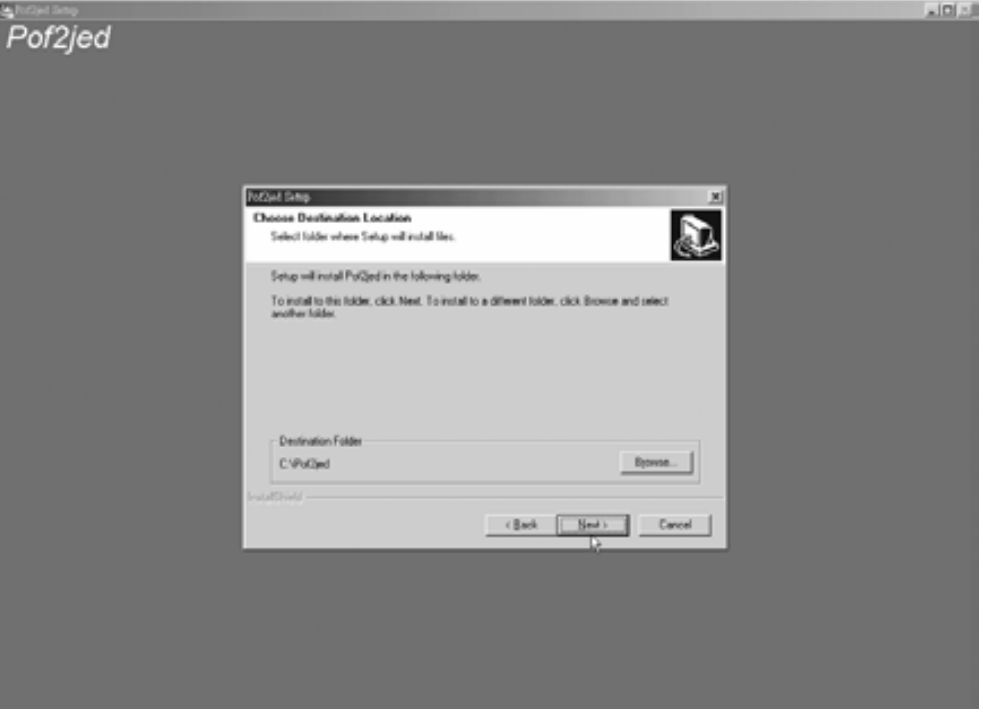

圖 2-2-19 執行 **Pof2jed** 安裝

## *6*

如圖 2-2-19, 直接使用預設的安裝路徑 C:\Pof2jed,按 Next 進行安裝後即 完成。

## 2-2-3 安裝燒錄程式 ISP(In-System Programmableility)

*1* 

使用檔案總管開啟從 Atmel 公司網站下載或由本書附贈光碟的檔案 atmelisp.exe,如圖 2-2-20 視窗,用滑鼠左鍵在 atmelisp.exe 圖案上按兩下,開始 atmelisp 燒錄程式安裝,進入圖 2-2-21 視窗,按是後開始執行安裝,進入圖 2-2-22 視窗。

2-22 ...........................

#### $\frac{1}{2}$  $\frac{1}{2}$ **EN ISP 棺業(E) 編輯(E) 検視(E) 我的最愛(A) 工具(I) 説明(E)** 暖 中上一頁 → → → 白 3按章 凸資料夹 3 花絲 | 宿 昭 × 50 | 囲-網址(L) □ ISP ■ ☆8至 資料英  $\mathbf{x}$ 巴 **B** My Pictures  $\overline{\phantom{a}}$ 一 四 我的電腦 atmelisp 由 35軟磷機 (λ:) ß  $\bigoplus$  me-1 (C:)  $\begin{tabular}{l|c|c|} \hline \multicolumn{1}{l}{\multicolumn{1}{l}{\multicolumn{1}{l}{\multicolumn{1}{l}{\multicolumn{1}{l}{\multicolumn{1}{l}{\multicolumn{1}{l}{\multicolumn{1}{l}{\multicolumn{1}{l}{\multicolumn{1}{l}{\multicolumn{1}{l}{\multicolumn{1}{l}{\multicolumn{1}{l}{\text{min}}}}}}}}\hline \multicolumn{1}{l}{\multicolumn{1}{l}{\multicolumn{1}{l}{\multicolumn{1}{l}{\text{min}}}}\hline \multicolumn{1}{l}{\multicolumn{1}{l}{\text{min}}}\hline \multicolumn{$  $\ominus$  PIRST-2 (D:)  $\bigoplus_{k=1}^{n}$  cpld 1個物件 (調練可用空間: 17.3 GB) 220 MB 回動電話

第 2 章

CPLD 工具軟體介紹

圖 2-2-20 執行 **atmelisp** 安裝

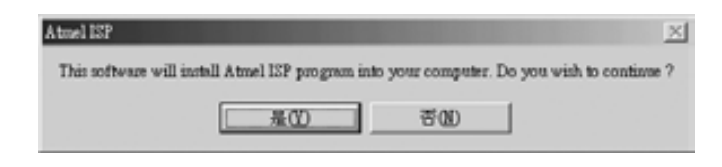

圖 2-2-21 執行 atmelisp 安裝

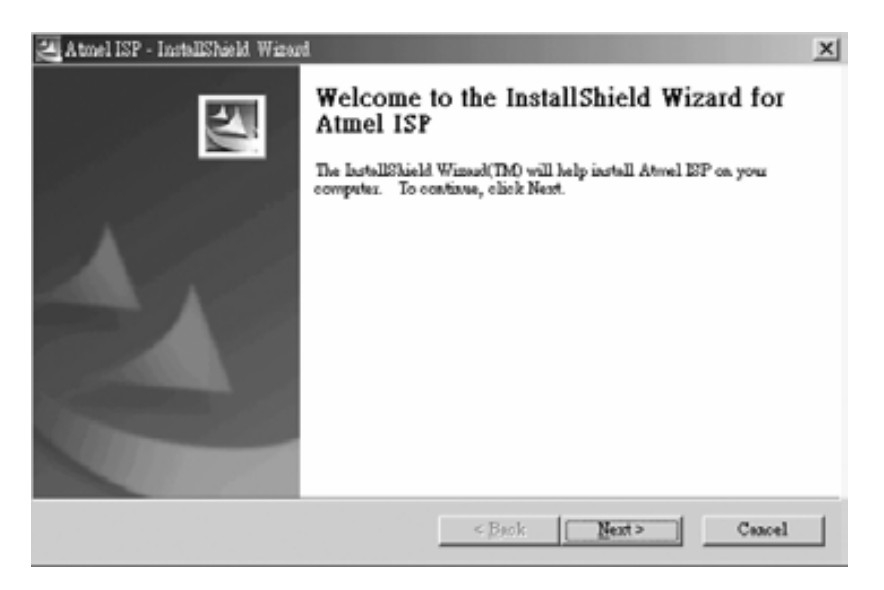

## 圖 2-2-22 執行 **atmelisp** 安裝

如圖 2-2-23 視窗為進入 atmelisp 燒錄程式之安裝精靈之歡迎畫面, 按 Next 進行下一步。

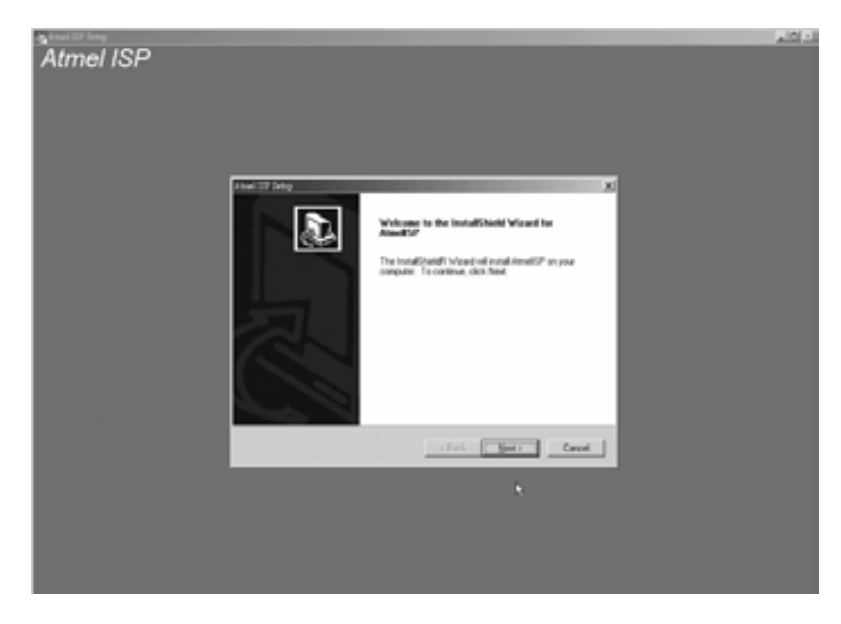

圖 2-2-23 執行 **atmelisp** 安裝

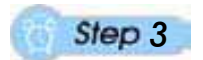

2-24 **Marshall** 

如圖 2-2-24 視窗,此內容為 Atmel 公司對此軟體版權宣告及使用協議,閱 讀後若同意請選擇 Yes, 以進行下一步安裝, 按 Yes 後進入圖 2-2-25 視窗。

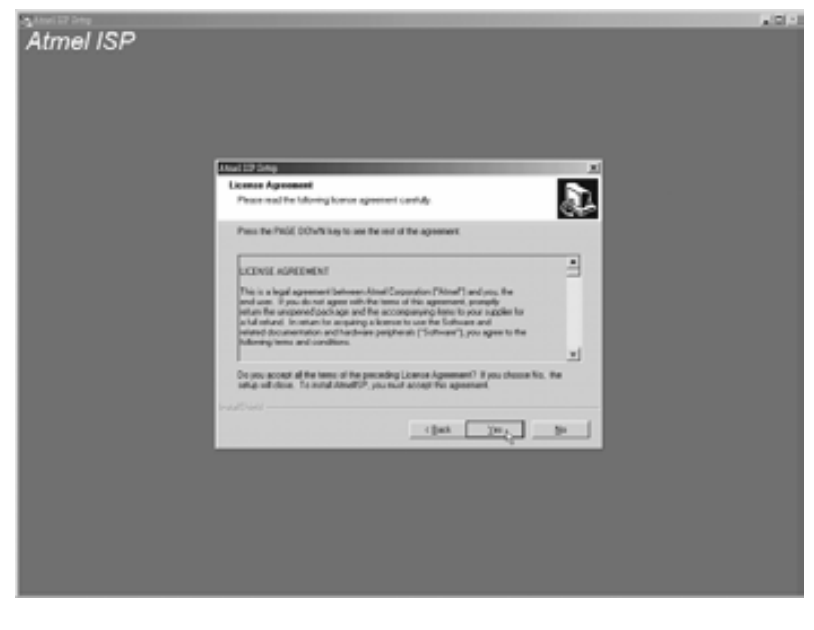

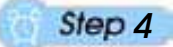

如圖 2-2-25 填入姓名及公司後按 Next。

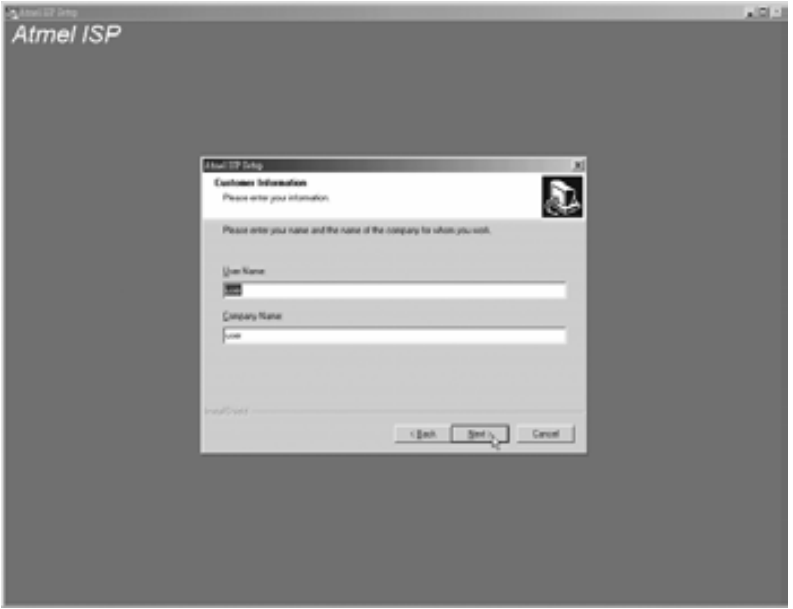

圖 2-2-25 執行 **atmelisp** 安裝

*5* 

如圖 2-2-26, 直接使用預設的安裝路徑 C:\atmelIsp, 按 Next 進行安裝後即 完成。

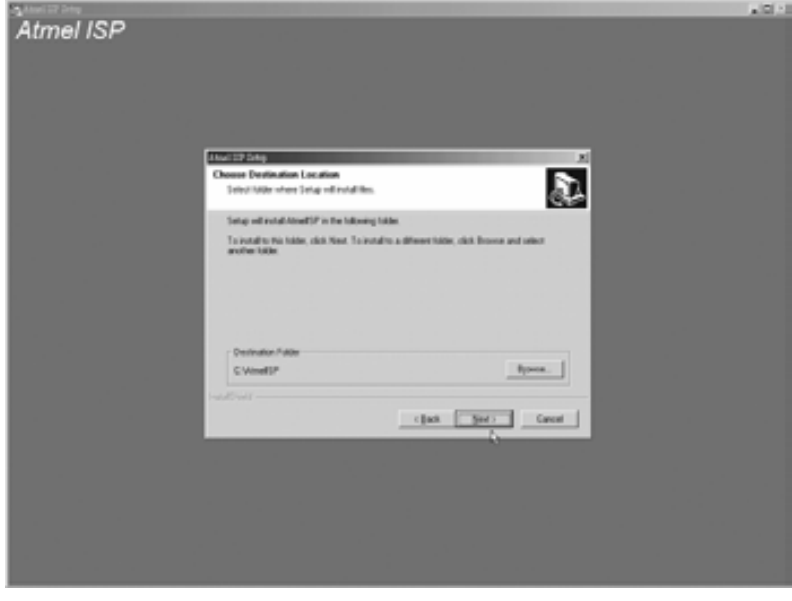

圖 2-2-26 執行 **atmelisp** 安裝

## 2-3 軟體註冊

上節取得之軟體只有 MAX+PLUSⅡ需要註冊,雖然其為共享軟體,但仍需 上網到 Altera 網址取得軟體使用授權(License)後才可正常使用。其軟體使用授 權(license)的核發有一種方式是依照電腦硬碟序號編製,所以必須先取得硬碟序 號,以便註冊時可填入資料,該執照只可給使用該硬碟的電腦執行 MAX+PLUS Ⅱ時使用,若裝入其它電腦則無效。取得硬碟序號的方法有二:

- (1) 為執行 MAX+PLUS Ⅱ 軟體, 在 Options→License Setup 內按下 System Info 鈕, 螢幕中所示之 C: driver serial number, 即為硬碟序號(此方法在本書第 二章第四節 MAX+PLUSⅡ軟體使用部份有詳細介紹)。
- (2) 在 DOS 模式下,在 C 碟中輸入 VOL 指令(C:\>VOL Lenter ),即可得知硬 碟序號。知道硬碟序號之後,便可上網取得軟體使用授權(license),步驟如 下:

*1* 

打開瀏灠器 Internet Explorer 至 Altera 公司網址http://www.altera.com

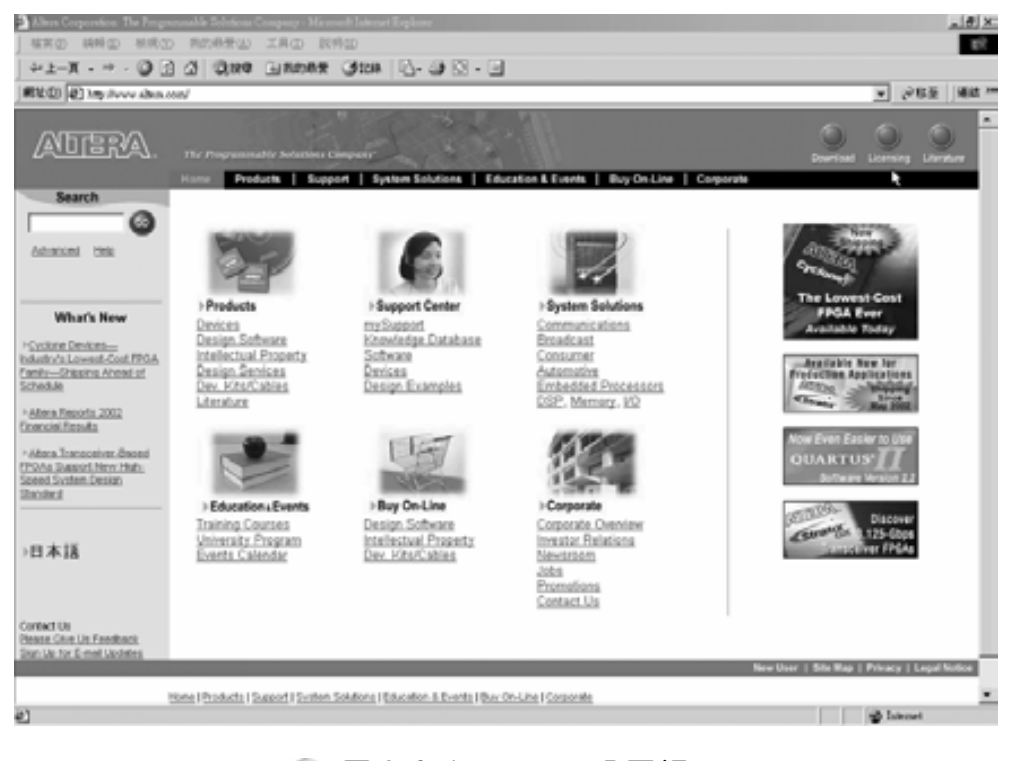

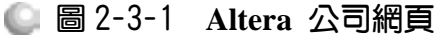

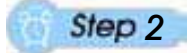

如圖 2-3-1 點選右上角 Licensing, 進入圖 2-3-2 視窗。

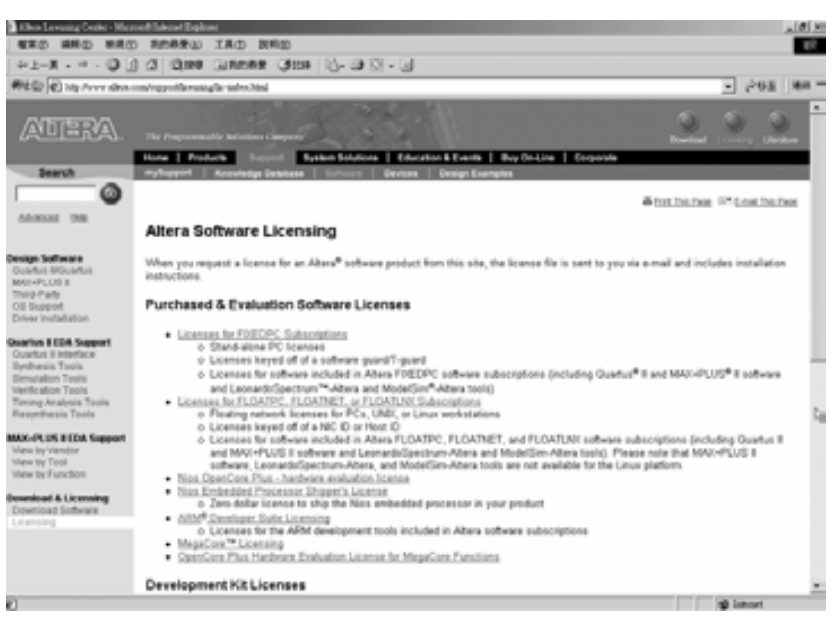

## 圖 2-3-2 **Altera** 公司網頁

*3* 

拉下捲軸看到 Free Software Licenses,如圖 2-3-3 所示點選 Free MAX+PLUS Ⅱ BASELINE Software & LeonardoSpectrum-Altera Synthesis Software,進入 2-3-4 視窗。

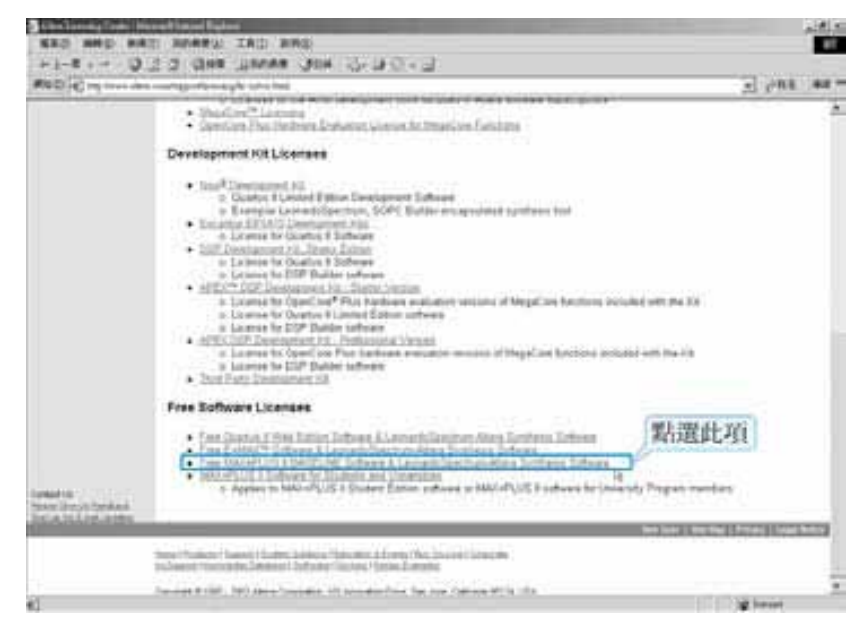

圖 2-3-3 **Altera** 公司網頁

.........................

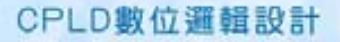

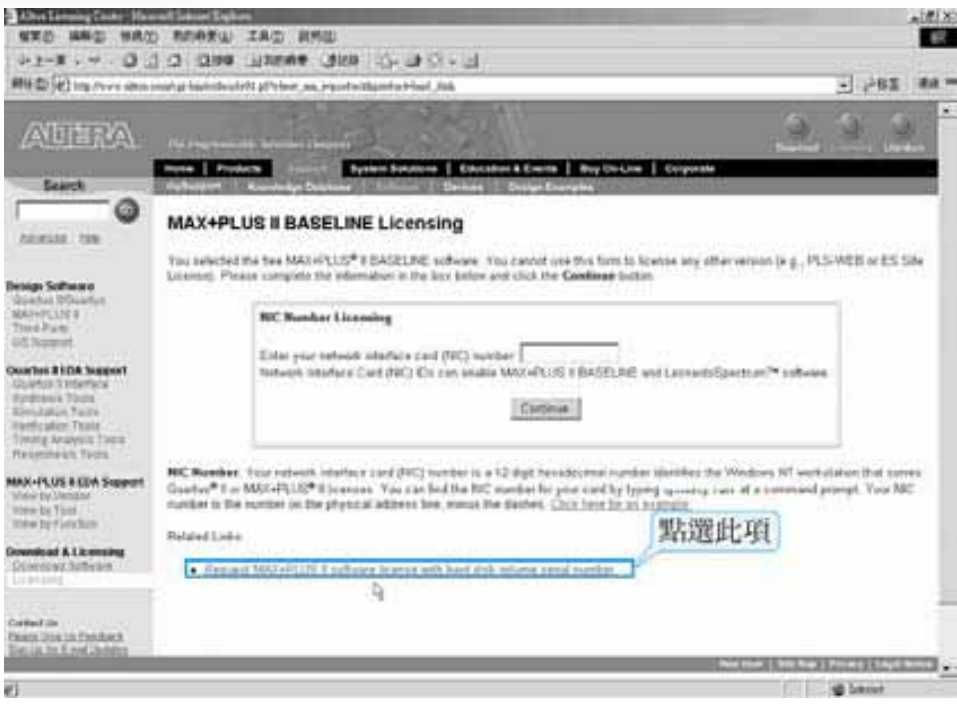

圖 2-3-4 **Altera** 公司網頁

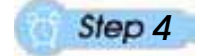

如圖 2-3-4, 點選 Request MAX+PLUS Ⅱ software license with hard disk volume serial number.進入圖 2-3-5 視窗。

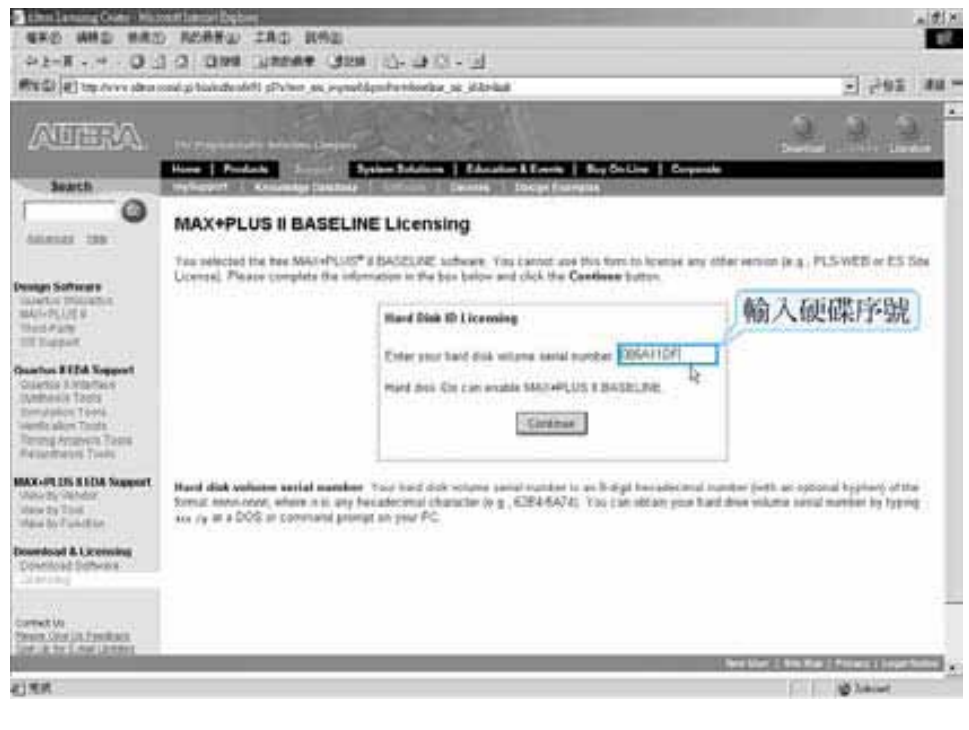

圖 2-3-5 **Altera** 公司網頁

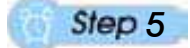

如圖 2-3-5 視窗,輸入剛才記錄的硬碟序號,按 Continue 進入圖 2-3-6 視窗。 核對所顯示硬碟序號是否正確後,如圖 2-3-7 視窗輸入資料,再按 Continue 進 入圖 2-3-8 視窗。

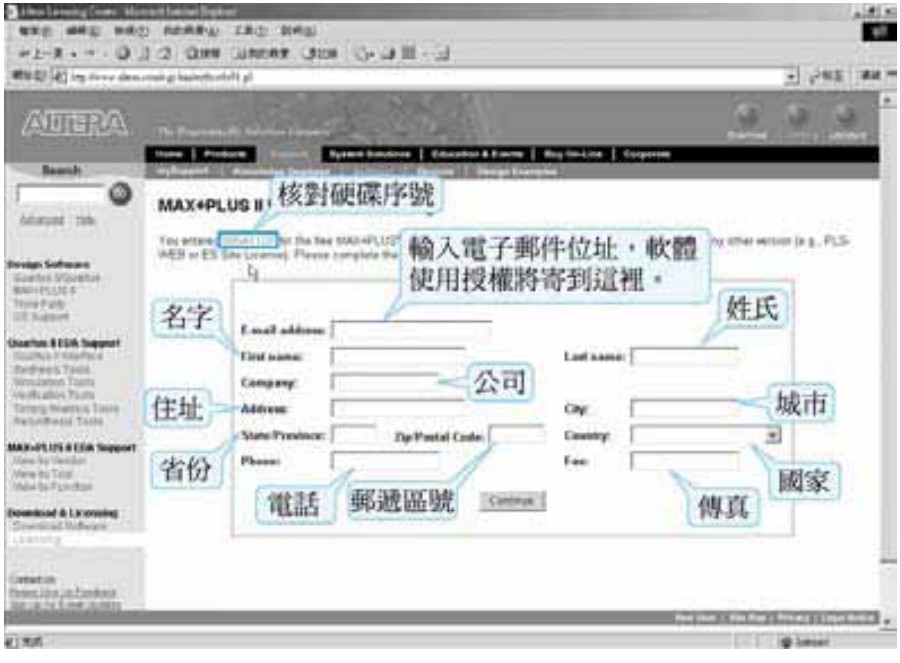

圖 2-3-6 **Altera** 公司網頁

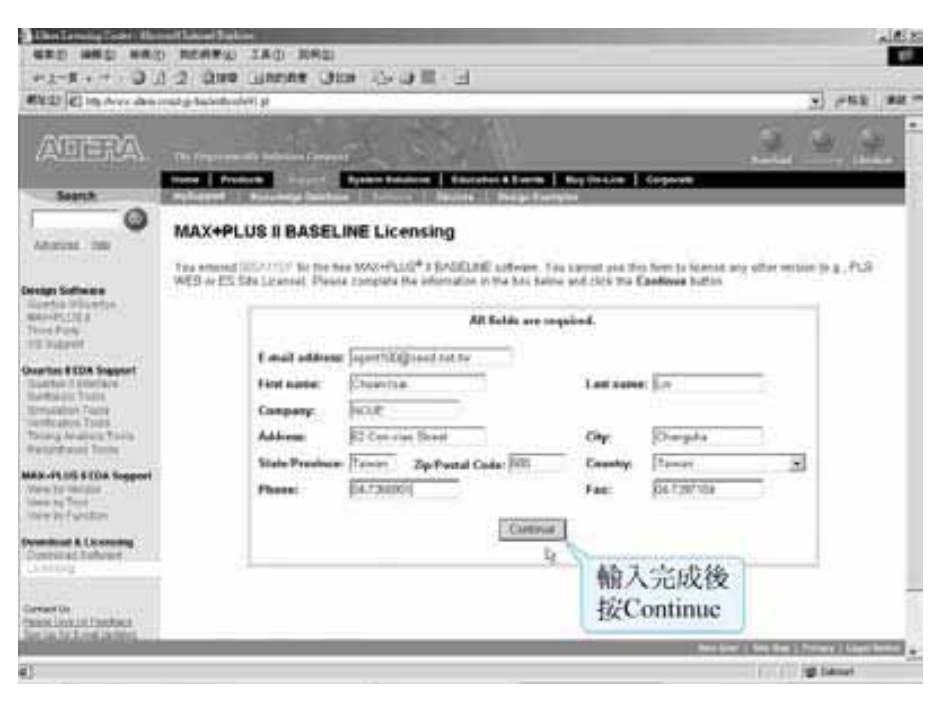

圖 2-3-7 **Altera** 公司網頁

.......................

#### CPLD數位邏輯設計

## *6*

此時主要註冊步驟皆已完成, 按下 Continue 按鈕, 幫 Altera 公司填寫一下問 卷,最後按下 Finish 即完成,Altera 公司宣稱會在12 小時之內將認證檔(license.dat) 寄到您所填寫的電子郵件位址,若未在時間內收到請再註冊一次。收到後請在 MAX+PLUS BASELINE 安裝後,將認證檔存在 c:\maxplus2 資料夾內。

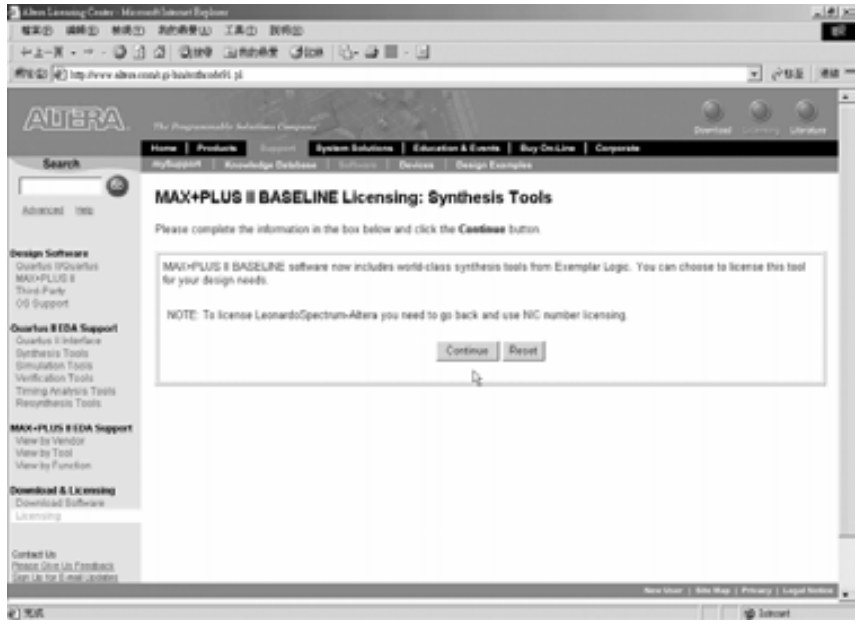

圖 2-3-8 **Altera** 公司網頁

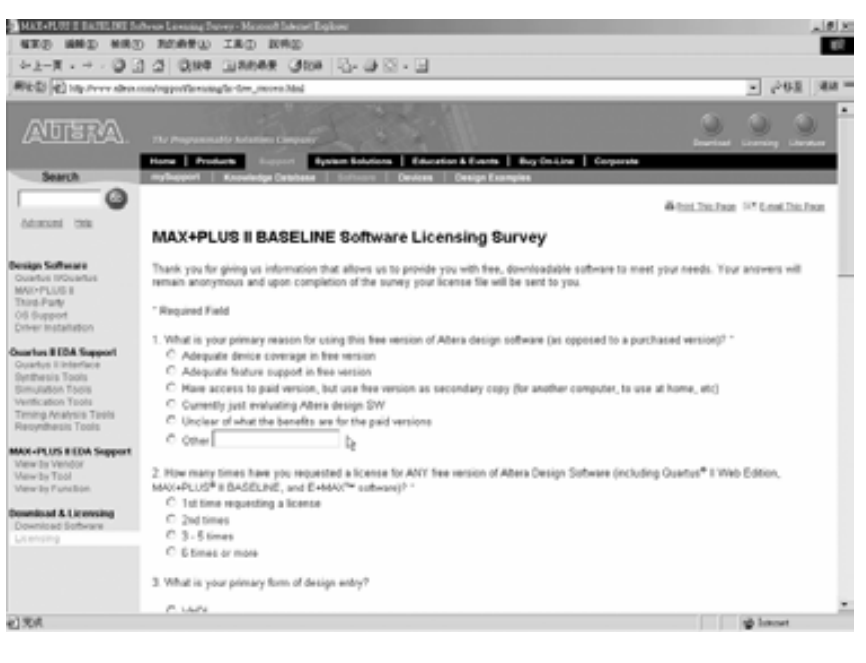

圖 2-3-9 **Altera** 公司網頁

## 第 2 章

## CPLD 工具軟體介紹

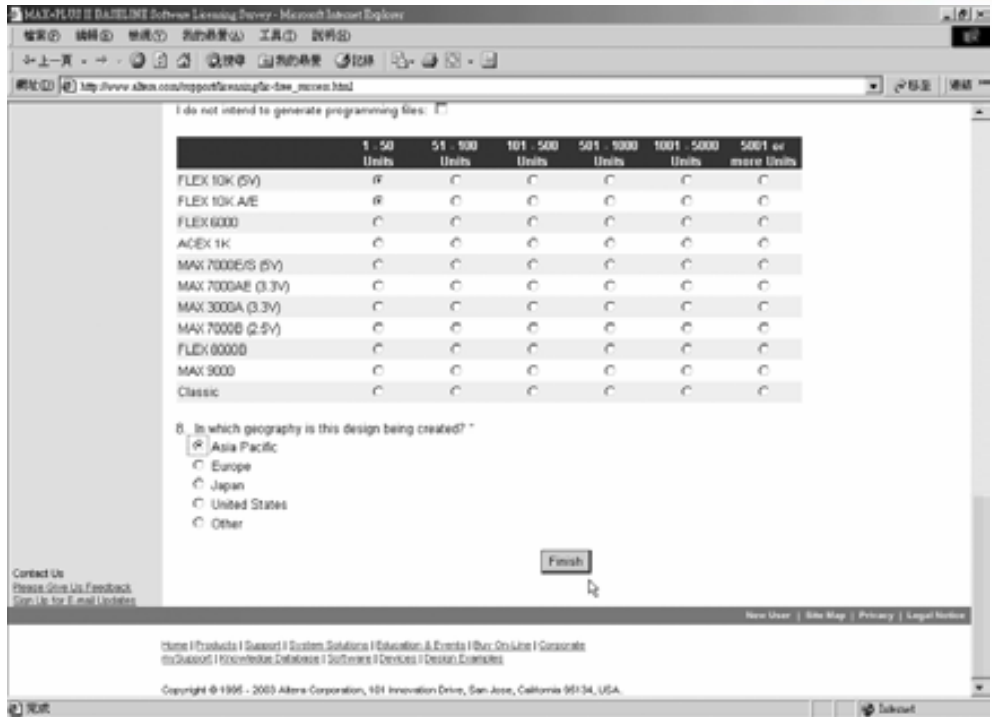

## 圖 2-3-10 **Altera** 公司網頁

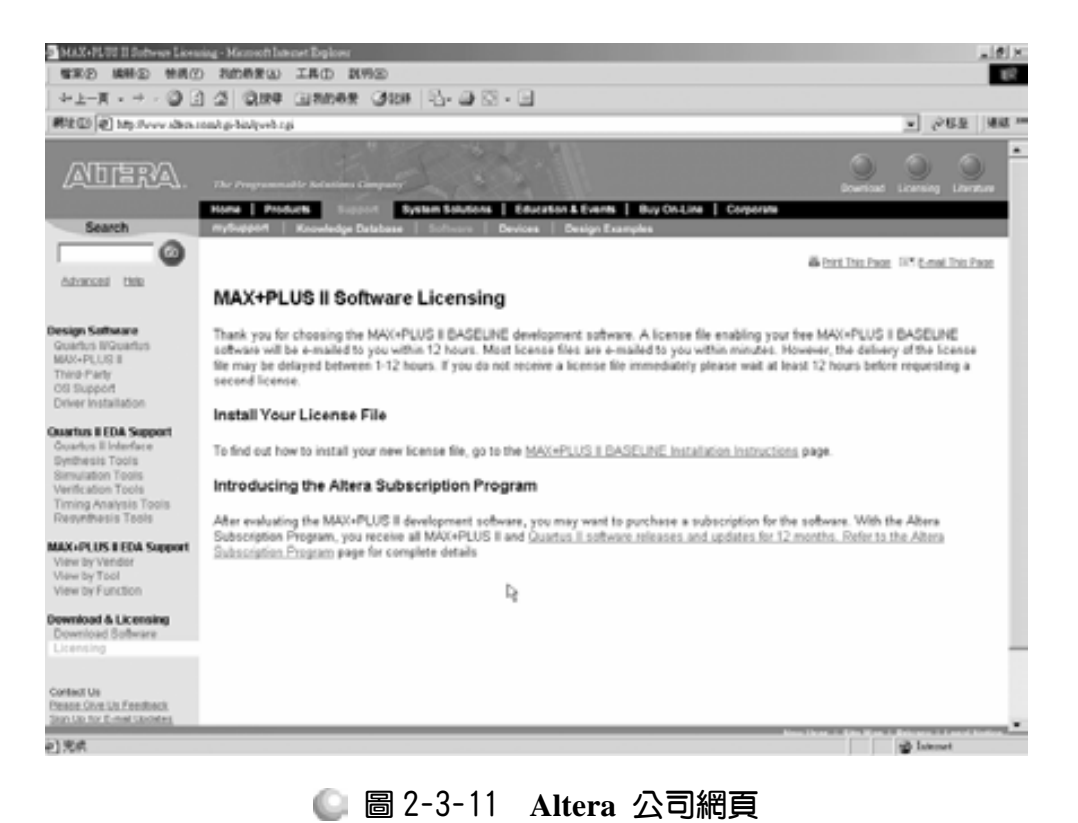

## 2-4 軟體使用

## 2-4-1 執行 MAX+PLUS II 軟體認證

MAX+PLUSⅡ安裝完成後,先找出經由 ALTERA 公司網站註冊,其所寄送 之軟體使用許可的認證檔(license.dat),並將其存放於 C:\maxplus2 之資料夾中。 接下來如圖 2-4-1 點選開始功能表→程式集→MAX+PLUS Ⅱ 10.2 BASELINE →MAX+PLUS II 10.2 BASELINE 執行軟體。

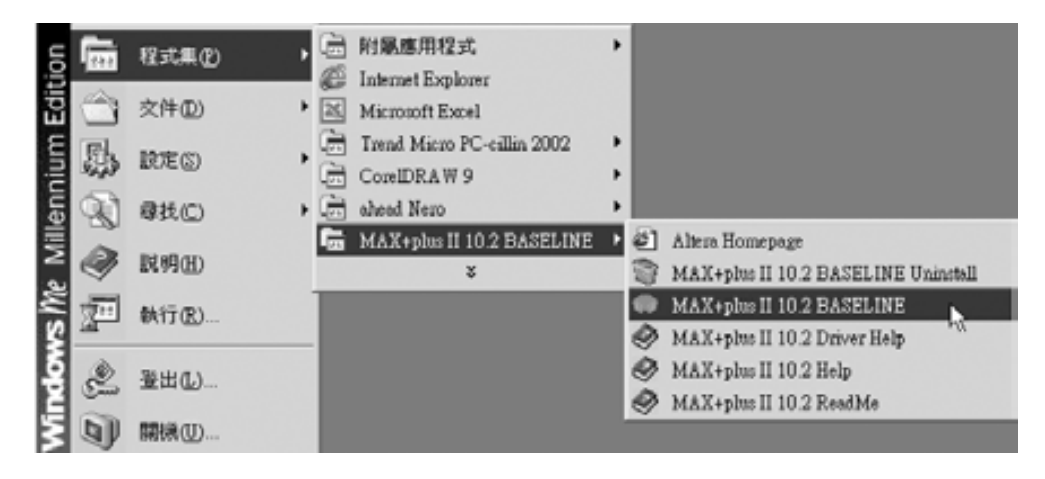

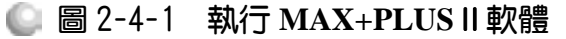

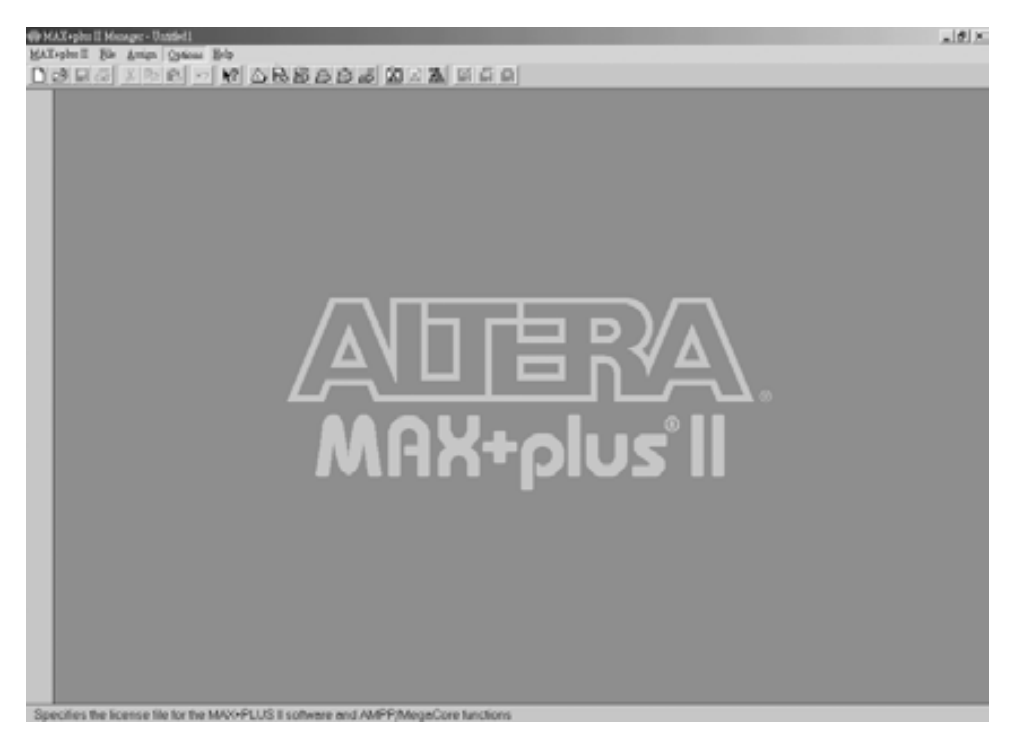

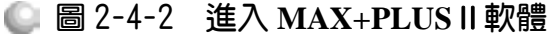

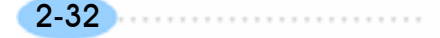

軟體開啟後,進入圖 2-4-2 視窗。第一次使用時,需先執行軟體使用許可的 設定(License Setup)。如圖 2-4-3 視窗,點選 Options→License Setup。

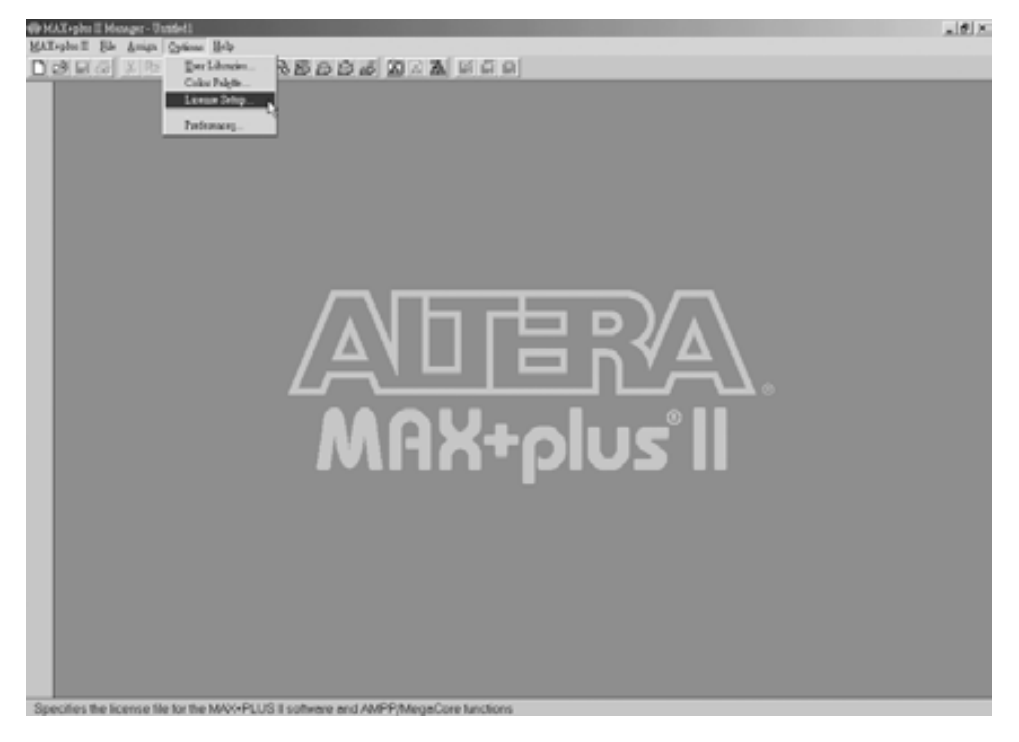

圖 2-4-3 執行 **MAX+PLUS**Ⅱ軟體─設定使用認證

| - MAX-plus II Manager - Untitled I<br>MAX-plu-II Els Araga Optical Elds                                                                      | A  B                                                                                                    |
|----------------------------------------------------------------------------------------------------|----------------------------------------------------------------------------------------------------|
| OBRA XBB - 0 0 65555 0 2 3 5 6 9 1                                                                                                    |                                                                                                    |
| <b>Licence Setup</b>                                                                                                    | ×                                                                                                    |
| - License File or Server Name                                                                                                    |                                                                                                    |
| c'inaplui?Acenze dat<br>D.<br>Licensed Features:                                                                                             | Unicerced Feature:                                                                                                    |
| Harachy Display<br>×.<br>-<br>Message Processor<br>Text Editor<br>Graphic Editor<br>Speed of Editor<br>Floracian Editor<br>lul avetom Editor | FLD: 0000 Fanily<br>×<br>NWC 3000 Family<br>FLEX TOR Family<br>FLEX TORE Family<br>Paritimer<br>Tining Driven Completion<br>w) |
| Info on Licensed Feature:                                                                                                    | Licensed AREP/MegaCore Functions:                                                                                              |
| <b>Flagistas</b>                                                                                                    | Symmon) Vo., DK Cancel                                                                                                    |
|                                                                                                    |                                                                                                    |
|                                                                                                    |                                                                                                    |
|                                                                                                    |                                                                                                    |

圖 2-4-4 執行 **MAX+PLUS**Ⅱ軟體─**License Setup** 對話框

. . . . . . . . . .

## CPLD數位邏輯設計

## *2*

進入如圖 2-4-4 視窗 License Setup 對話框, 如圖 2-4-5 輸入經由 ALTERA 公 司網站註冊,其所寄送之軟體使用許可的認證檔(license.dat)之檔名及路徑,亦可 點選 Browse 去選取在 c:\maxplus2 內的檔案 license.dat, 完成後如圖 2-4-6 視窗。

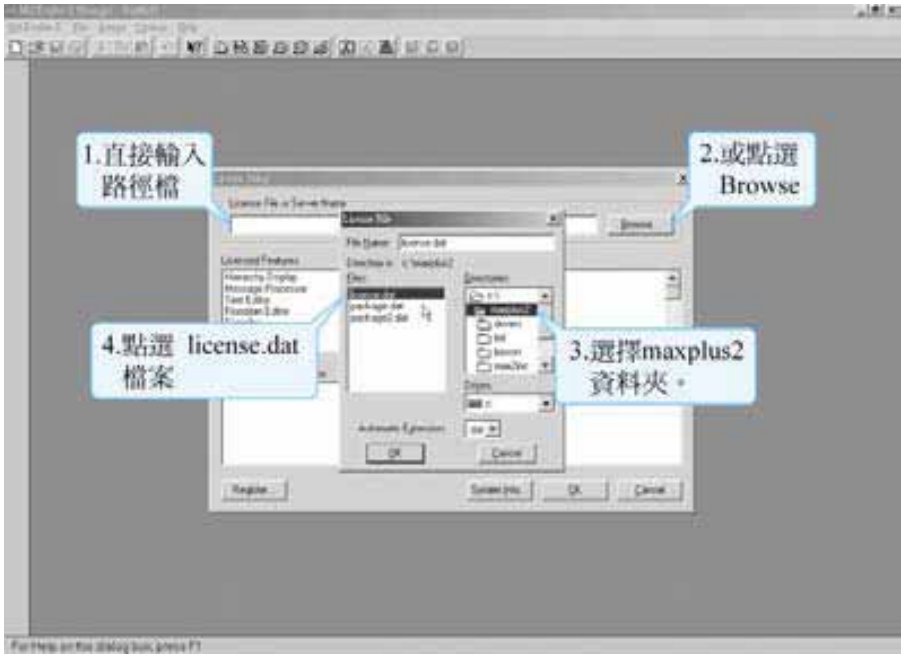

圖 2-4-5 執行 **MAX+PLUS**Ⅱ軟體─**License File**

|                   | <b>Links Tidge</b><br><b>Committee Detections</b><br>In Western Bower Inc.                                                                                                    |                                     | 軟體中不能使用<br>的部份變少了。                                                                                                    |        |  |
|-------------------|----------------------------------------------------------------------------------------------------|-------------------------------------|----------------------------------------------------------------------------------------------------|--------|--|
| 軟體中能使用的<br>部份變多了。 | t.<br>Lisman Ford and<br>Hendrick Distant<br><b>Microsoft Francisco</b><br>Telef Edition<br>Diagno Edwar<br><b>Gedro Gilem</b><br>Pleasant Editor<br><b>Consulting Editor</b><br><b>Info pictures on Flashing</b> | ٠<br>Flashka esati<br>INGS TWN<br>٠ | <b>Strattgrowth Fostene</b><br><b>FLEX 6000 Funds</b><br>MAD: SOUCE week<br>5.0113 / pm<br>Texna Criment Comprishers<br>Liveration (1989) car furnises | ٠<br>Ξ |  |
|                   | <b>Bughe</b>                                                                                                    |                                     | Salve blu  [ Cava ]  [ Cava ]                                                                                                    |        |  |

圖 2-4-6 執行 **MAX+PLUS**Ⅱ軟體─**License Setup** 對話框

如圖 2-4-6 視窗可明顯看出,認證設定完成後,軟體中可用的功能變多了, 讀者可自行查看哪些已完成認證可以使用,哪些尚不能使用,在本書介紹的內 容範圍,所需使用到的功能皆已完成認證,在圖 2-4-6 視窗中點選 OK 即可正常 使用這套軟體。附帶補充一點,如圖 2-4-7 視窗若點選 System Info,則可取得 所使用電腦的網路介面卡(NIC) ID 及硬碟序號(driver serial number),在此可用於 去 ALTER 公司網站申請軟體使用認證時使用。

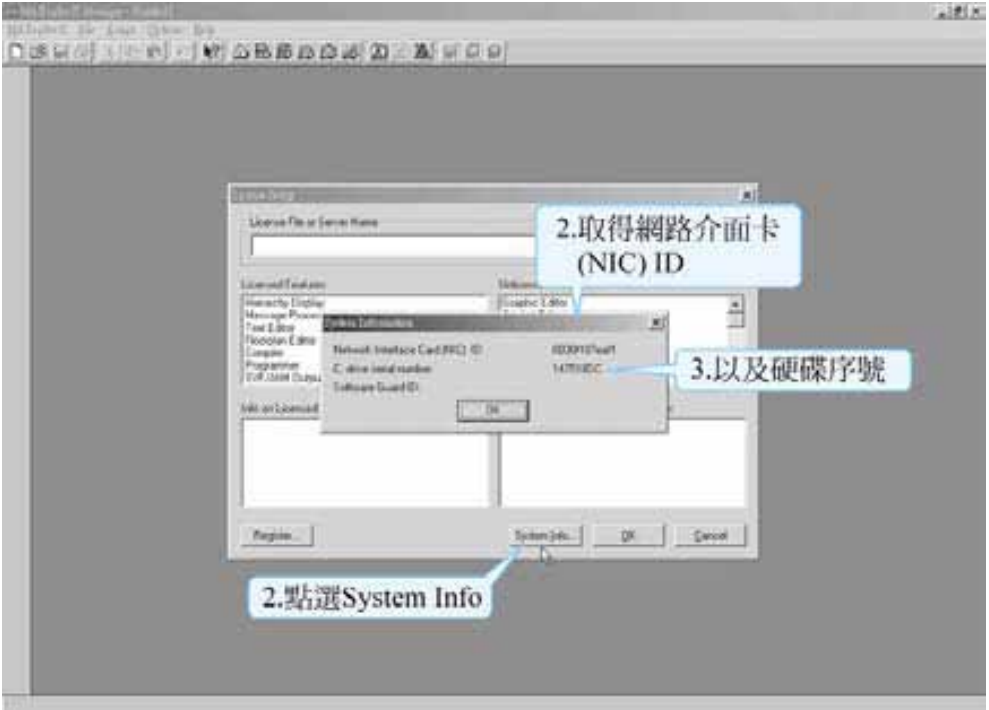

圖 2-4-7 執行 **MAX+PLUS**Ⅱ軟體─**System Information**

## 2-4-2 MAX+PLUS II 的操作方法

一、MAX+PLUSⅡ提供了四種設計 CPLD 電路的方法:

- *1.* 圖形編輯法(Graphic Edit)。
- *2.* 符號編輯法(Symbol Editor)。
- 3. 文字編輯法(Text Editor; 即硬體描述語法)。
- *4.* 波形編輯法(Waveform Editor)。

其中較為簡單且適合初學者使用為圖形編輯法。以下我們將介紹圖形編輯 的設計方法,並以完成一個實例的步驟為順序來介紹。

二、使用圖形編輯法設計電路之步驟:

*1.* 開啟圖形編輯的新檔案(檔案格式為\*.gdf)。

*2.* 繪製電路圖。

*3.* 存檔。

*4.* 將專案指定到目前檔案。

*5.* 指定使用元件。

*6.* 編譯。

*7.* 模擬。

*8.* 腳位規劃(即做輸入輸出接腳處理規劃 IO)。

*9.* 編譯。

*10.*下載(燒錄)到 CPLD。

其中步驟五指定使用元件步驟可以先不要做,程式會自動規劃一個 IC 來編 譯,但若不指定使用元件,執行編譯時會產生警告,不過並不影響模擬電路結 果。

三、以下將以一個簡單範例來完整示範整個操作過程:

#### (一)開啟新檔

如圖 2-4-8 視窗,當滑鼠游標移到 口時,在左下方出現該按鈕之說明,表 示按下該按鈕可開始一個新檔案,可選擇圖形(Graphic)、文字(Text)、波形 (Waveform)或符號(Symbol)等編輯器編輯。

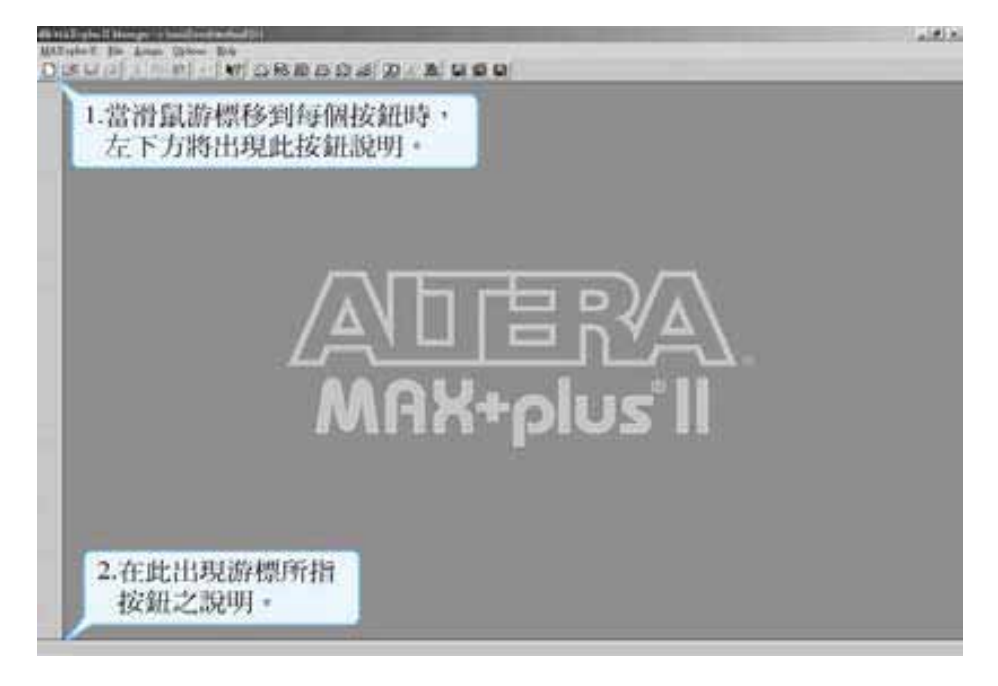

#### 圖 2-4-8 執行 **MAX+PLUS**Ⅱ軟體

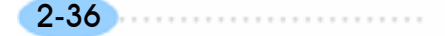

當按下開啟新檔案按鈕 口時,可開啟如圖 2-4-9 視窗,讓使用者選擇開啟 何種檔案,可選擇圖形編輯(Graphic Editor file)、符號編輯(Symbol Editor file)、 文字編輯(Text Editor file)、波形編輯(Waveform Editor file) 等編輯器所使用的 檔。

除了由 n按鈕可執行開啟新檔外,也可由 File→New 來開啟新檔,如圖 2-4-10 所示,可由 File→Open (或按 ct +O 或 e)來開啟舊檔案,亦可由 File→DeleteFile 執行刪除檔案,其它以此類推,讀者若有遇到不懂的單字,只 要查一下字典,即可大概了解其用途。

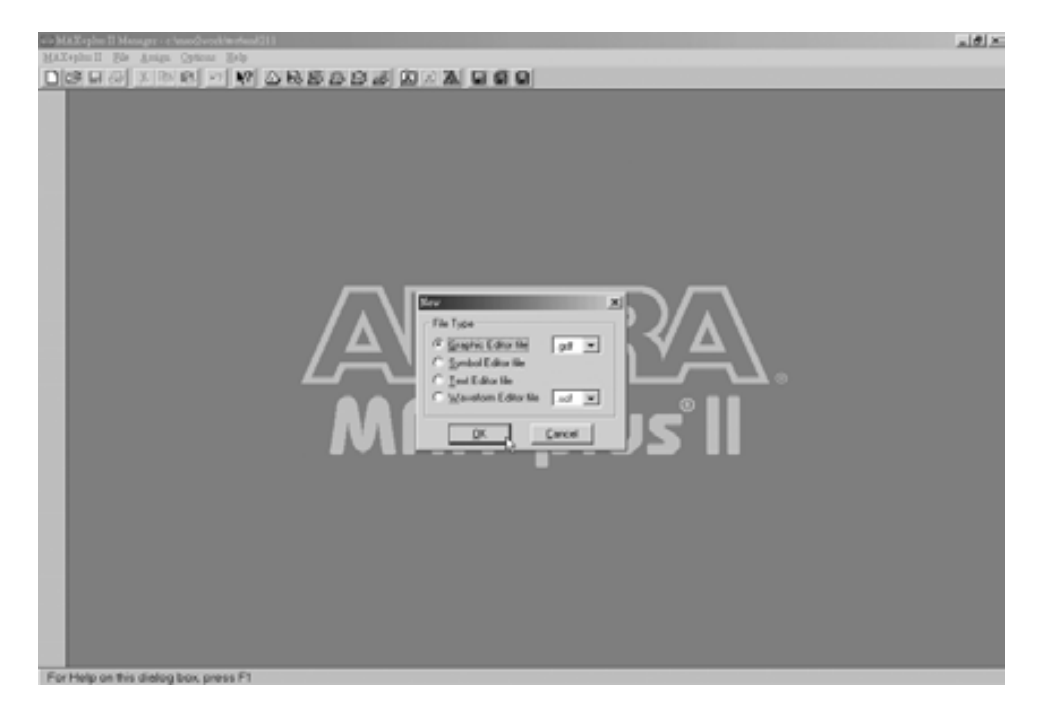

圖 2-4-9 執行 **MAX+PLUS**Ⅱ軟體─開啟新檔

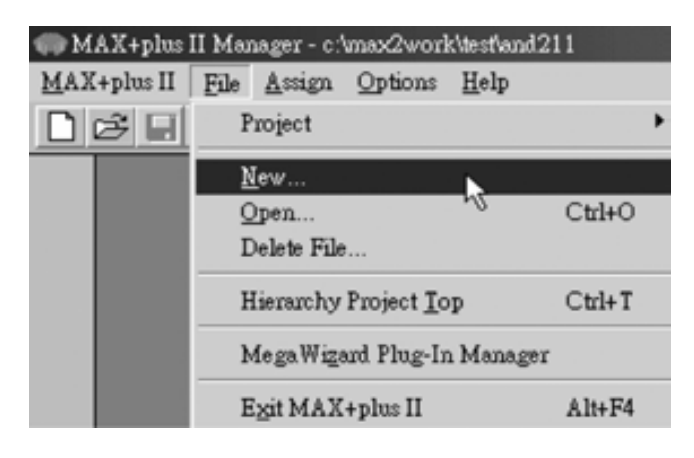

圖 2-4-10 執行 **MAX+PLUS**Ⅱ軟體─開啟新檔

........................

當開啟檔案後,若要開啟其它編輯處理視窗,可用下列方法:

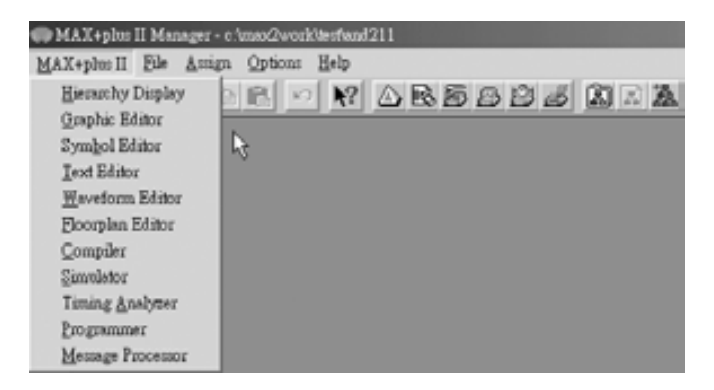

#### 圖 2-4-11 執行 **MAX+PLUS**Ⅱ軟體

如圖 2-4-11 所示,選擇 MAX+PLUS Ⅱ→ Hierarchy display 或按下△按鈕, 即可開啟階層顯示視窗,其它編輯器及所對應之快速按鈕如下:

或 MAX+plus Ⅱ Æ Floorplan Edit :開啟平面腳位編輯器視窗。 **偏或 MAX+plus Ⅱ → Compliler :開啟編譯器視窗。 A** 或 MAX+plus Ⅱ → Simulator : 開啟模擬器視窗。 <u>I</u>D 或 MAX+plus Ⅱ → Timing Analyzer : 開啟時間分析器視窗。 ■ 或 MAX+plus Ⅱ → Programmer :開啟燒錄器視窗。

#### (二)繪製電路圖

如上所述,由 File → New 來開啟新檔,選擇 Graphic Editor File 後按 OK, 即得圖 2-4-12 圖形編輯視窗。

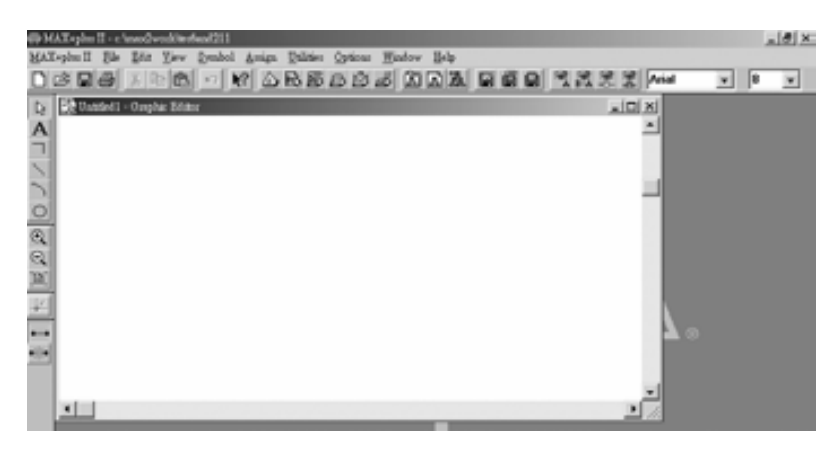

#### ■ 圖 2-4-12 圖形編輯視窗

第 2 章

要繪製電路圖可先從輸入元件開始,可由 Symbol→Enter Symbol (或在圖形 編輯視窗內按兩下(Double Click))開啟元件輸入視窗,如圖 2-4-13 所示。

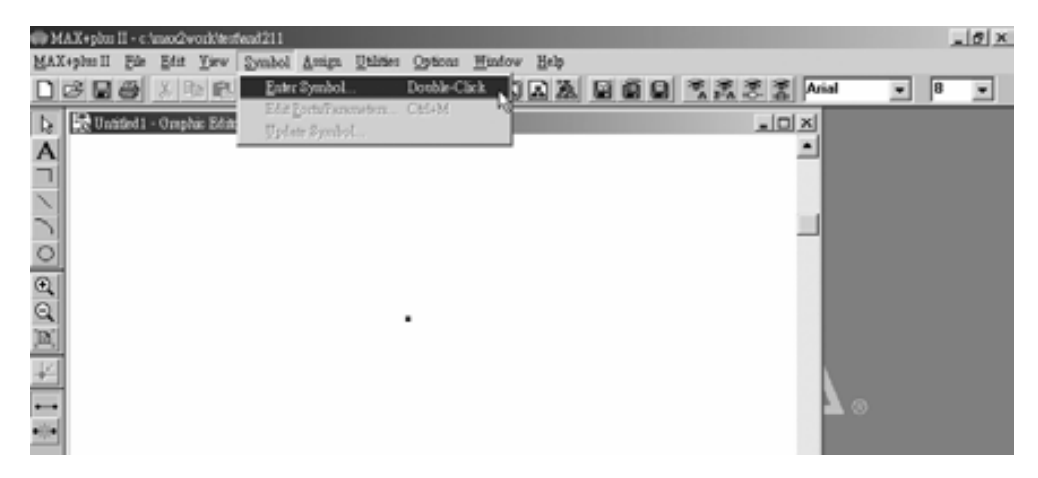

■ 圖 2-4-13 開啟元件輸入視窗

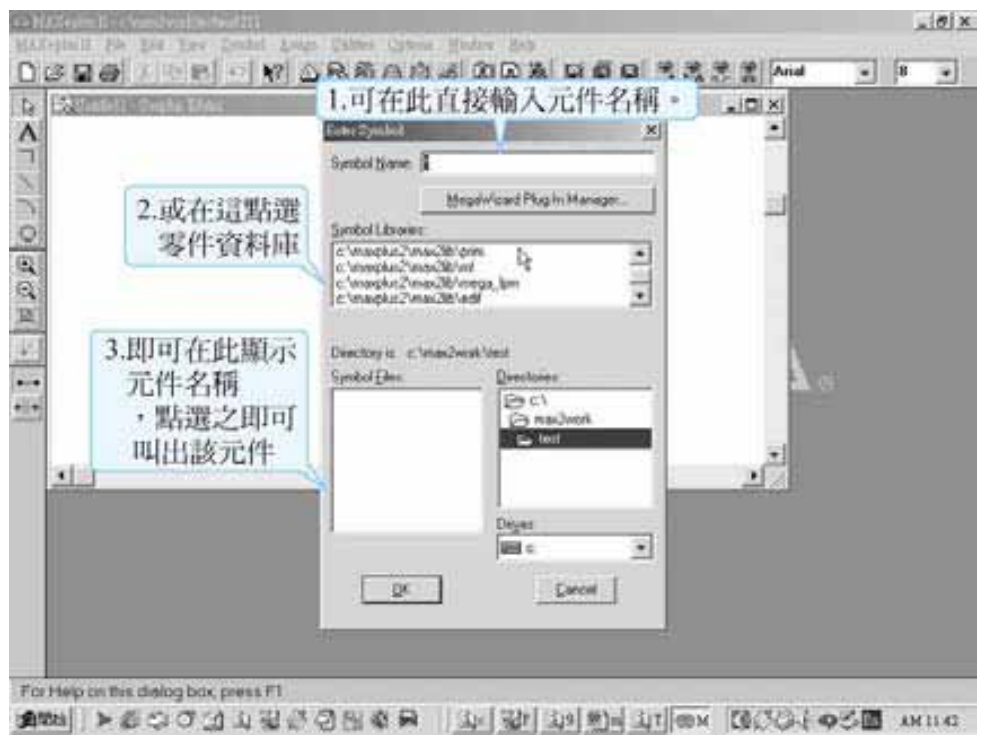

■ 圖 2-4-14 元件輸入視窗

如圖 2-4-14,要輸入元件可在 Symbol Name 的空格填入元件名稱,按 OK 即可叫出該元件;如要使用二輸入 AND 閘只需輸入 and2 即可。若不知元件名 稱,可按兩下(Double Click)元件資料庫(Symbol Libraries)內的資料庫名稱,即可 在顯示元件名稱在元件檔(Symbol Files)內,只要按兩下該元件,即可叫出,如 圖 2-4-15 所示。

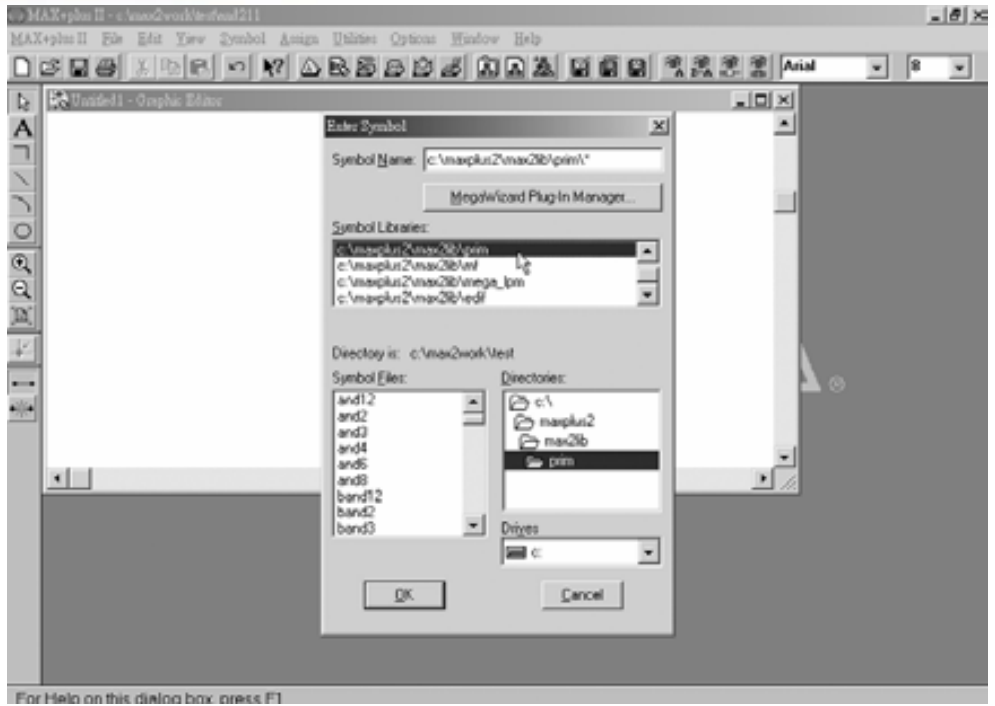

■ 圖 2-4-15 元件輸入視窗

如圖 2-4-16,若需輸入接腳,其名稱為 input,若需輸出接腳,其名稱為 output。若要重覆使用某元件,可用複製、貼上功能;也可按住 cm 鍵後,拖 曳該元件即可完成複製元件功能。

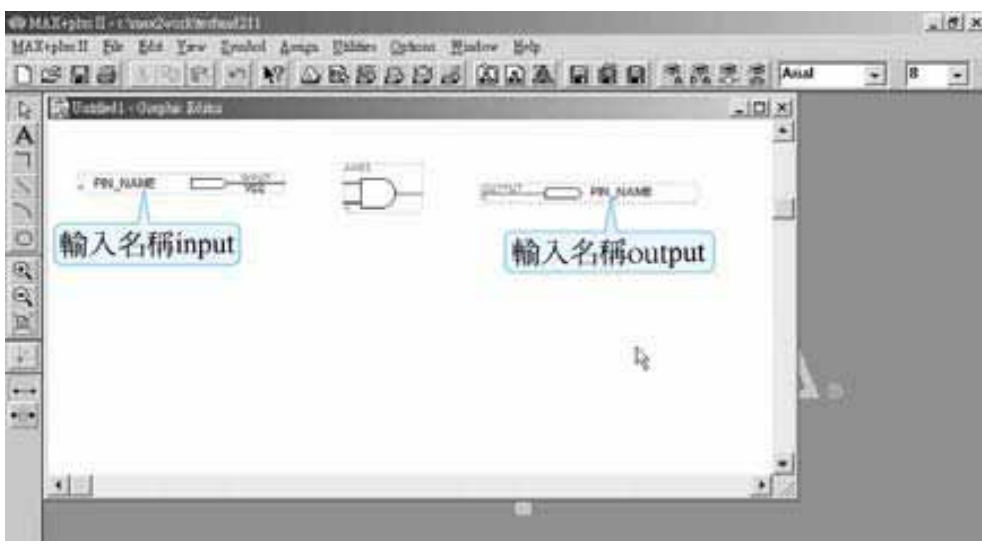

● 圖 2-4-16 圖形編輯視窗

叫出所需之元件後,接下來就是接線的工作。如圖 2-4-17 點選繪製斜線工 具、,游標變成十字,即可劃線,在此我們將各元件接腳利用此劃線工具來做 連接。其它尚有繪製直角(水平/垂直)線工具 7、繪製圓弧線工具 7, 繪製圓形

#### CPLD 工具軟體介紹

2-41

............

工具ロ供利用。

在做接線工作時,尚可選擇開啟橡皮筋接合功能 -- (Turns the rubberbanding function on)或關閉橡皮筋接合功能 (Turns the rubberbanding function off); 在此的橡皮筋接合功能是指當它開啟時, 只要拖曳元件, 讓其接 腳與其它元件接腳接觸,則其會自動接合,當被拖曳元件接腳移開後,兩元件 上已有接線連接,在繪製電路圖元件接線時,相當方便。

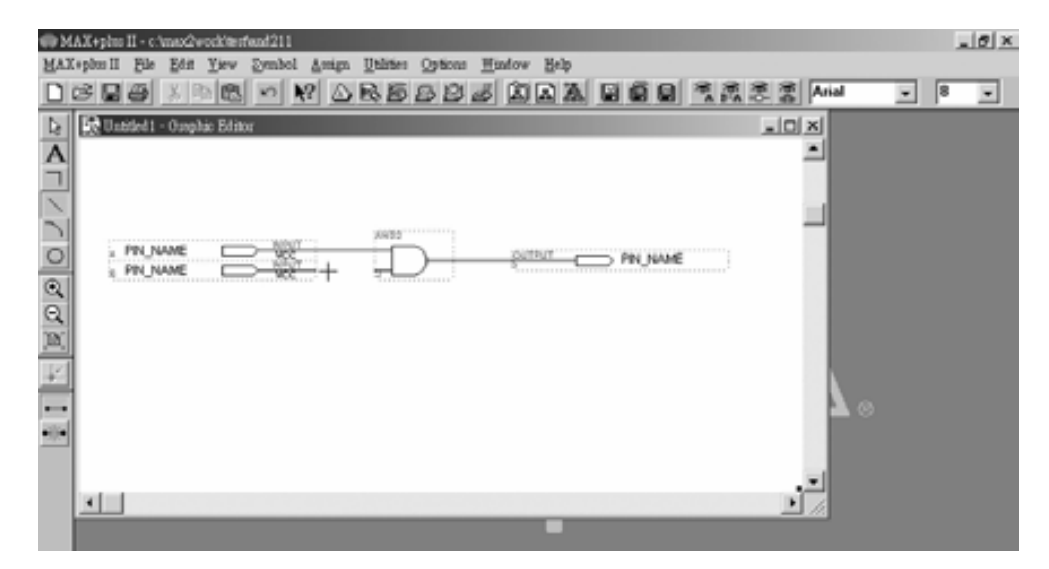

■ 圖 2-4-17 圖形編輯視窗

其它尚有輸入或刪除節點上,放大顯示尺寸 、縮小顯示尺寸 、讓整個 繪圖的檔案全部顯示在現在的視窗中 、文字輸入工具 。在此要注意一點, MAX+PLUSⅡ並無支援中文的功能,在檔案內不能輸入中文,且儲存的檔名及 檔案所放置的資料夾都不適宜使用中文。

在繪製好電路圖後,可在電路圖中各輸入輸出接腳給予適當的名稱。如圖 2-4-18,點選接腳名稱 PIN NAME 時,其出現選取符號紅色邊框;若按兩下 PIN NAME 則可使其反白,此時即可直接輸入名稱。

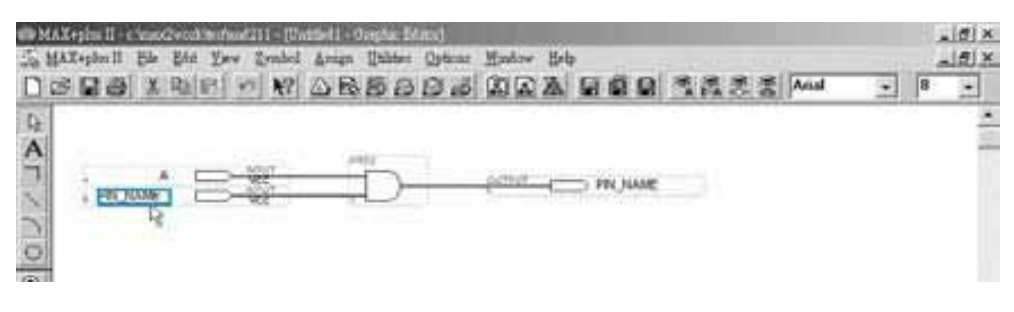

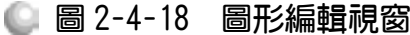

#### (三)存檔

繪製好電路圖後,點選 File→Save(或按 cm +S)即可。在此再次強調一點, 儲存檔名以及檔案所放置的資料夾名稱,都不宜使用中文,否則有時會有錯誤 產生。

#### (四)將專案指定到目前檔案

檔案在存檔之後,要做編譯(Compile)之前,必須先將此時編輯的檔案設為 現在要執行的專案,否則,程式執行編譯時,它所編譯的檔案都會是之前所執 行的檔案,而非目前你想編譯的這一個,就會產生錯誤結果。要將執行的專案 指定成目前所編輯的檔案的方法,如圖 2-4-19 視窗所示,點選 File $\rightarrow$ Project $\rightarrow$ Set Project to Current File (或按 | cti [+] shift [+J),要執行的專案即成為目前的檔案。

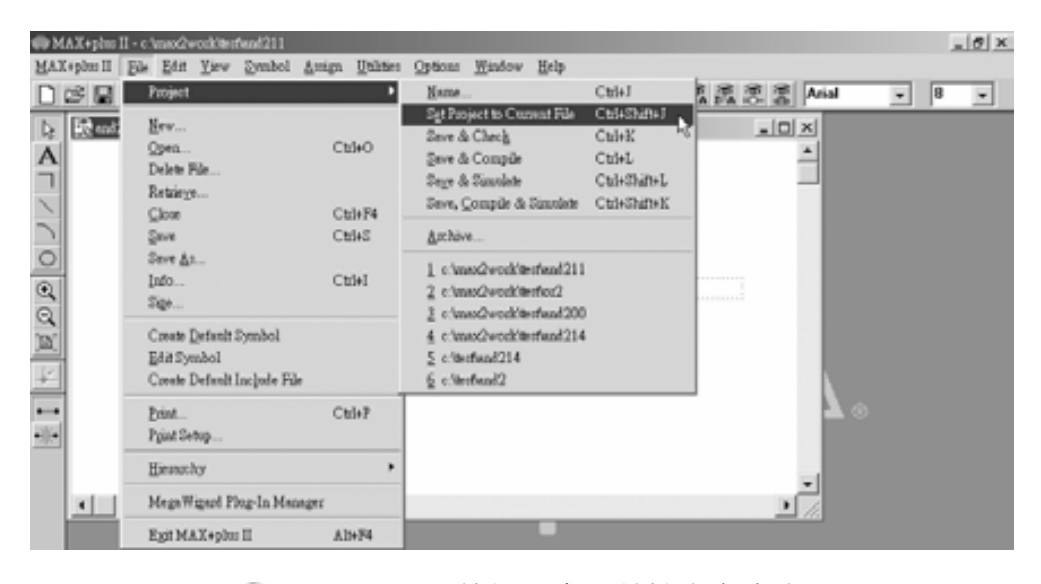

#### 圖 2-4-19 執行設定目前檔案為專案

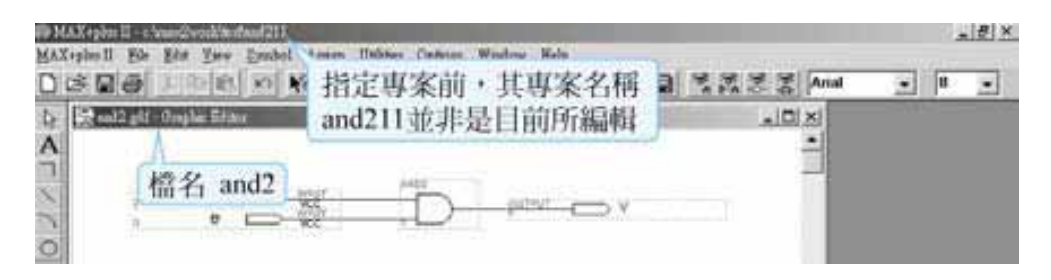

■ 圖 2-4-20 圖形編輯視窗

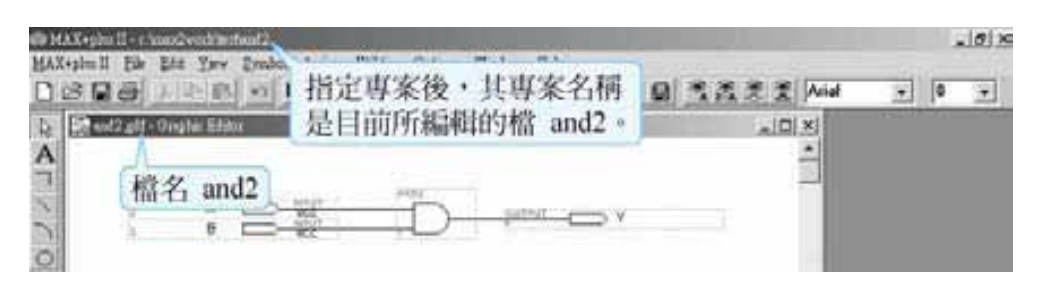

#### ■ 圖 2-4-21 圖形編輯視窗

#### (五)指定使用元件

繪完電路圖,尚需指定要使用哪一個編號的 CPLD,由於 MAX+PLUS II 是 由 ALTERA 公司所開發,所以只能指定使用 ALTERA 公司生產的 CPLD,但即 使如此,我們只要找到與 ALTERA 公司所生產晶片可相容的產品,仍然可以使 用,只是編號仍是要用 ALTERA 的編號。

在此我們以取用 EPM7128SLC84-15 這顆 CPLD 為例,其名稱意義分別為: EPM7 表示是 ALTERA CPLD 家族名稱;128 表叢集數(Micro Cell),指容量閘數 (gate count)大約 2500; S 表製程; LC 是指 PLCC 包裝; 84 是指 IC 接腳數; 15 指延遲時間(Delay Time),延遲時間愈短表速度愈快。

要指定元件時,點選 Assign→Device 叫出如圖 2-4-22 指定元件視窗, Device Family 選擇其預設值 MAX7000S; 取消只顯示快速的元件選項(Show Only Fastest Speed Grades);選擇 EPM7128SLC84-15 後按下 OK 即可。

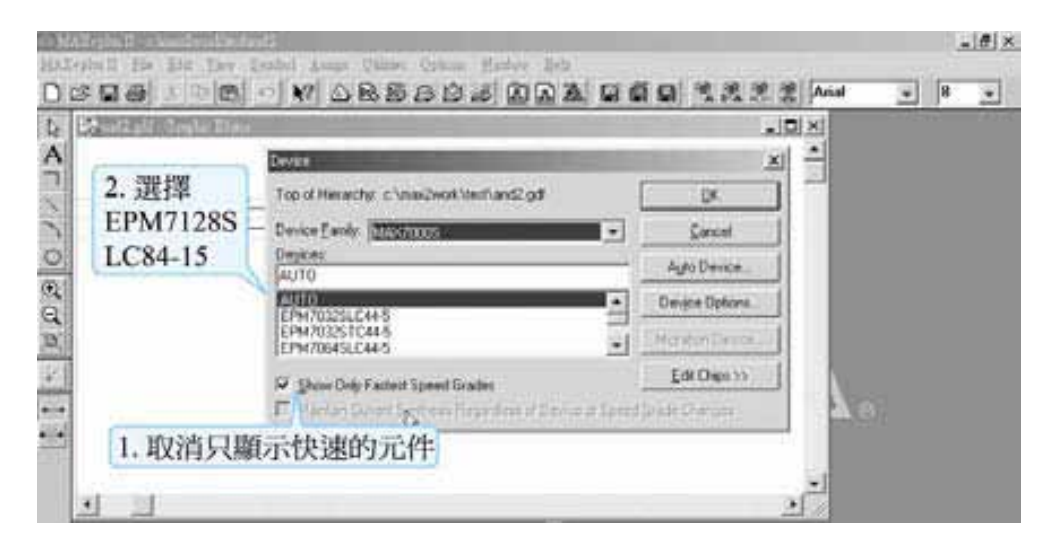

#### ■ 圖 2-4-22 指定元件視窗

2-43

...........

## (六)編譯(Compile)

編譯時可由 MAX+PLUS Ⅱ→Compiler 開啟編譯視窗。按下 Start 即可開始 編譯,若出現如圖 2-4-23 之 0 errors, 0 warnings 表示電路設計合乎邏輯。

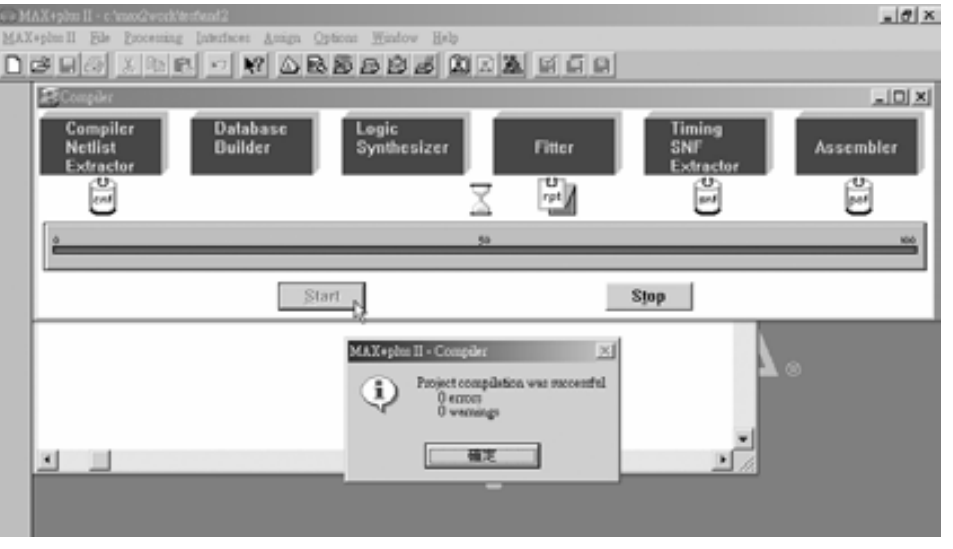

■ 圖 2-4-23 編譯結果視窗

#### (七)模擬

電路設計操作到此可說已經完成,但若我們想知道設計的功能是否正常符 合我們所需,則可由模擬功能來判斷正不正確。

要使用模擬功能,有幾個步驟,現在以 And2 檔案為例。

## *1*

先要開啟一個波形編輯的新檔,由 File→New 開啟一個波形編輯檔(Waveform Editor File), 如圖 2-4-24 所示。

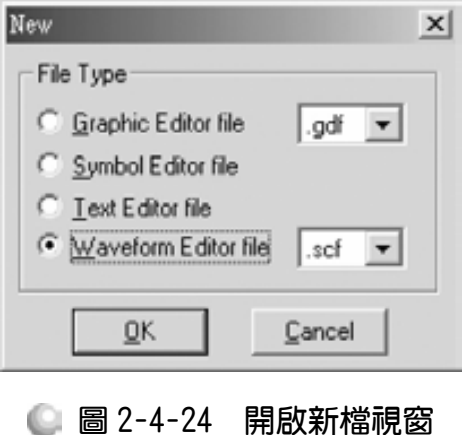

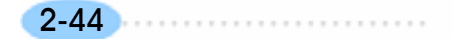

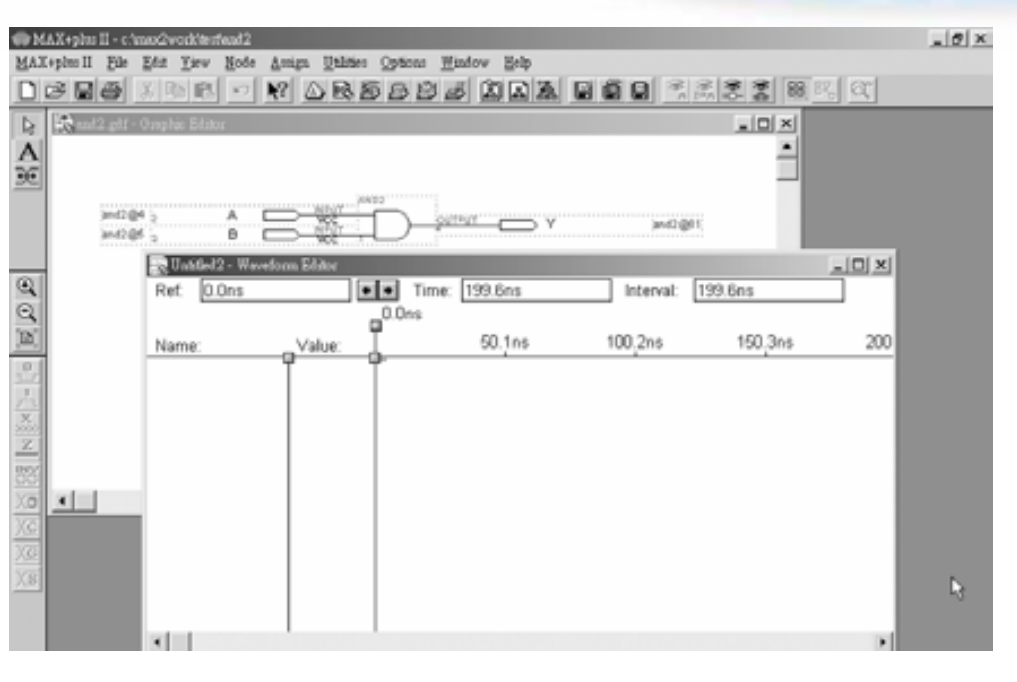

第 2 章

CPLD 工具軟體介紹

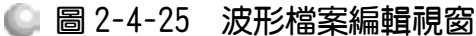

*2* 

點選 File→End Time,設定模擬的結束時間。在此先輸入  $10 \mu s$ ,一般組合 邏輯,10μs 就已足夠觀測結果正不正確,若是較複雜的線路,可視情況增加。

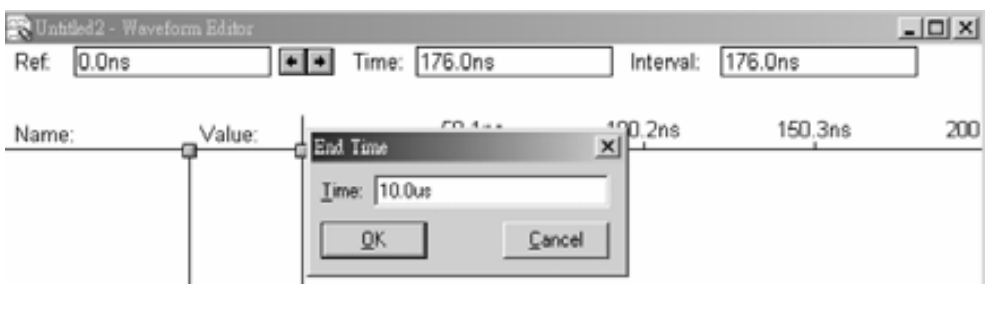

圖 2-4-26 模擬結束時間設定視窗

*3* 

點選 Option  $\rightarrow$  Grid Size; 設定格子的大小, 在此設為 1μs。

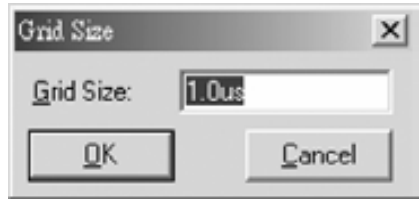

■ 圖 2-4-27 模擬單位時間設定視窗

2-45

點選 View → Fit in Window(或按 ) ct +W)得到適當大小的視窗與格子數, 也可藉由 ? (2) 得到適當的格子顯示大小。

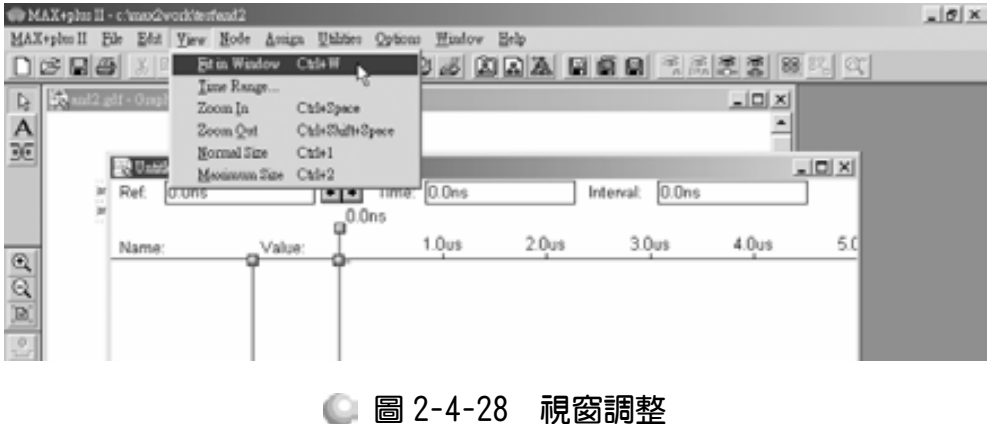

*5* 

點選 File→Save As 儲存該檔案,所儲存之檔案路徑及名稱皆使用其預設值 即可,不要再更改檔名或路徑,否則可能會錯誤。

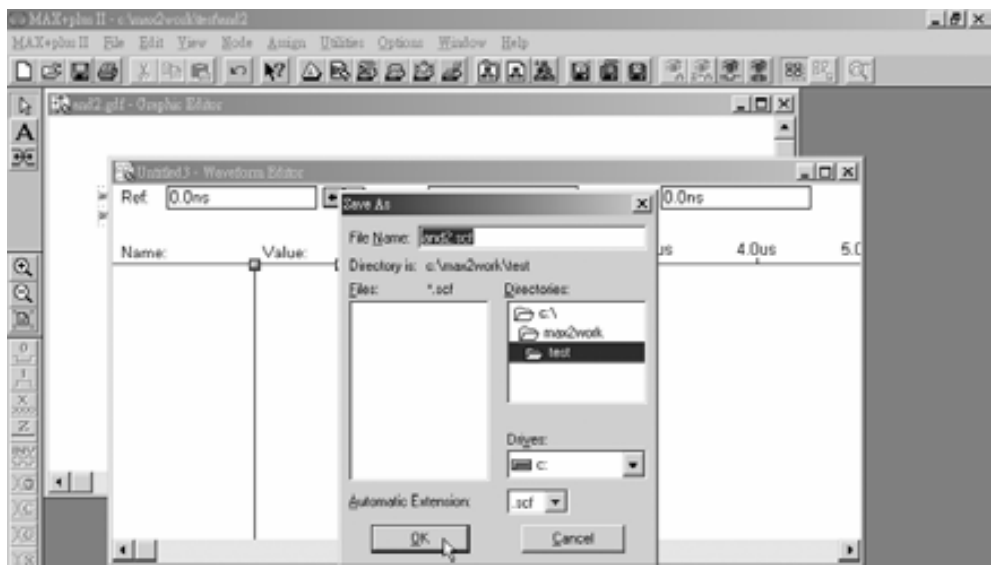

● 圖 2-4-29 儲存檔案視窗

*6* 

點選 Node→Enter Nodes from SNF, 出現圖 2-4-30 視窗,按下 List 後出現 圖 2-4-31 視窗,表示有 B(I)、A(I)、Y(O)三個輸入輸出節點(Available Node &

CPLD 工具軟體介紹

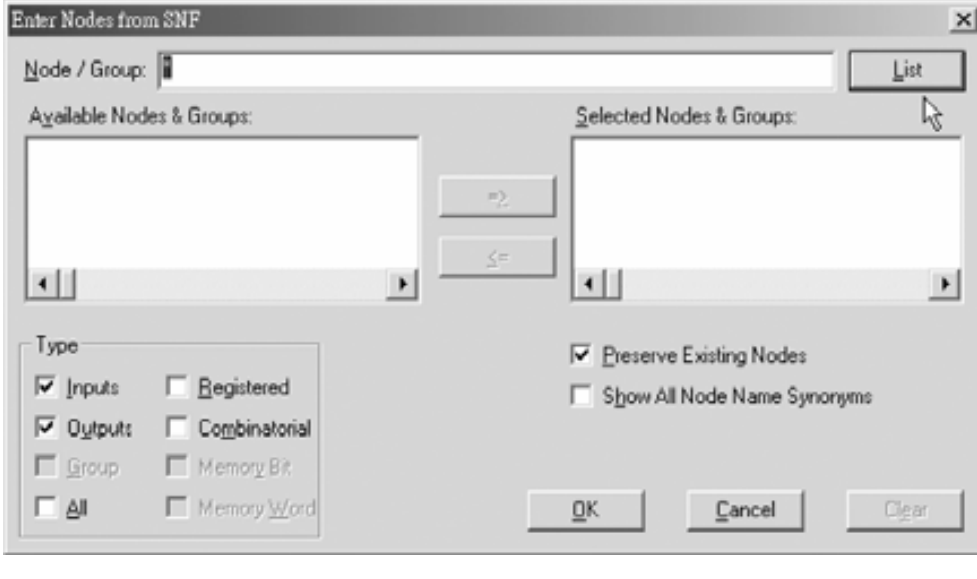

● 圖 2-4-30 輸出入節點選擇視窗

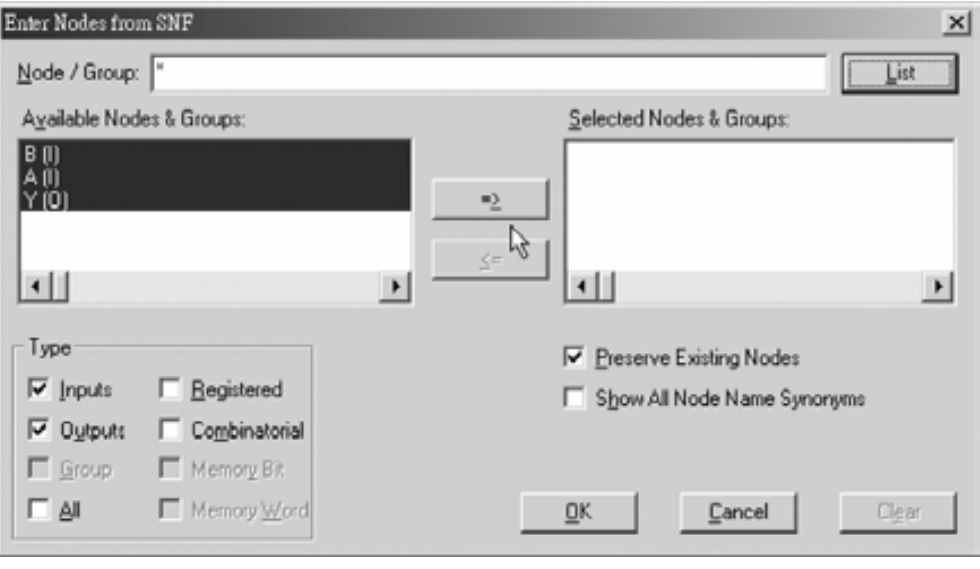

圖 2-4-31 輸出入節點選擇視窗

. . . . . . . . 2-47

...........

## CPLD數位邏輯設計

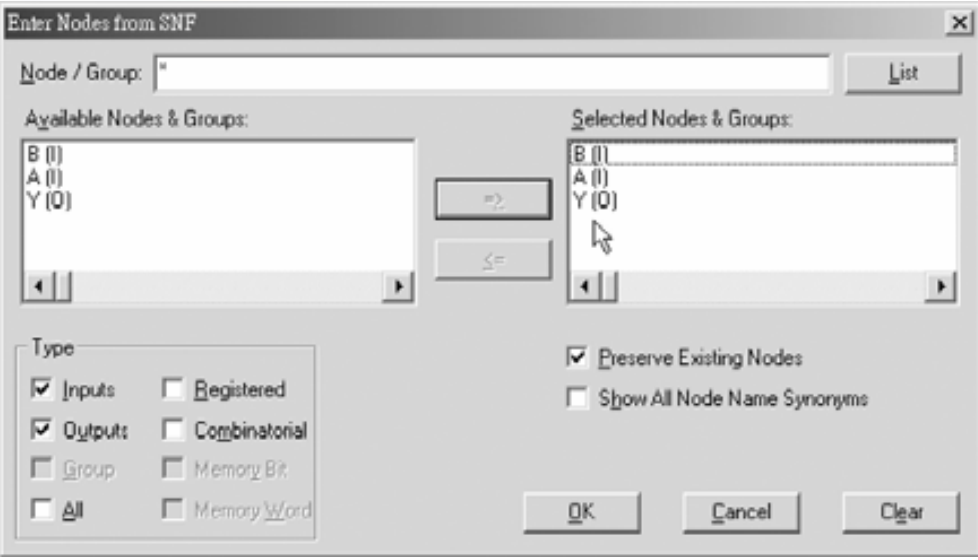

圖 2-4-32 輸出入節點選擇視窗

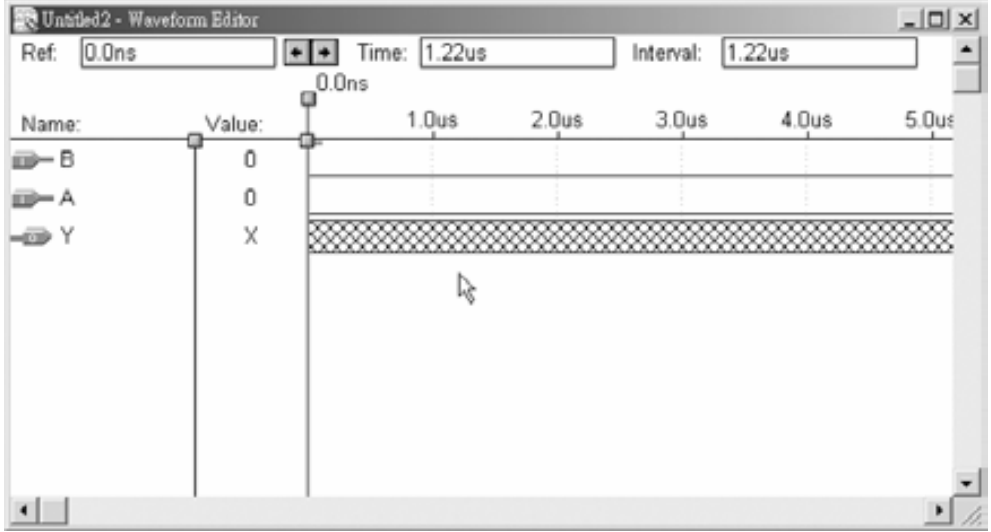

#### ■ 圖 2-4-33 模擬波形設定

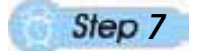

如圖 2-4-34 所示,分別點選 B, A 節點,利用 xo來編輯波形,此功能為產 生時脈信號(Clock), 如圖 2-4-35 所示, Starting Value: 為設定波形之初值, 而 Multiplied By:則為設定每經過幾個 grid size 波形要轉態一次。

## 第 2 章

## CPLD 工具軟體介紹

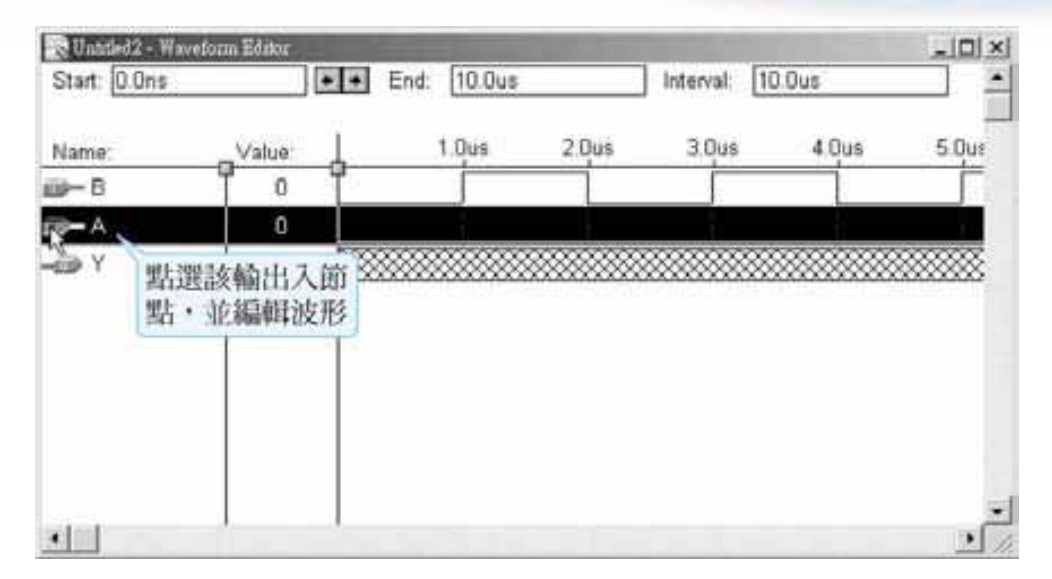

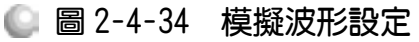

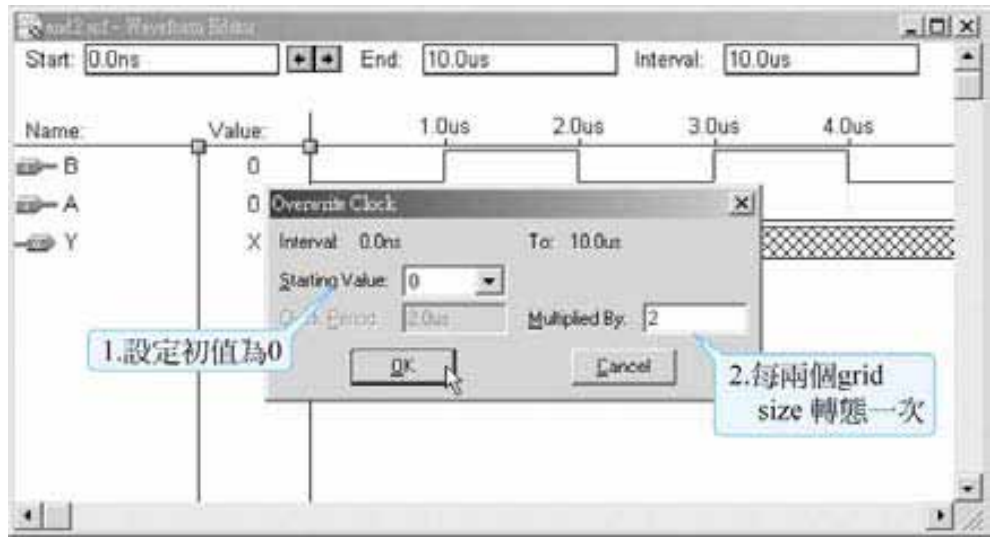

■ 圖 2-4-35 時脈信號設定視窗

除了以時脈信號編輯波形外,亦可由下列按鈕編輯,其代表意義分別如下:

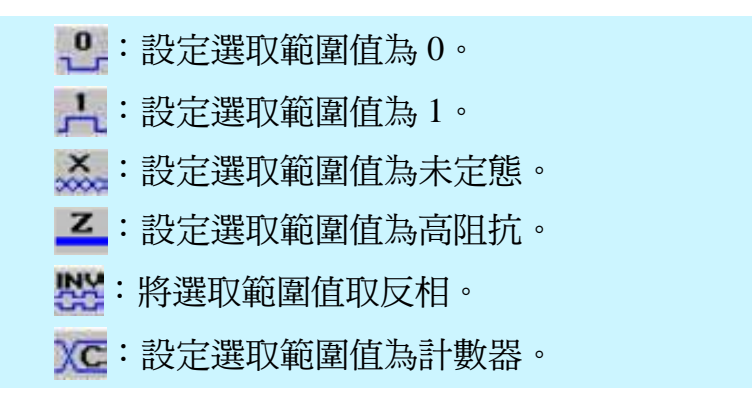

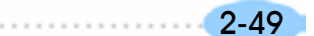

設定好輸入節點的波形後,即可模擬來求得對應輸出波形。

如圖 2-4-36 點選 MAX+PLUS Ⅱ→Compiler,開啟模擬視窗,按下 Start 即 開始模擬,如圖 2-4-37 可得模擬結果。

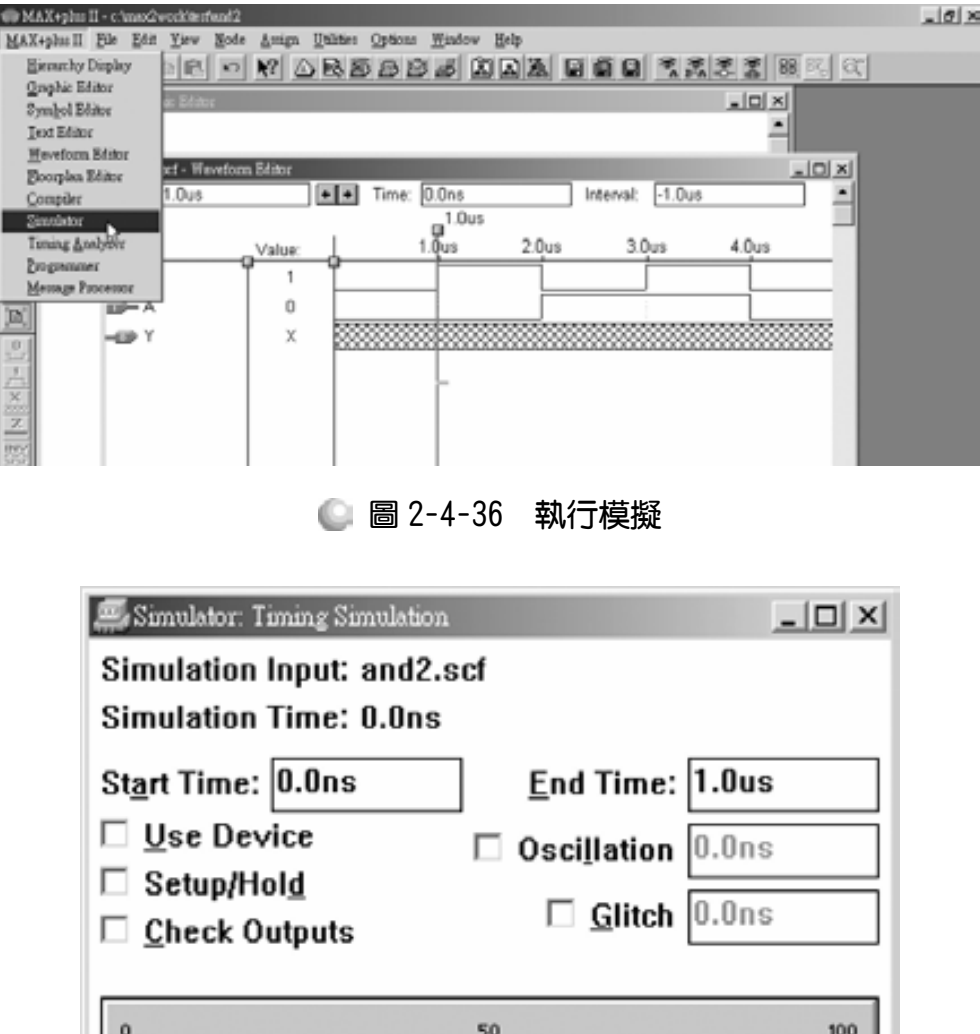

■ 圖 2-4-37 模擬起始視窗

Stop

Pause

Open SCF

Start

#### $\frac{1}{2}$ MAX+plus II Ele Amign Orti **DERAINEDROBBBBBADE 198**  $|n| \times$  $\Box$   $\times$ A Simulation Input: and2.scf Simulation Time: 10.0us  $|I|$ Start Time: 0.0ns End Time: 10.0us Interval: -1.0us E Use Device Coscillation 0.0ns **■ Setup/Hold**  $7.0<sub>0</sub>$ 8.0us  $9.0us$ 10.1  $\Box$  Glitch  $0.0ns$ Check Outputs MAX+plus Ð actuit stabilized at 9.004 to<br>impletion ended at 10.0er<br>impletion coverage: 10045 **Pause** Stop Start 0 emore<br>0 warnings D, 確定  $\left| \cdot \right|$

第 2 章

■ 圖 2-4-38 模擬訊息視窗

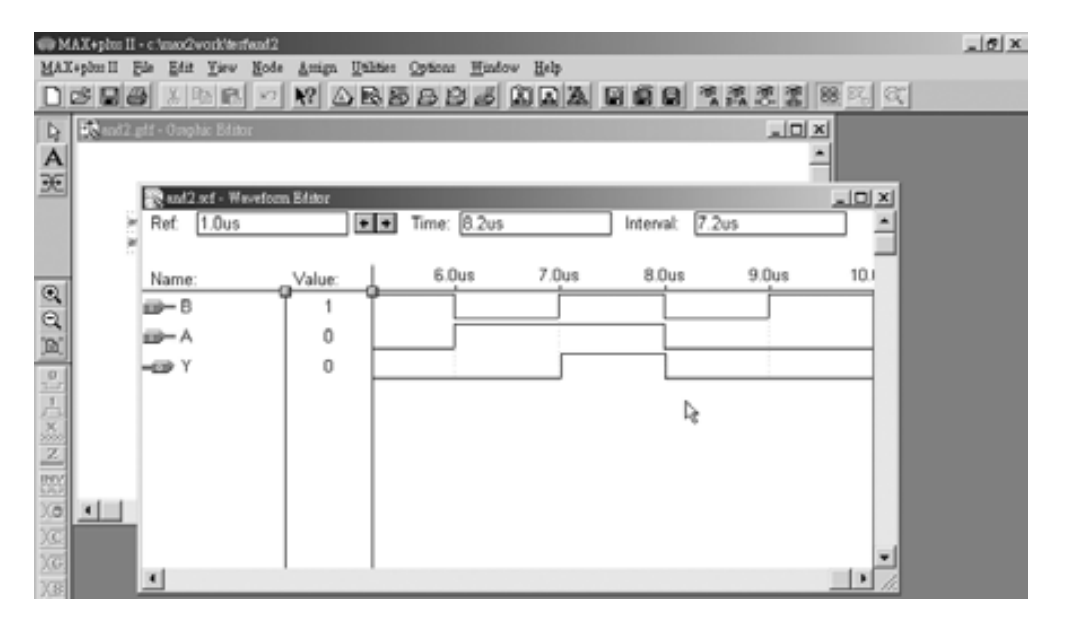

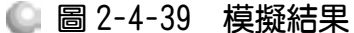

 $\text{Im}$  2-4-39 所示,由模擬結果可知,在 7.0μs~8.0μs 時 A,B 值皆為 1, 此時 Y 之值方為 1,其餘為 0。波形表示 Y=AB,即為 AND 閘,模擬結果正確。

#### (八)腳位規劃(即做輸入輸出接腳處理規劃 I/O)

編譯、模擬成功後,即可規劃腳位,因為所設計電路內的各輸入輸出腳皆 存在電路內部,必須要再指定哪些輸入輸出接腳成為外部實際的 IC 接腳,如此 方能接到實際電路中使用。編輯所使用的 IC 接腳,可用平面腳位編輯器 (Floorplan Editor)。如圖 2-4-40, 點選 MAX+PLUS Ⅱ→Floorplan Edit, 開啟平 面腳位編輯器視窗,將尚未指定接腳欄(Unassigned Nodes)內的 A、B、Y 腳分別

2-51

............

拖曳到 CPLD 外形圖中 4,5,81 腳,如圖所示,即完成腳位規劃。

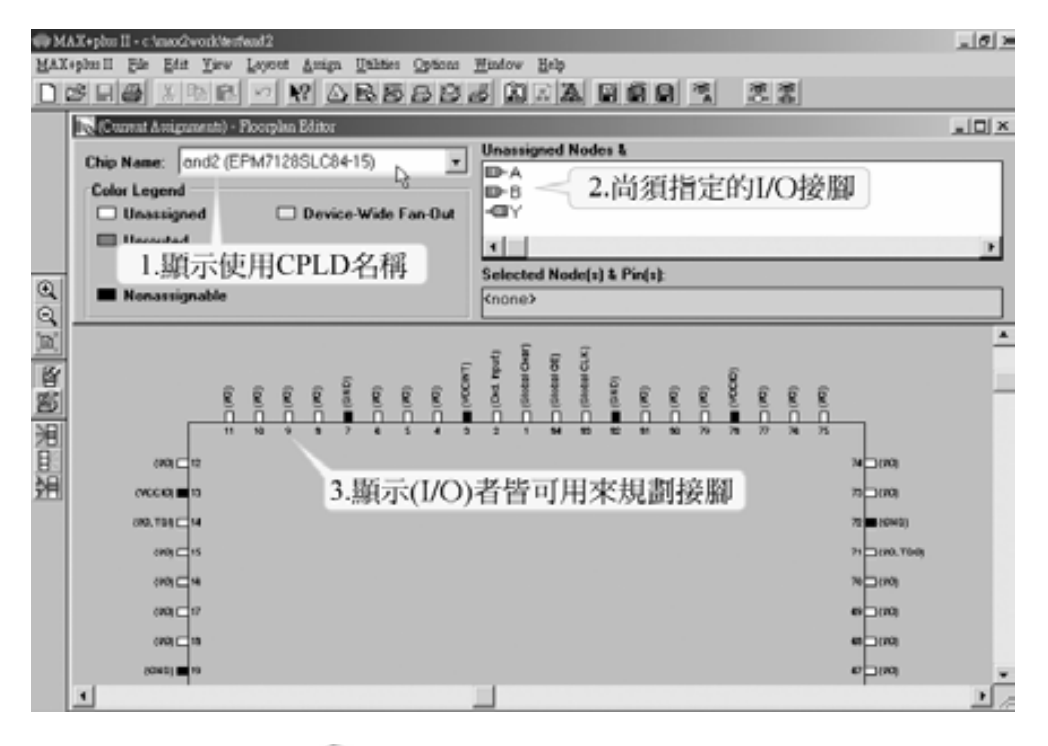

■ 圖 2-4-40 腳位規劃視窗

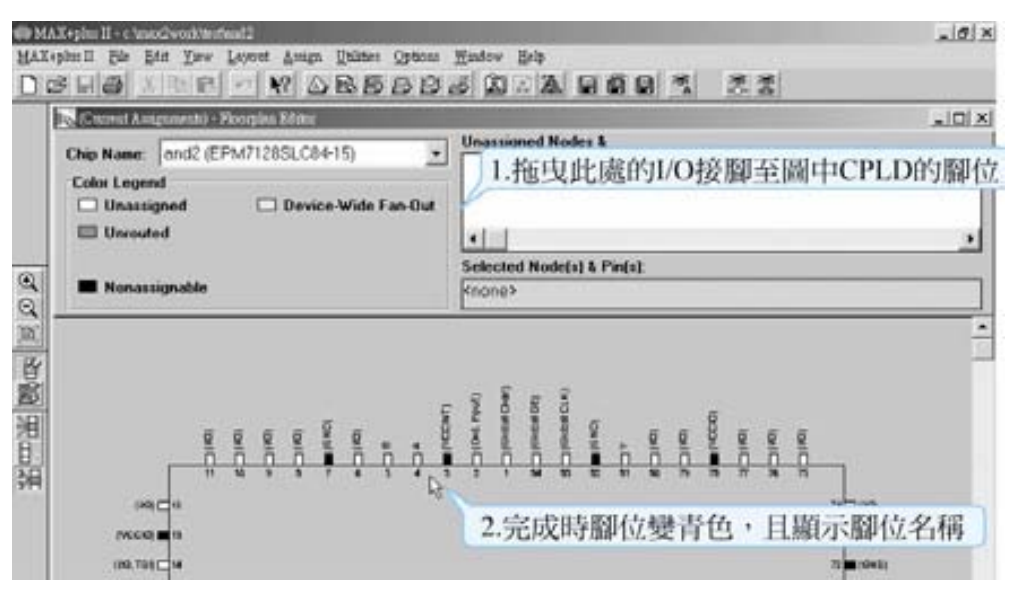

■ 圖 2-4-41 腳位規劃視窗

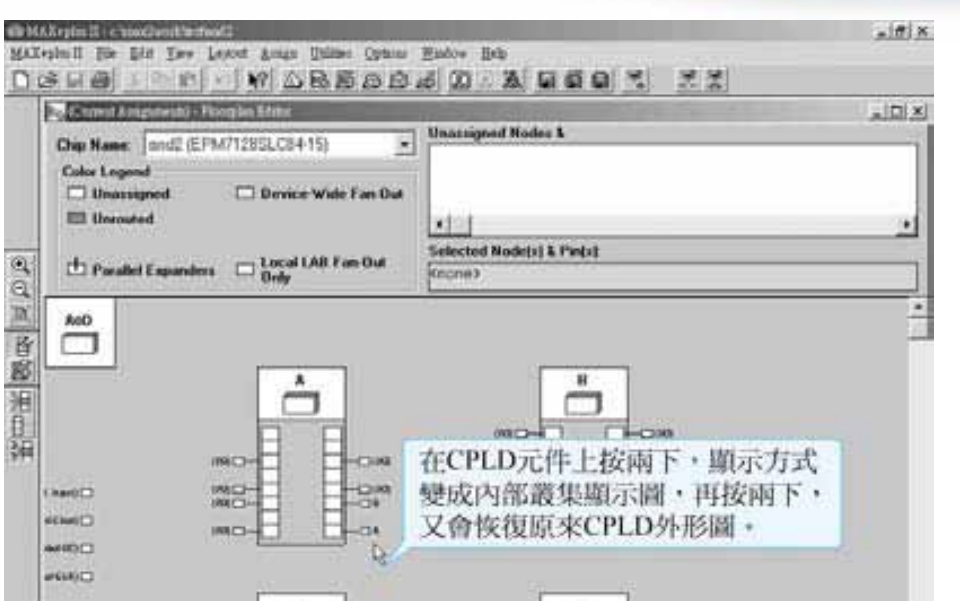

第 2 章

CPLD 工具軟體介紹

■ 圖 2-4-42 腳位規劃視窗

規劃好接腳後,關閉平面腳位編輯器視窗,可看到原來圖形編輯視窗內的 電路圖已有接腳編號,即完成規劃。

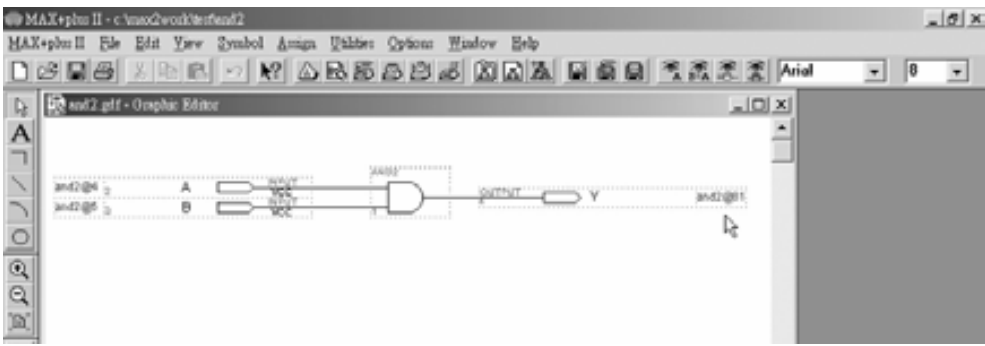

#### ● 圖 2-4-43 電路圖編輯視窗

## (九)編譯

規劃好接腳後需要再編譯一次,重覆前述編譯動作由 MAX+PLUS II →Compiler 開啟編譯視窗。按下 Start 即可開始編譯,若出現如圖 0 errors, 0 warnings 表示電路設計合乎邏輯。

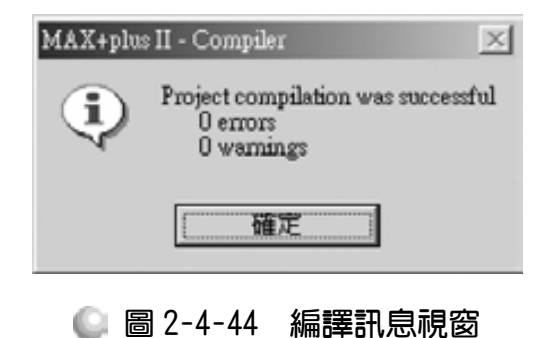

2-53

## (十)下載(燒錄)到 CPLD

要將所設計完成的電路下載到 CPLD 晶片中,要注意的是使用何種硬體設 備,不同的設備做法不同,本書以尼德公司生產 CPLD 下載轉接板為例介紹, 其所使用為 Atmel 公司生產的 CPLD,下載到 Atmel 的 CPLD 晶片所需的檔案 格式為 Jed 檔,而 MAX+PLUS Ⅱ設計完成的檔案格式為 Pof 檔,所以要下載 前必須先經由Pof2jed轉檔程式將檔案格式轉換成 Jed 檔。轉換完成後執行Atmel 公司的 AtmelISP 下載(燒錄)程式,配合尼德公司的下載轉接板硬體線路連接, 將程式下載(燒錄)到 CPLD 晶片即可。Pof2jed 轉檔程式及 ISP 下載程式的操作 方法請看下一單元介紹。

## 2-4-3 POF2JED 轉檔程式之使用

## *1*

由開始→程式集→Pof2jed →Pof2jed 4.42 執行程式。

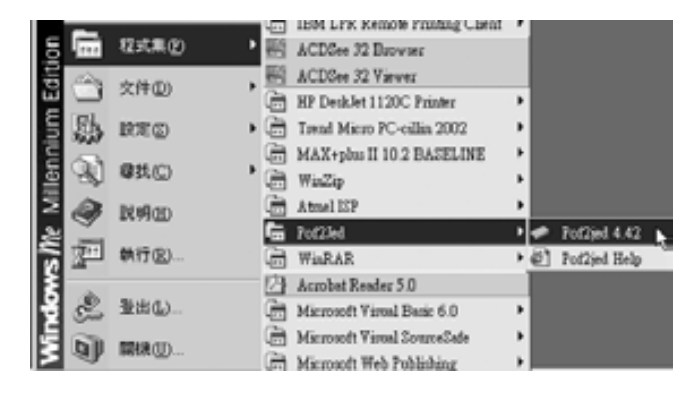

圖 2-4-45 執行 **Pof2jed** 轉檔程式

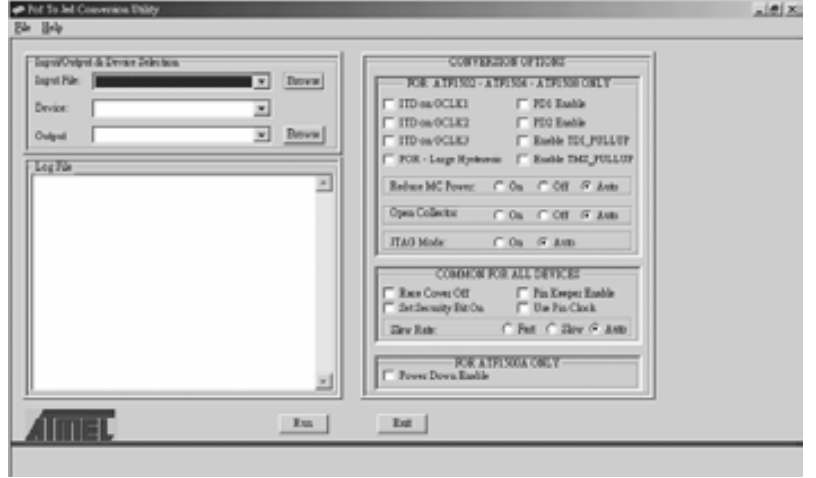

圖 2-4-46 **Pof2jed** 轉檔程式視窗

進入如圖 2-4-46 視窗, 如圖 2-4-47 視窗點選 Browse, 指定所欲轉檔之檔名 及路徑,指定好後按 Run,即可在其檔案輸出路徑資料夾產生相對的 Jed 檔。

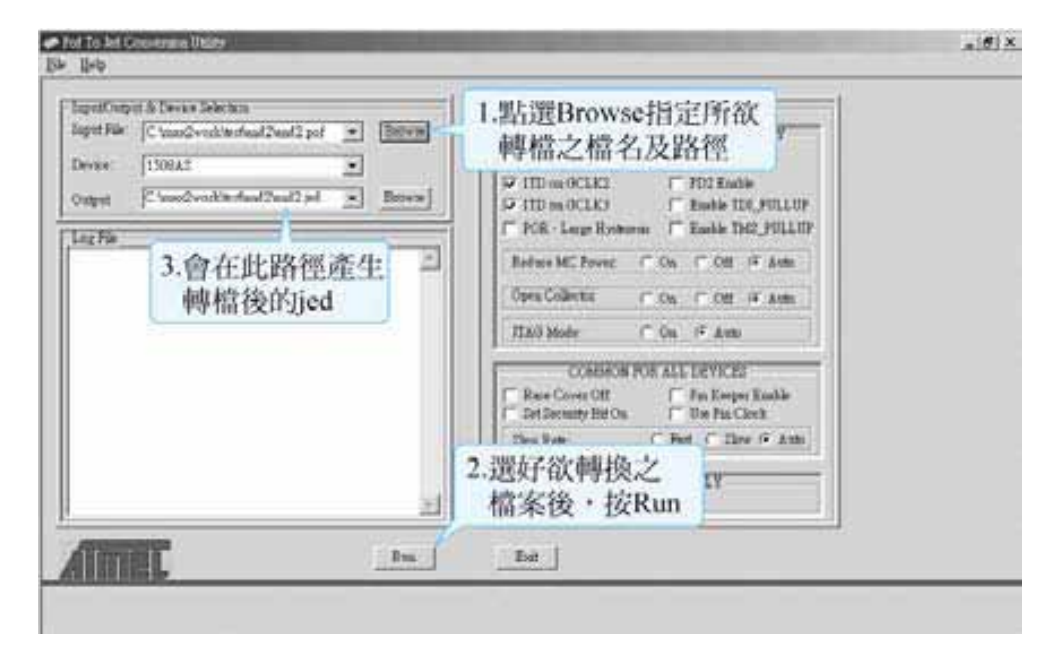

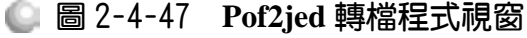

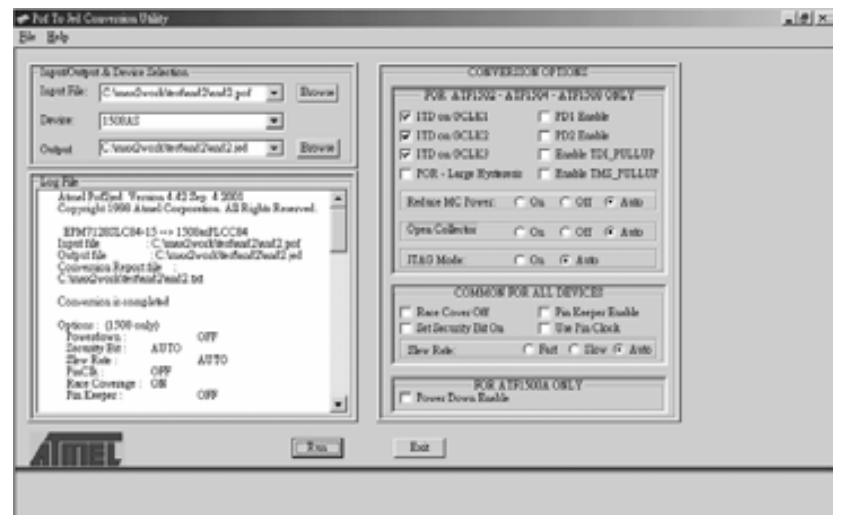

圖 2-4-48 **Pof2jed** 轉檔程式視窗

2-55 .........................

## 2-4-4 ISP 燒錄程式之使用

#### *1*

由開始→程式集→Atmel ISP→Atmel ISP 執行程式,開啟圖 2-4-49 視窗。

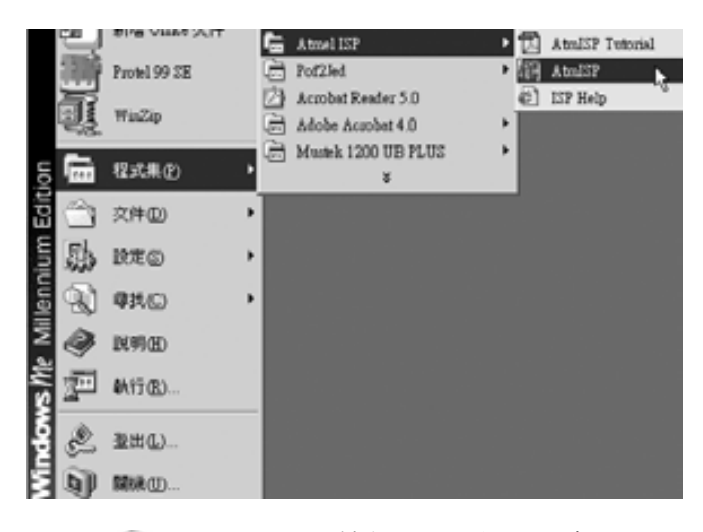

## 圖 2-4-49 執行 **ISP** 燒錄程式

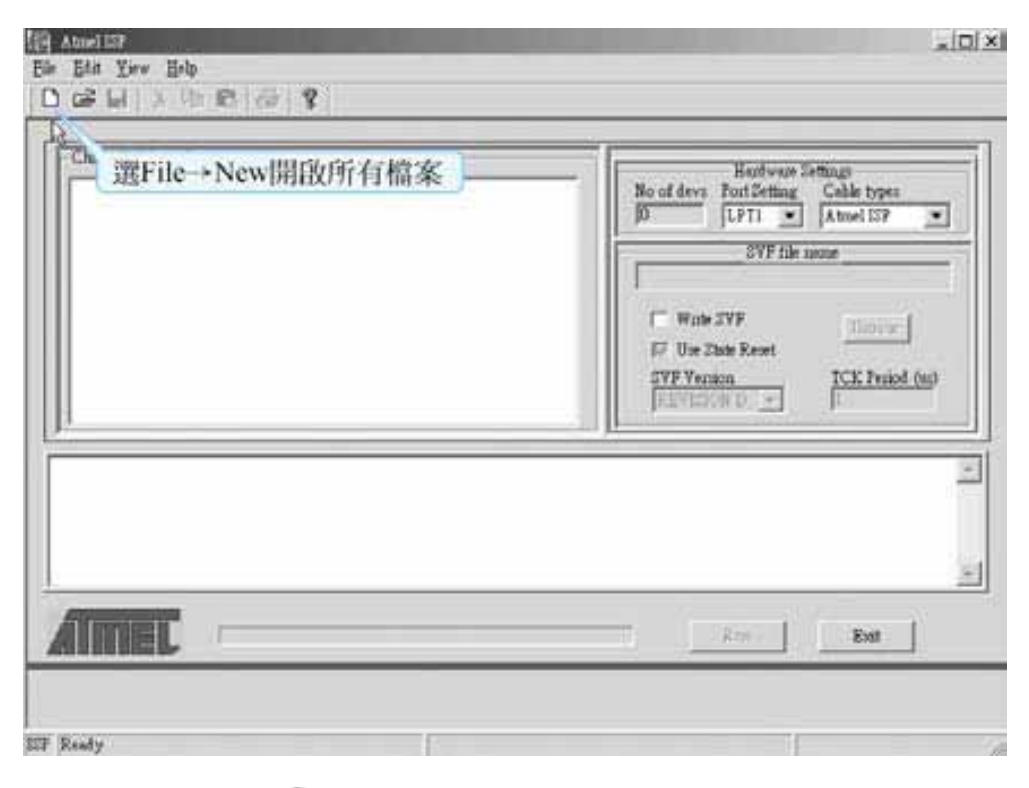

## 圖 2-4-50 **ISP** 燒錄程式視窗

點選 File→New 進入 2-4-51 視窗。

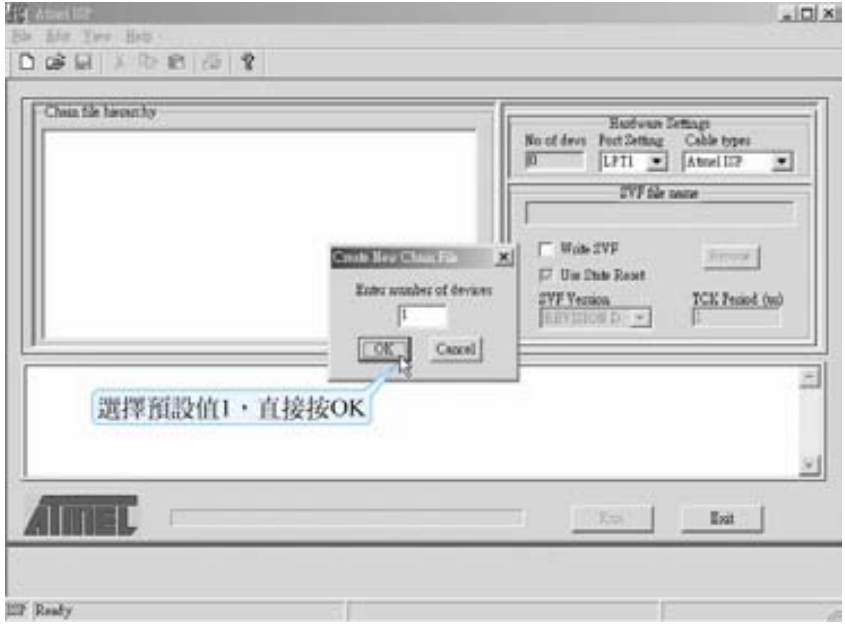

圖 2-4-51 **ISP** 燒錄程式視窗

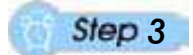

輸入裝置數量(預設為1,不用再輸入),按 OK,進入圖 2-4-52 視窗,選擇 JTAG instruction 為 Program/Verify,由 Browse 指定所要燒錄的檔案後按 OK。

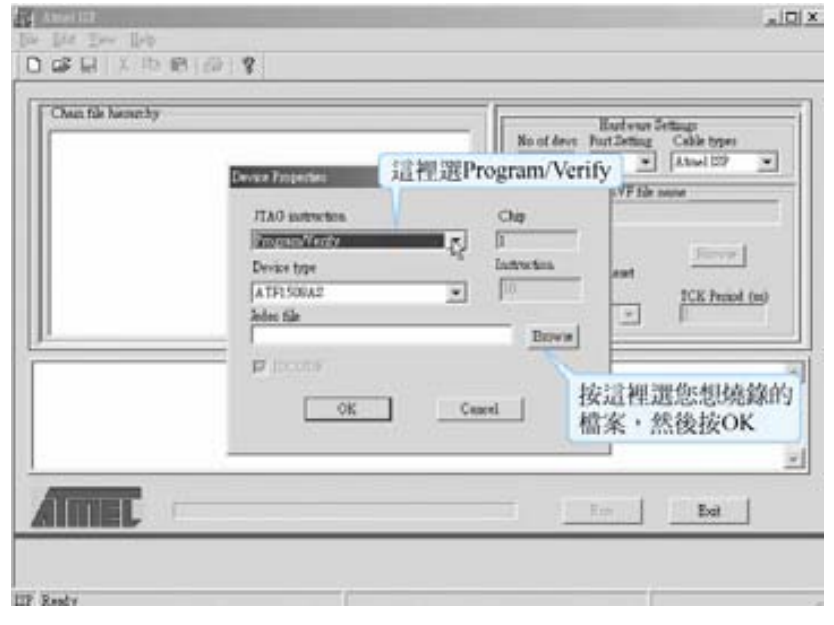

## 圖 2-4-52 **ISP** 燒錄程式視窗

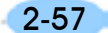

............

如圖 2-4-53 視窗選擇連接的燒錄埠(Port Setting)及連接線的型態(Cable type)。

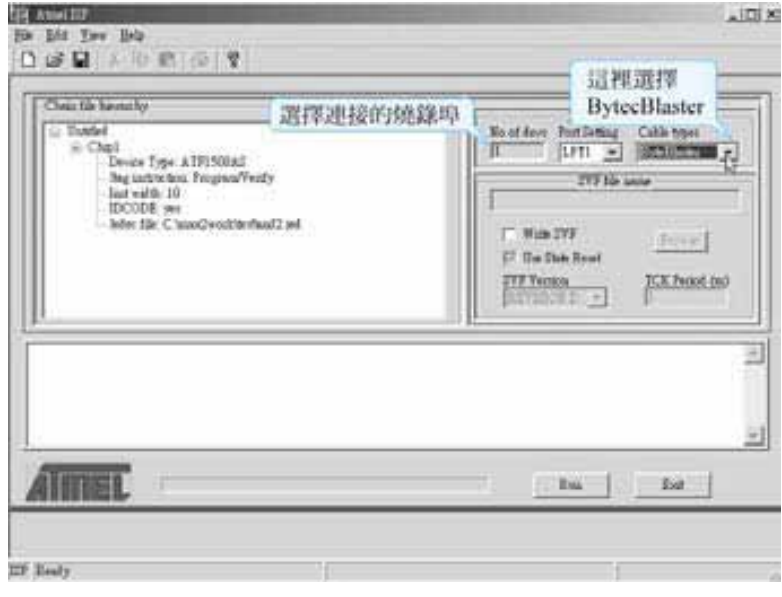

圖 2-4-53 **ISP** 燒錄程式視窗

## *5*

如圖 2-4-54 視窗, 按 Run 後出現 2-4-55 視窗, 要求您存檔, 取個檔名後即 可開始執行,成功後出現圖 2-4-56 視窗。

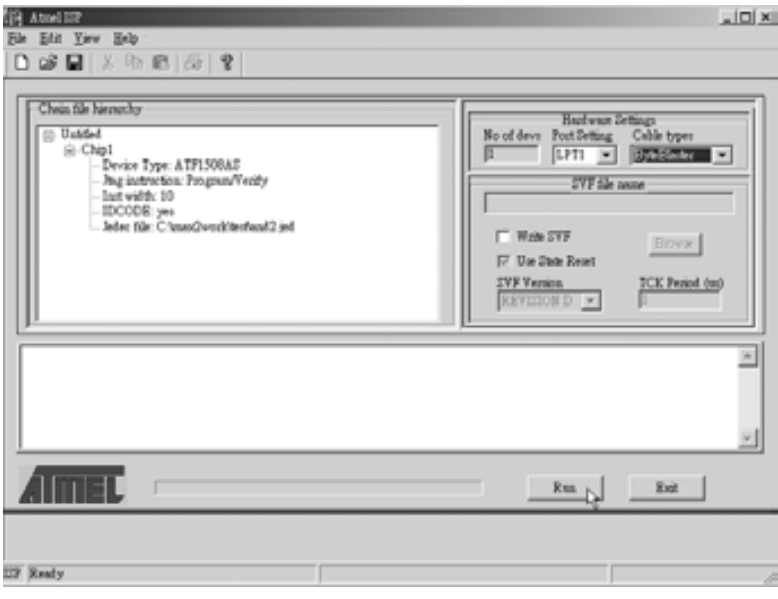

圖 2-4-54 **ISP** 燒錄程式視窗

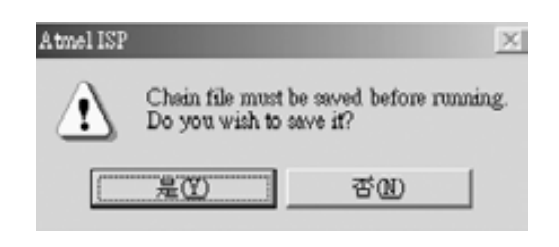

第 2 章

CPLD 工具軟體介紹

## 圖 2-4-55 **ISP** 燒錄程式訊息視窗

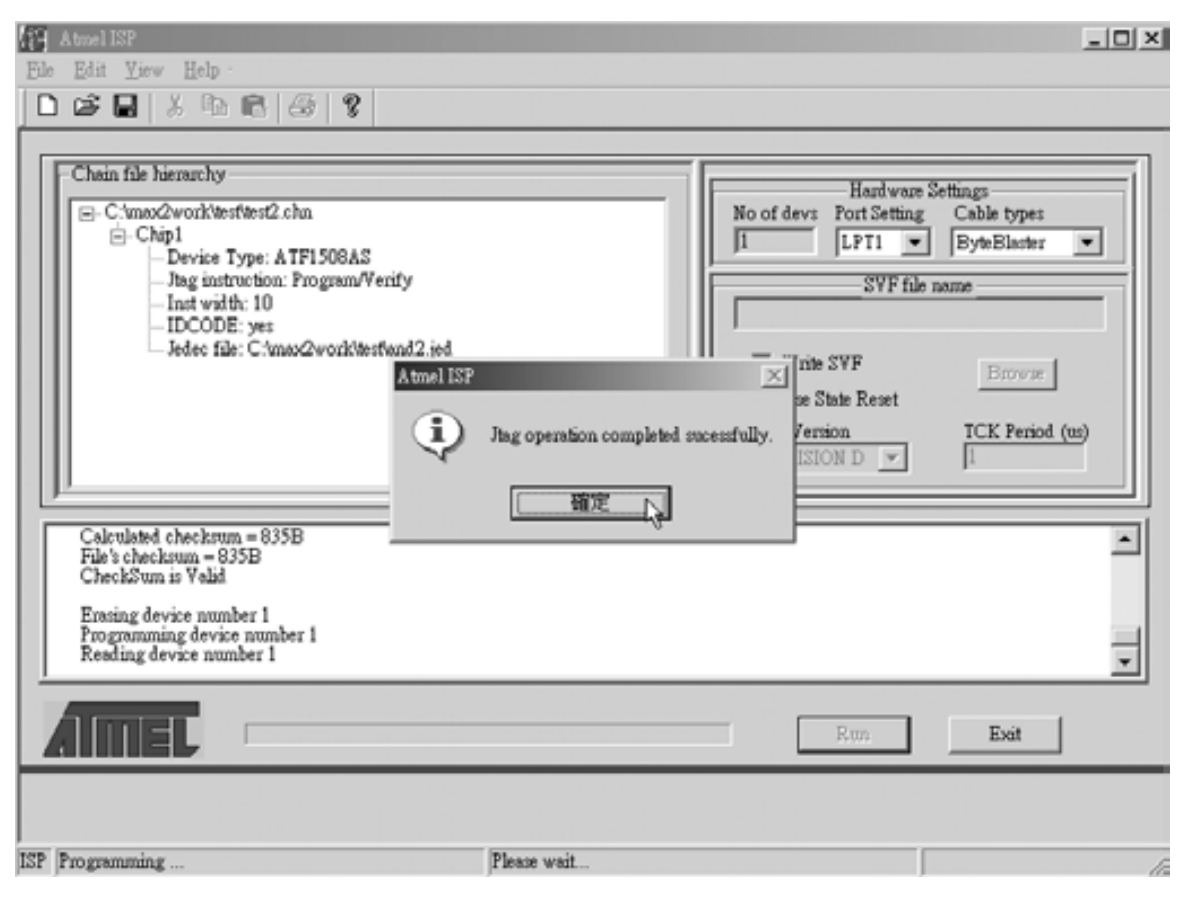

#### 圖 2-4-56 **ISP** 燒錄程式完成視窗

2-59 ........................

## CPLD數位邏輯設計

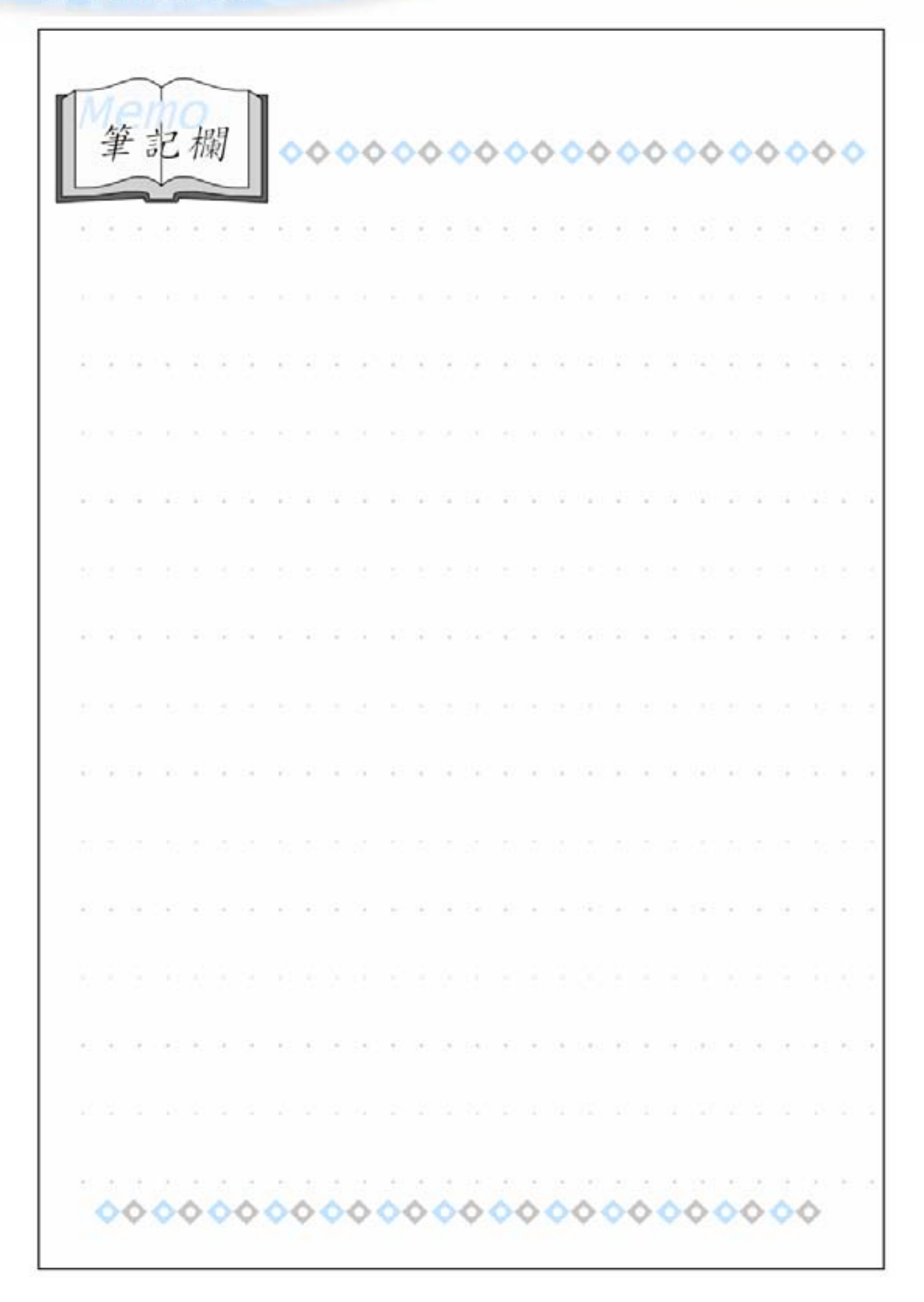

2-60